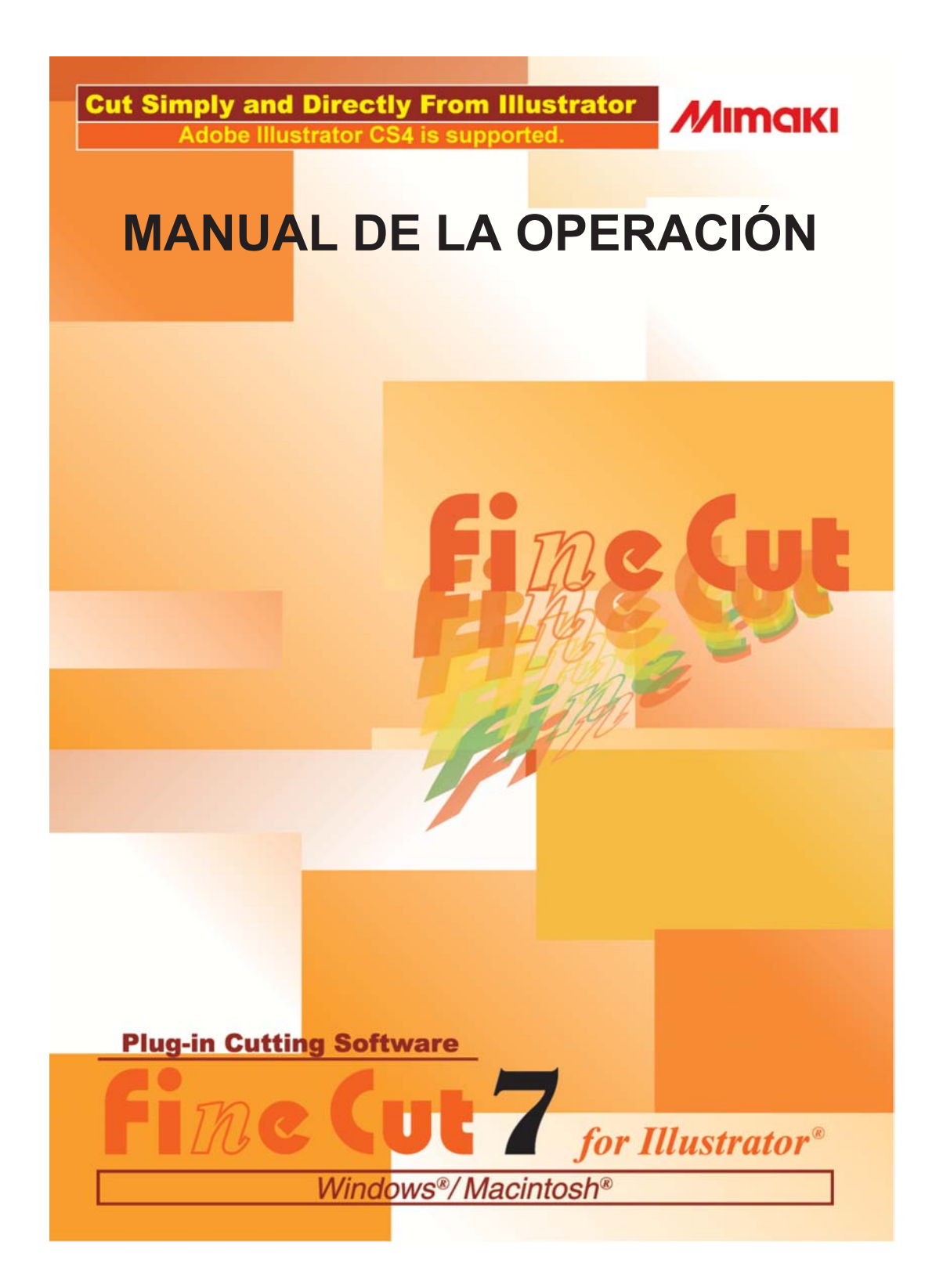

### **MIMAKI ENGINEERING CO., LTD.**

**http://www.mimaki.co.jp/english/ E-mail:trading@mimaki.jp**

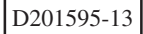

#### Acerca de FineCut

Muchas gracias por haber adquirido un producto Mimaki.

FineCut, un software de complemento necesario para Adobe® Illustrator® , ofrece un funcionamiento simple y un entorno de corte estable que ningún otro software de corte puede ofrecer.

#### Notas:

- Se prohíbe copiar este manual en parte o en su totalidad, de cualquier forma, sin obtener antes una autorización de Mimaki.
- Se prohíbe copiar este software a cualquier otro disco para un fin que no sea el de hacer una copia de seguridad; también se prohíbe cargarlo en la memoria para cualquier fin que no sea su ejecución.
- Excepto por los daños señalados en la garantía de Mimaki Engineering Co., Ltd., Mimaki Engineering Co., Ltd. no asume ninguna responsabilidad por los efectos (incluyendo pérdida de ingresos, daños indirectos, daños especiales u otros daños económicos) del uso o de la imposibilidad de usar este producto. Esto también tiene validez para el caso de que a Mimaki Engineering se le notifique de la posibilidad de daños. Por ejemplo, Mimaki Engineering Co., Ltd. no asume ninguna responsabilidad por daños a materiales (trabajos) causados por el uso de este producto ni por daños indirectos causados por un producto creado mediante dichos materiales.

FineCut es una marca comercial registrada de MIMAKI ENGINEERING CO., LTD. Adobe Illustrator es una marca registrada de Adobe Systems Incorporated. Microsoft y Windows son marcas comerciales registradas de Microsoft Corporation de EE.UU. Apple y Macintosh son marcas comerciales registradas de Apple, Inc. de EE.UU y de cada país. Cada nombre de compañía y de producto es una marca comercial o una marca comercial registrada de la compañía respectiva.

### Necesidades del sistema

Para poder usar FineCut7 es necesario cumplir los siguientes requisitos.

#### **Windows:**

- PC IBM o compatible con procesador Pentium o CPU compatible (excepto CPU de 64 bits)
- Microsoft<sup>®</sup> Windows®2000, Windows®XP, Windows Vista™ (Cuando se conecta a un plóter mediante USB, se necesita Windows 2000 Service Pack3, Windows XP Service Pack1 o una versión posterior.)

#### **Macintosh:**

- Computadora Macintosh con CPU Power PC o Intel
- Mac OS 9.2.2
- Sistema operativo Mac OS X 10.2.6 o posterior

#### **Monitor:**

• Debe tener una resolución de 800 x 600 píxeles o superior

#### **Software:**

• Adobe®Illustrator® 8.0.1, 9, 10, CS, CS2, CS3, CS4

#### **Plóter:**

• Mimaki serie CG (CG-45 o posterior), Mimaki serie CF-09/12, Mimaki serie CF2, Mimaki serie DC, Mimaki serie CF3, Mimaki serie CJV30, Mimaki TPC

#### **Otros:**

• En conformidad con el entorno de funcionamiento de Adobe®Illustrator®

#### Ajuste en el lado del plóter

Antes de usar FineCut7, realice los ajustes en el lado del plóter.

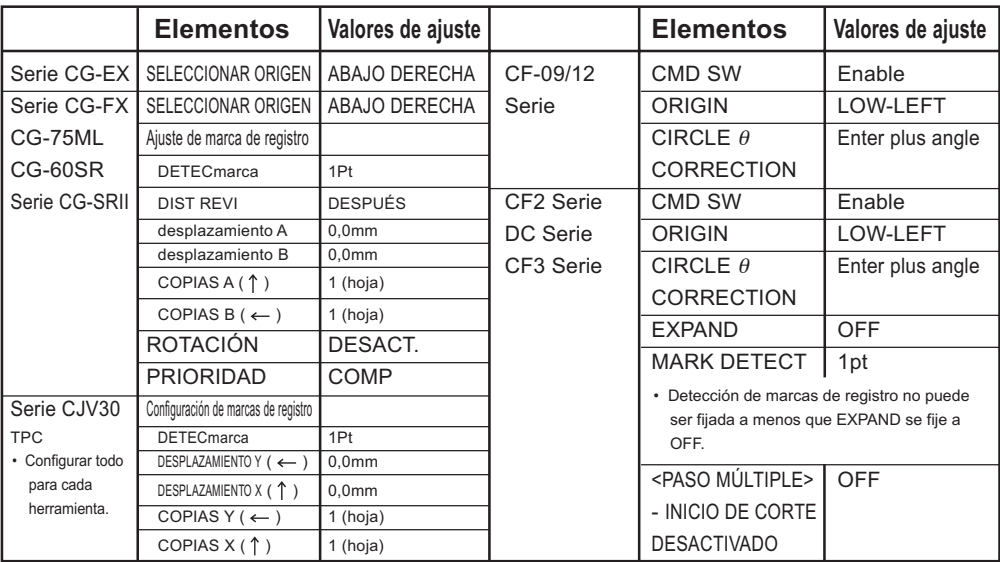

## *Nuevas funciones de FineCut7*

<span id="page-3-0"></span>○○○○○○○○○○○○ ○○○○○○○○○○○○○○○○○○ Se han agregado las siguientes funciones.

### **Función de ajuste de número de corte (consulte la página 109)**

Esta función permite hacer múltiples cortes en la misma línea de corte, variando la velocidad y la presión de los cortes. Se utiliza para cortar materiales duros y hojas de doble peso. (Sólo en la serie Mimaki CF/CF2/DC/CF3)

## *2* **Importar/exportar condiciones de corte (consulte la página 107)**

Puede guardar las condiciones de ploteo establecidas durante el ploteo como un archivo. Luego, si carga el archivo guardado, puede producir una salida con las condiciones anteriores. También puede usar las condiciones de corte como respaldo.

# *3* **Función de corrección de "arco teta"**

*4*

**(consulte la página 109)**

*1*

Esta función establece la cantidad de corrección de "arco teta" para la serie Mimaki CF/CF2/DC/CF3 en FineCut.

## **Orden de salida para color/capa**

#### **(consulte la página 49)**

Puede cambiar el orden de corte por color y por capa.

La selección de herramientas por color o por capa permite utilizar varias herramientas de forma eficiente.

# *5* **Función de importación de archivo de ploteo**

#### **(consulte la página 97)**

Esta función sirve para cargar archivos de ploteo creados con software de corte. Puede abrir y editar archivos de ploteo en Illustrator y plotearlos desde FineCut.

### *6* **Función de salida por aproximación de estría (Consulte la página 106)**

Esta función permite obtener una línea de corte suave moviendo el cabezal a velocidad uniforme, incluso en uniones, utilizando salida por aproximación de estría para la curva Bezier del objeto. (Sólo en la serie Mimaki CF/CF2/DC/CF3)

### *7* **Función de vista previa de corte (consulte la página 52)**

Esta función permite obtener una vista previa del corte de los objetos. Puede comprobar la posición de corte, la dirección y el orden antes de cortar con el plóter.

## **Corte mediante fresa (consulte la página 80)** *8*

Los materiales gruesos, etc. pueden cortarse mediante una fresa. Especifique cómo se debe realizar el corte mediante fresa con FineCut.

#### **Salida al Vínculo Raster (consulte la página 99)** *9*

Al utilizar la serie CJV30 o el modelo TPC, se puede imprimir y cortar fácilmente, ya que FineCut funciona con el Vínculo Raster.

# **Contenido**

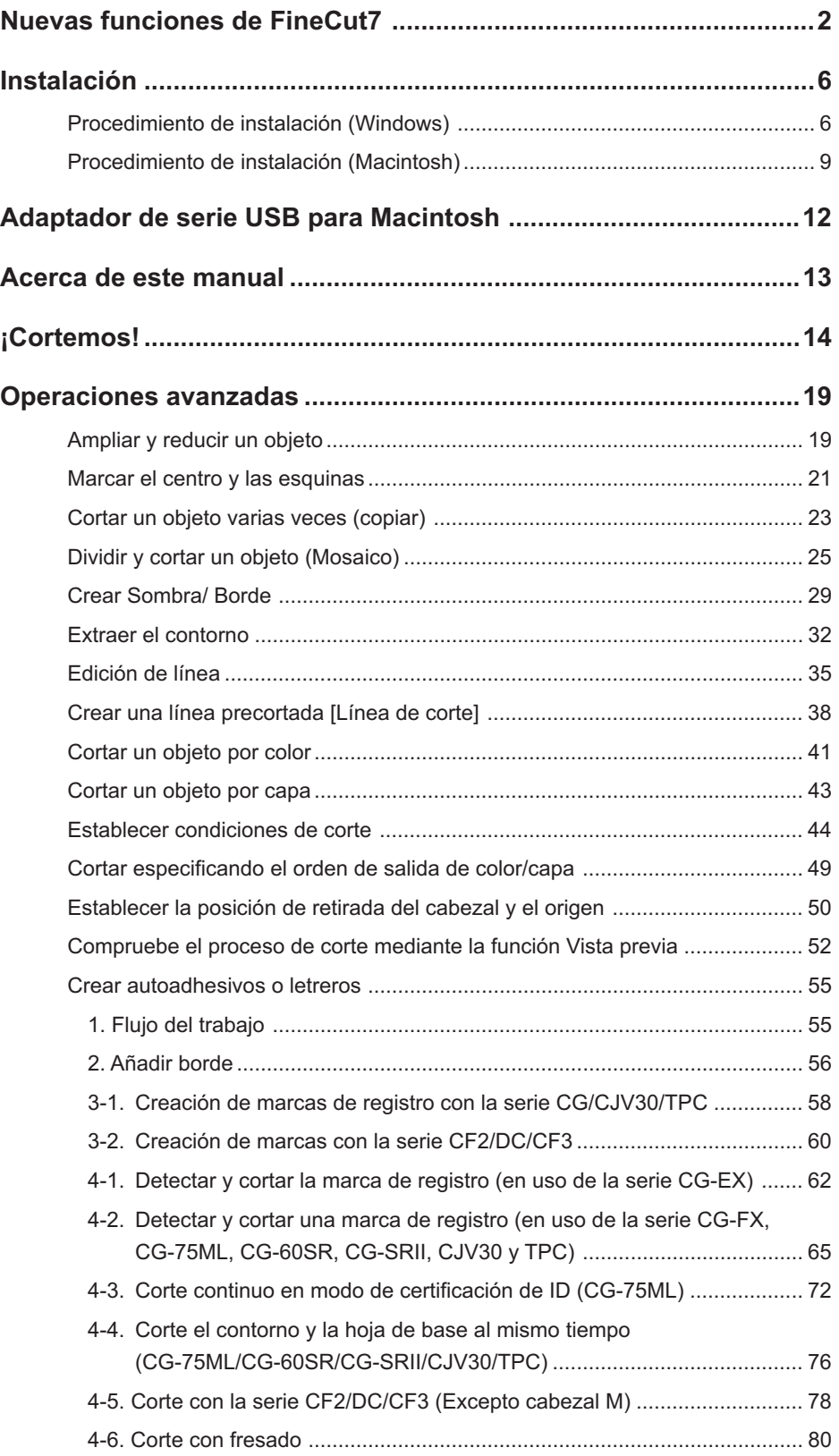

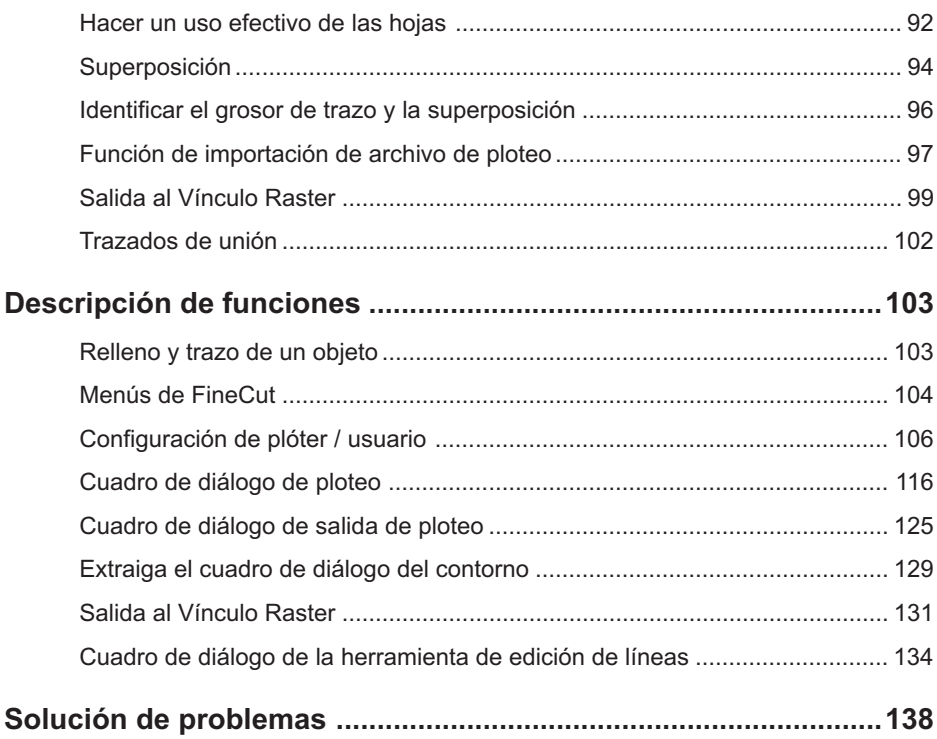

<span id="page-7-0"></span>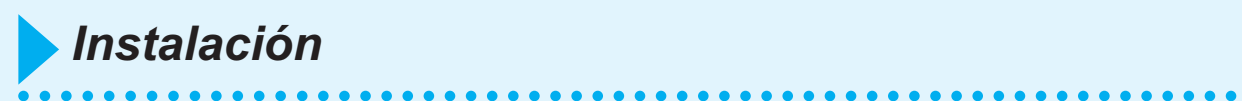

## **Procedimiento de instalación (Windows)**

- 1 Active el ordenador.
- 2 | Introduzca el CD-ROM de FineCut en el lector de discos.

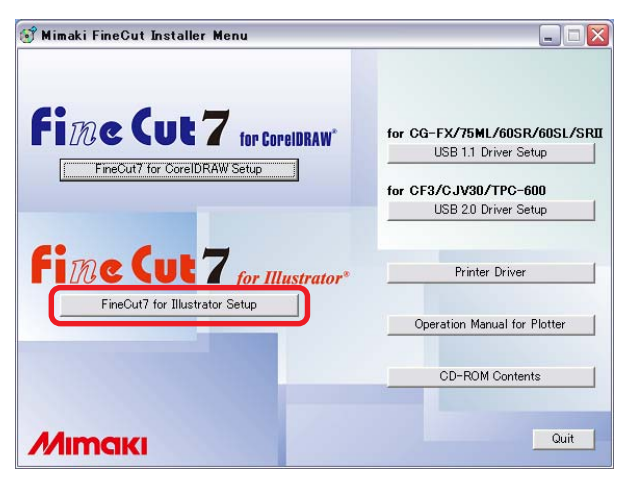

Haga clic en FineCut7 for Illustrator Setup.

## 3 Seleccione el idioma.

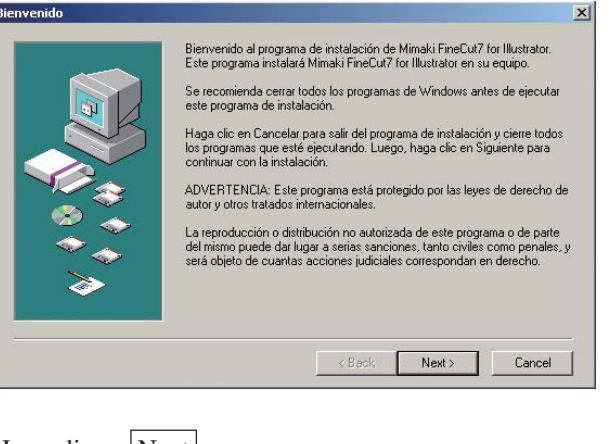

Haga clic en  $\vert$  Next  $\vert$ .

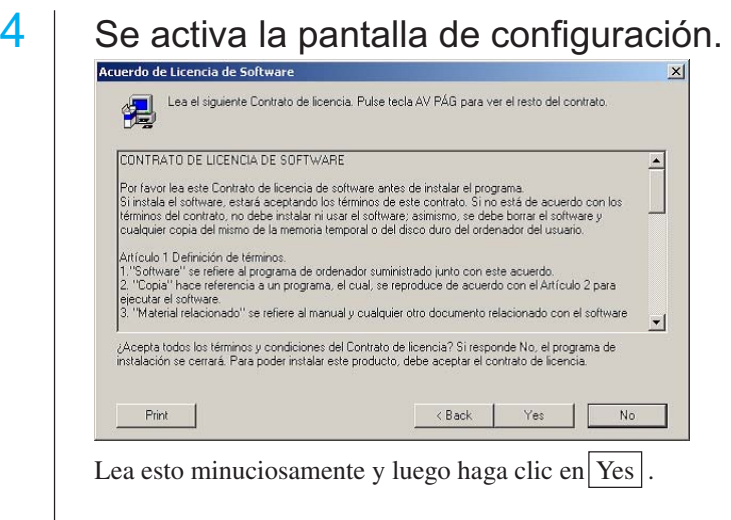

○○○○○○○○○○○○○○○○○○○○○○○○○○○○○○○○○○○○○○○○○○○○○○○○○○○○○○○○○○○○○○○○○

 $\begin{array}{|c|c|c|}\n5 & \text{Selectione la ubicación donde desea instalar el software.} \\\hline \end{array}$ 

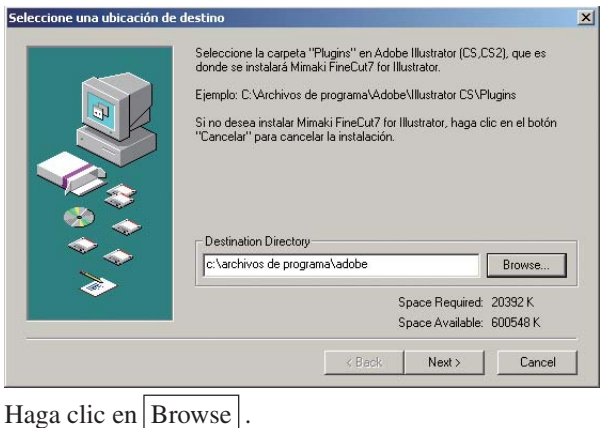

 $6$  Seleccione la carpeta de destino de complementos en Illustrator y, a continuación, haga clic en  $|OK|$ .

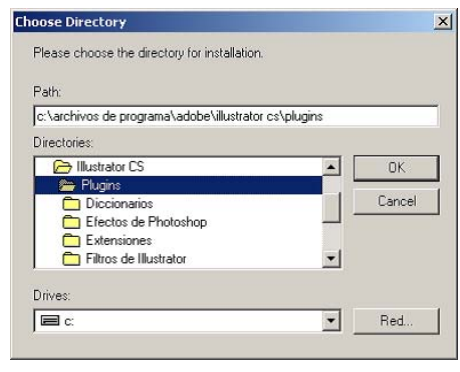

7 Vuelva a la pantalla Seleccionar una ubicación de destino.

○○○○○○○○○○○○○○○○○○○○○○○○○○○○○○○○○○○○○○○○○○○○○○○○○○○○○○○○○○○○○○○○

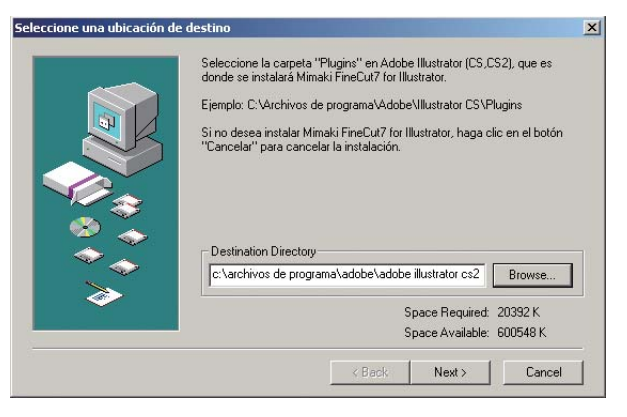

Haga clic en Next. Comienza la instalación.

## 8 | Ha terminado el procedimiento de configuración.

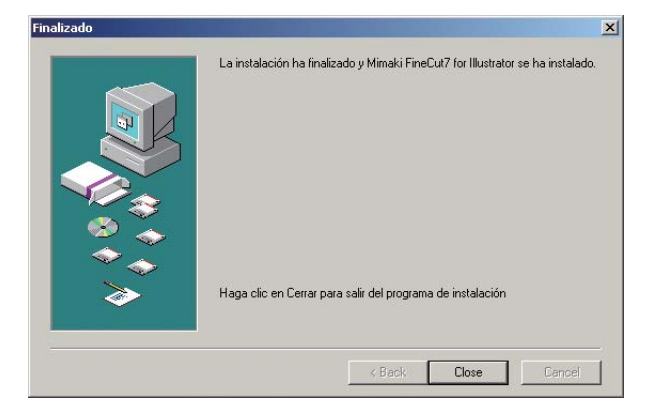

Haga clic en  $\boxed{\text{Close}}$ . Ha terminado la instalación de FineCut.

### **Procedimiento de instalación (Macintosh)**

Para más detalles, vea "Read me.pdf".

- 1 | Encienda la computadora.
- 2 Coloque el CD-ROM de FineCut en la unidad de disco.

<span id="page-10-0"></span>○○○○○○○○○○○○○○○○○○○○○○○○○○○○○○○○○○○○○○○○○○○○○○○○○○○○○○○○○○○○○○○○○ ○

3 | Haga doble clic en el icono del CD FineCut.

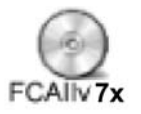

### 4 Aparece la siguiente pantalla.

Haga clic en el icono del programa de instalación.

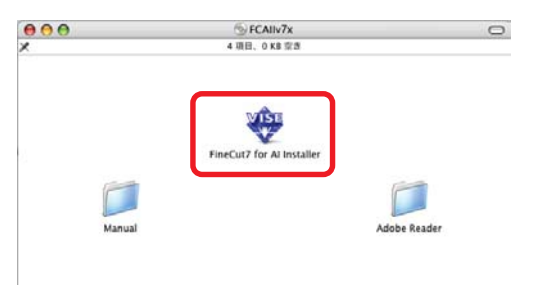

## 5 Aparece la pantalla Contrato de licencia de software.

Lea el contrato de licencia y haga clic en Aceptar para aceptar las condiciones del mismo.

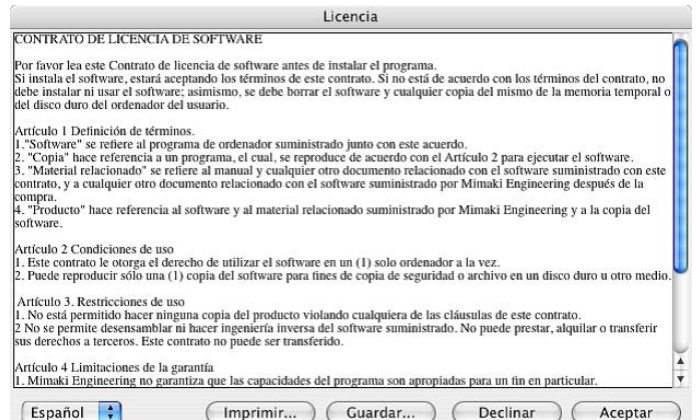

## $\overline{6}$  Seleccione el método de instalación y la ubicación.

○ ○○○○○○○○○○○○○○○○○○○○○○○○○○○○○○○○○○○○○○○○○○○○ ○○○○○○○○○○○○○○○○○○○○

Seleccione [Instalación estándar] y a continuación seleccione el disco en el que se ha instalado Illustrator.

Para cambiar la ubicación de la instalación, haga clic en [Cambiar de disco] y seleccione el disco.

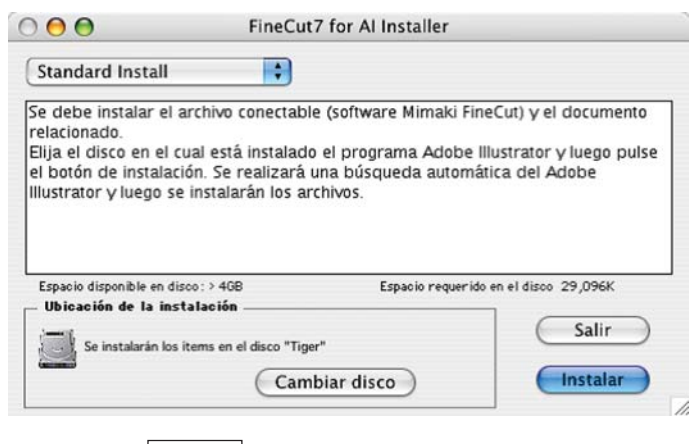

Haga clic en Instalar

7 Seleccione la versión de Illustrator de la ubicación en la que se ha instalado.

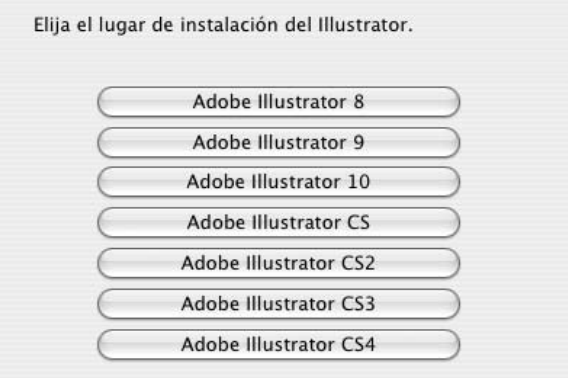

La instalación se inicia haciendo clic en el botón.

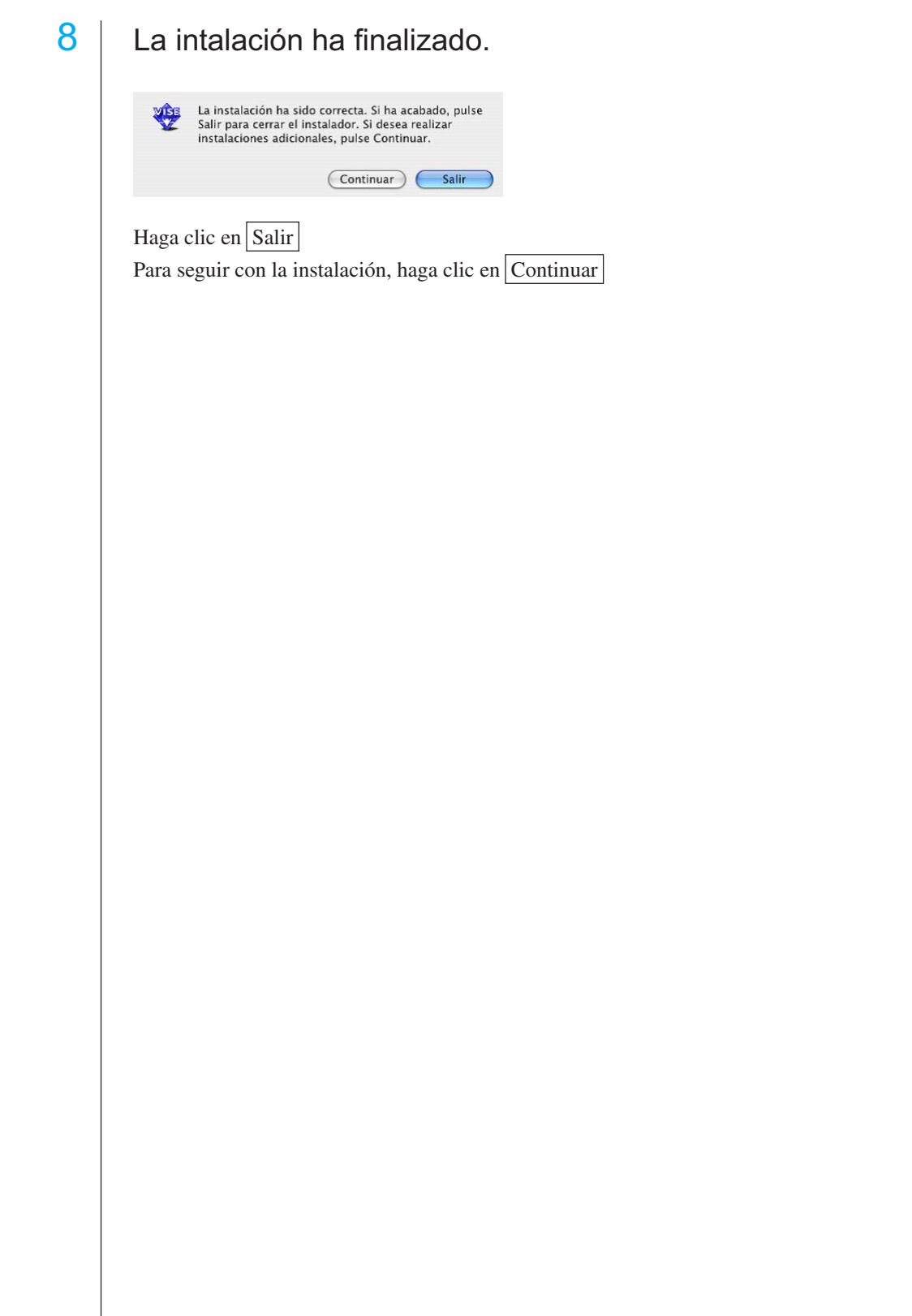

○○○○○○○○○○○○○○○○○○○○○○○○○○○○○○○○○○○○○○○○○○○○○○○○○○○○○○○○○○

<span id="page-13-0"></span>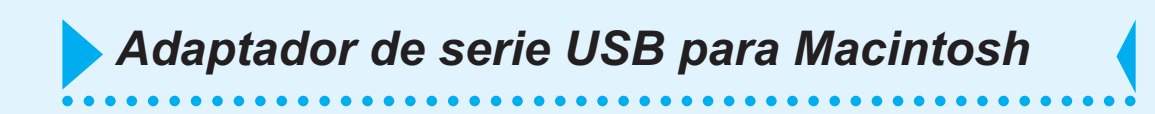

Se necesita un adaptador de serie USB para utilizar FineCut con la aplicación del puerto USB de Macintosh.

Mimaki recomienda el adaptador de serie USB opcional (con el número de modelo OPTSS036).

EL adaptador de conversión de serie USB puede que no funcione normalmente debido a un problema entre el adaptador y el sistema de funcionamiento del ordenador. Antes de utilizar un adaptador de otros fabricantes, póngase en contacto con el fabricante del adaptador de serie USB para informarse de posibles problemas de uso entre el adaptador y OS.

El manual de funcionamiento de FineCut describe las funciones de FineCut.

<span id="page-14-0"></span>○○○○○○○○○○○○○○○○○○○○○○ ○○○○○○○○○○○○○○○○○○○○○○○○○○○○○

#### **Nomenclatura**

Los elementos de menú aparecen dentro de corchetes; por ejemplo, el menú [Archivo]. Los botones que se muestran en un cuadro de diálogo aparecen dentro de un recuadro; por ejemplo, Plotear.

#### Símbolos

- $(NOTE!)$
- Indica un procedimiento que se debe realizar y una medida de precaución que se debe tomar mientras se utiliza el producto.

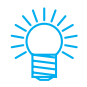

Describe un procedimiento útil.

<span id="page-15-0"></span>○○○○○○○○○○○○○ ○○○○○○○○○○○○○○○○○○○○○○○○○○○○○○○○○○○○○○○○○○○○○ *¡Cortemos!*

El siguiente procedimiento muestra cómo cortar ABC en la esquina inferior derecha de una hoja tamaño A3 utilizando la serie de plóter de corte Mimaki CG. También se puede crear un borde alrededor de ABC y recortar a 5 mm de los caracteres.

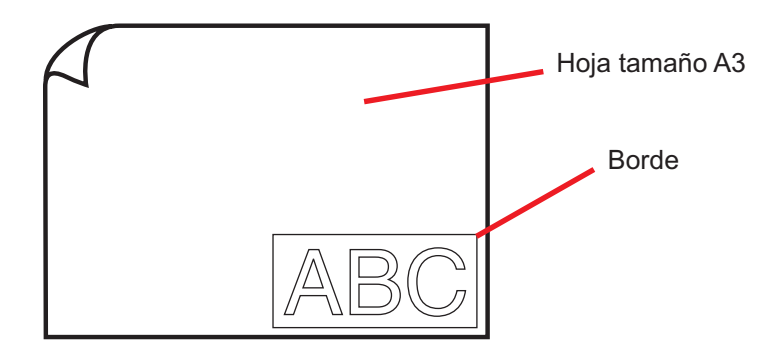

1 | Coloque una hoja tamaño A3 en el plóter, como se muestra más abajo.

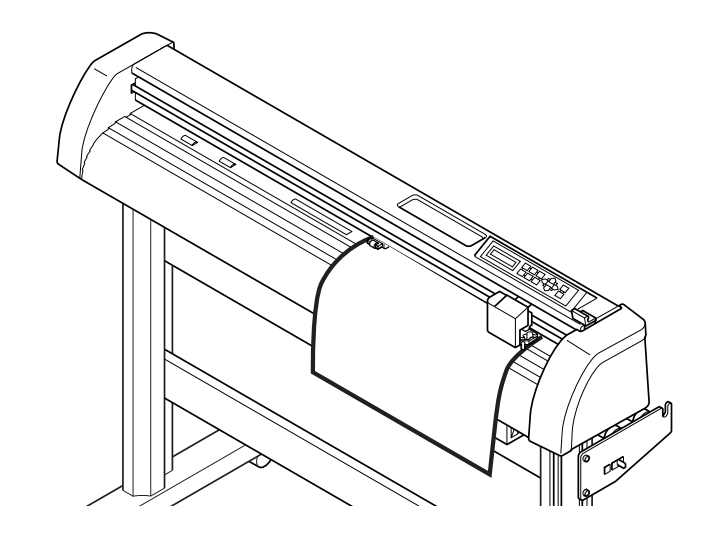

 $(NOTE!)$ 

Para detalles sobre el procedimiento de uso del plóter, consulte la Guía de uso incluida con el plóter.

 $(NOTE!)$ 

2 | Establezca el plóter en el modo REMOTO.

Asegúrese de establecer el plóter en el modo REMOTO. Cuando esté en el modo LOCAL, FineCut no podrá cargar la longitud de la hoja.

## 3 Active Illustrator.

No es necesario establecer el tamaño de papel a A3. Se visualiza "Menú de FineCut" automáticamente.

## 4 Utilice la herramienta de rotulación para introducir "ABC".

○○○○○○○○○○○○○○○○○○○○○○○○○○○○○○○○○○○○○○○○○○○○○○○○○○○○○○○○○○○○○○○○○

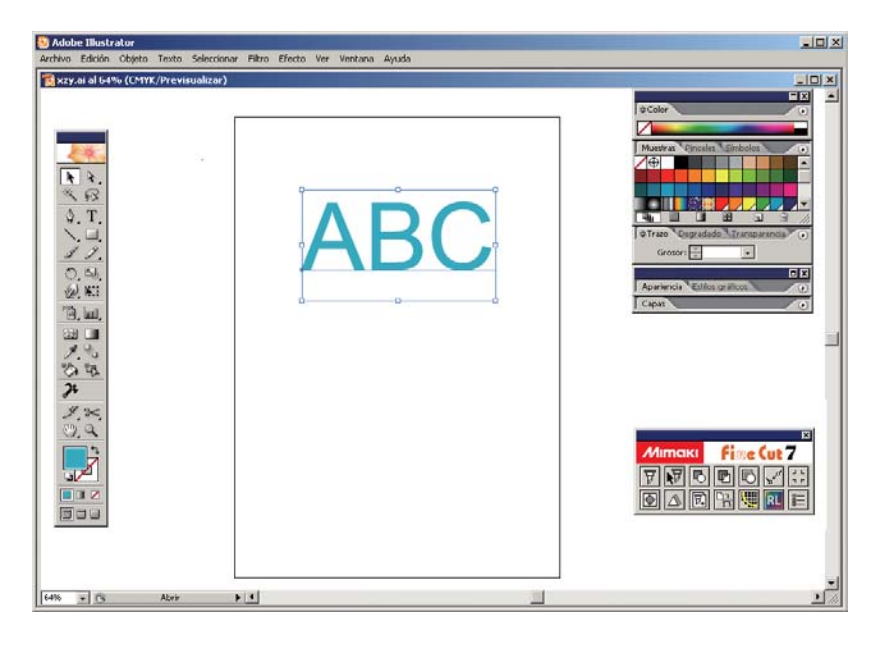

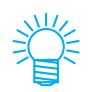

Si no se visualiza el "menú FineCut", seleccione [Mostrar el menú de FineCut ] (Seleccione [Mimaki FineCut] para Illustrator 10 o posterior) en el menú [Ventana] de Illustrator.

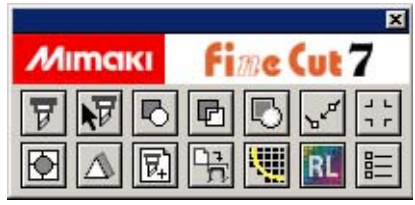

## 5 | Haga clic en el botón Configuración de plóter / usuario... del menú FineCut.

○○○○○○○○○○○○○○○○○○○○○○○○○○○○○○○○○○○○○○○○○○○○○○○○○○○○○○○○○○○○○○○○

Alternativamente, seleccione [Configuración de plóter / usuario..] del menú [Archivo]- [FineCut].

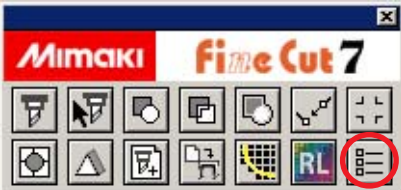

## 6 | Establezca el plóter.

Asegúrese de establecer los mismos valores para el plóter y la comunicación que los ajustados en el plóter. (Vea la página 106).

 $(NOTE!)$ 

Si los valores introducidos son diferentes a los ajustados en el plóter, el objeto no saldrá de forma normal.

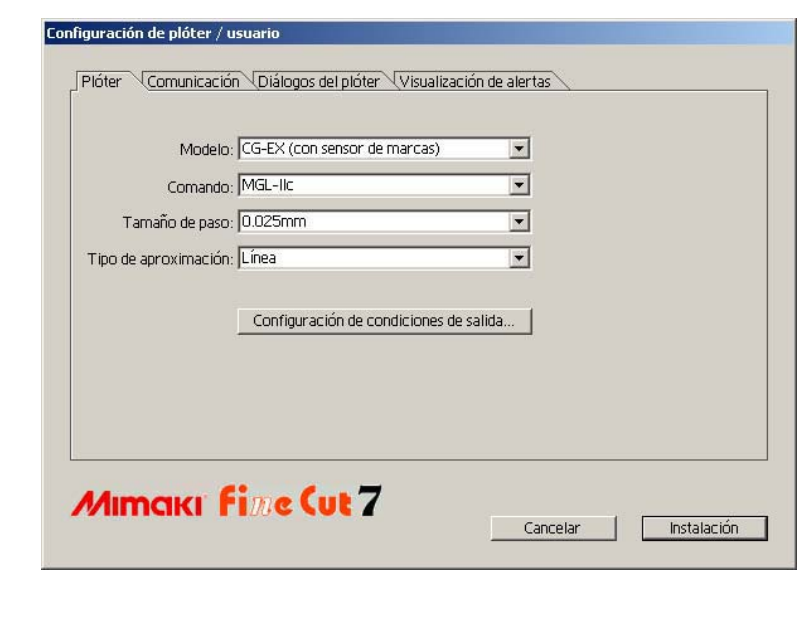

Haga clic en  $\vert$ Instalación $\vert$ .

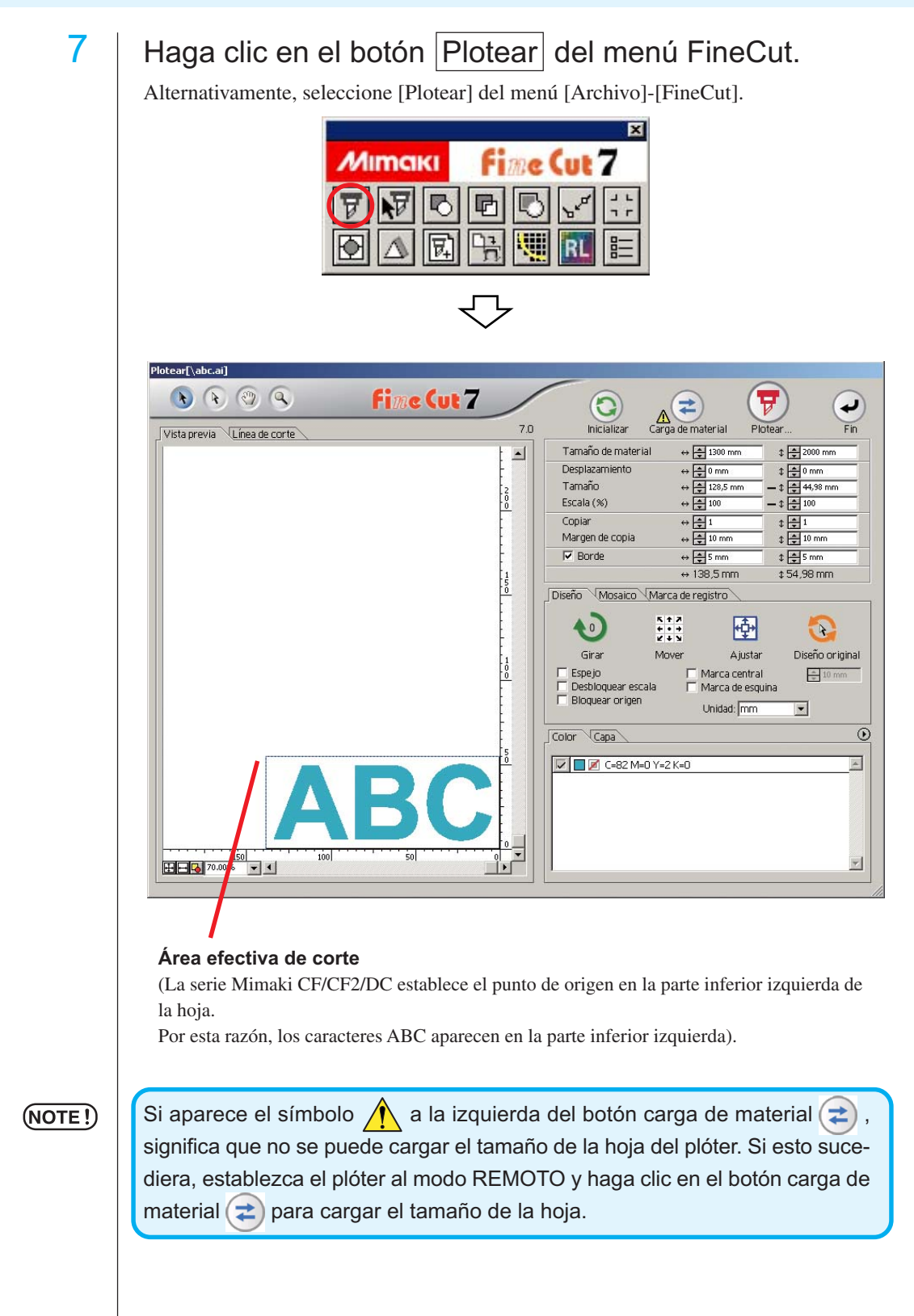

○○○○○○○○○○○○○○○○○○○○○○○○○○○○○○○○○○○○○○○○○○○○○○○○○○○○○○○○○○○○○○○○○ ○

## 8 | Establezca un borde.

Establezca un borde a una distancia de 5 mm alrededor del objeto. Active la casilla de verificación [Borde] e introduzca el valor 5 como espacio para el borde.

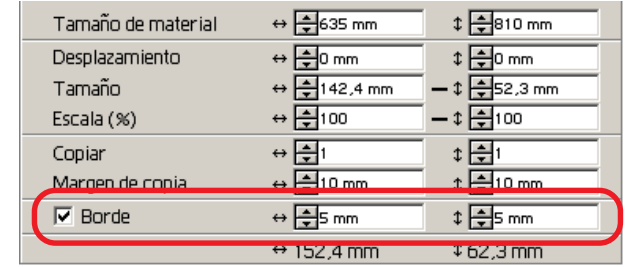

9 | Haga clic en el botón Plotear  $(\vec{r})$ .

○ ○○○○○○○○○○○○○○○○○○○○○○○○○○○○○○○○○○○○○○○○○○○○○○○ ○○○○○○○○○○

Aparece el cuadro de diálogo de salida de ploteo.

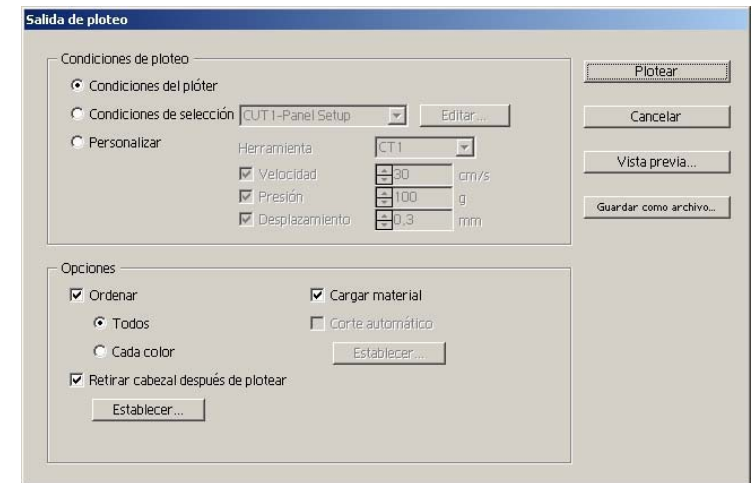

Establezca la condición de corte. (Vea la página 125)

Seleccione "Condiciones del plóter" para utilizar las condiciones de corte preajustadas en el plóter.

#### $(NOTE?)$

Asegúrese de hacer coincidir las condiciones de materiales con los valores preajustados en el plóter. Si los valores introducidos son diferentes a los ajustados en el plóter, el objeto no se cortará de forma normal.

10 | Haga clic en el botón Plotear para iniciar el ploteo.

El punto de origen se establece en la parte inferior derecha de la hoja. Por esta razón, la operación de corte del objeto se realiza desde la parte inferior derecha (inferior izquierda con series Mimaki CF/CF2/DC).

## **Ampliar y reducir un objeto**

Puede ampliar o reducir un objeto. Utilizando el ratón, mueva el cursor a una esquina del objeto y arrástrelo.

<span id="page-20-0"></span>○○○○○○○○○○○○○○○○○○○○○○○○○○○○○○○○○○○ ○○○○○○○○○○○○○○○○○○○○○○ ○

#### 1. Ampliar o reducir un objeto con una proporción dimensional fija.

Haga clic en [Desbloquear escala] en el menú Opción y desactive [Desbloquear escala]. Amplíe o reduzca el objeto arrastrando una esquina del mismo.

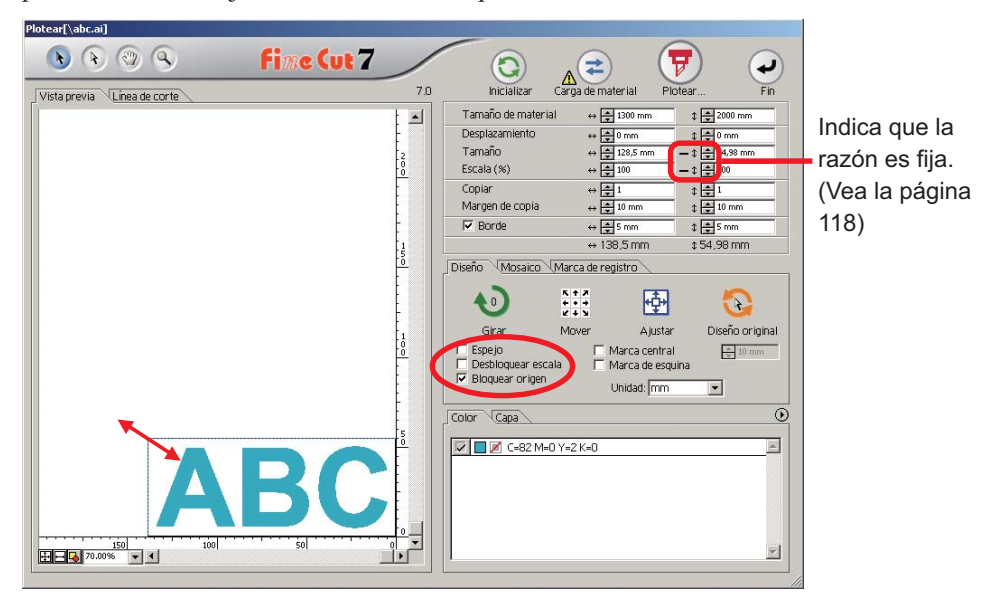

#### 2. Ampliar y reducir un objeto solamente en dirección horizontal o vertical.

Haga clic en [Desbloquear escala] en el menú Opción. Amplíe o reduzca el objeto arrastrando la esquina izquierda o derecha o la esquina superior o inferior del objeto.

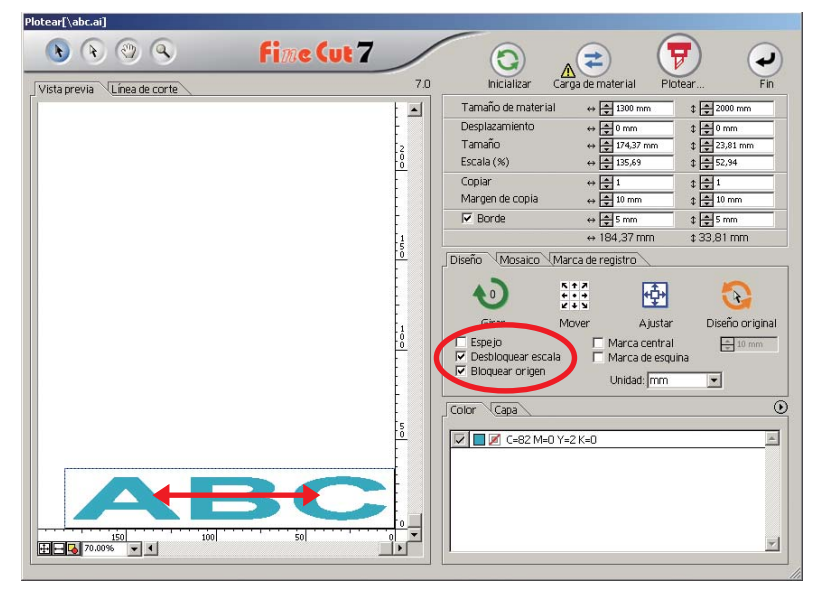

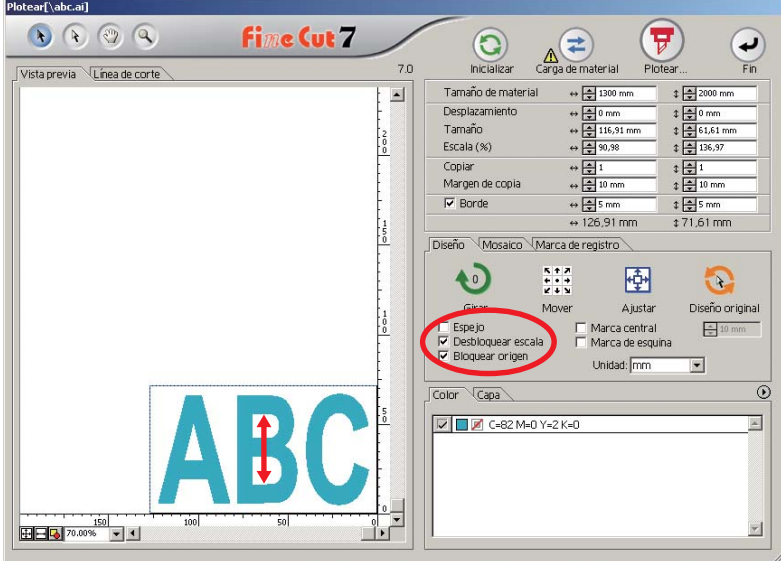

○○○○○○○○○○○○○○○○○○○○○○○○○○○○○○○○○○○○○○○○○○○○○○○○○○○○○○○○○○○○○○○○

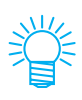

- Para ampliar o reducir un objeto conservando su proporción dimensional, arrastre el ratón al mismo tiempo que mantiene pulsada la tecla Mayús del teclado.
- Cambie el tamaño horizontal y vertical por separado antes de invalidar Desbloquear escala para ampliar o reducir el objeto conservando la nueva proporción dimensional.

Para ampliar o reducir el objeto con mayor precisión, introduzca valores en las opciones Tamaño y Escala de la casilla de introducción de tamaño.

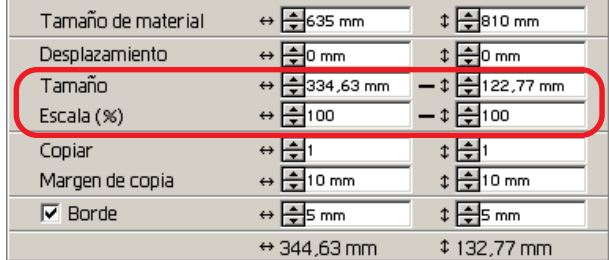

## **Marcar el centro y las esquinas**

Marcar el borde de un objeto para alinear la posición para pegar un sello cortado.

<span id="page-22-0"></span>○○○○○○○○○○○○○○○○○○○○○○○○○○○○○○○○○○○○○○○○○○○○○○○○○○○○○○○○○○○○○○○○○ ○

El sello cortado se puede pegar alineando la marca con las líneas regladas como se muestra más abajo.

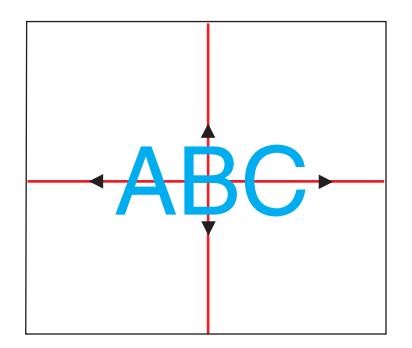

- 1. Determine la posición central del área de pegado del sello y dibuje líneas regladas.
- 2. Alinie la marca central con las líneas regladas; esto le permitirá pegar en la posición esperada.

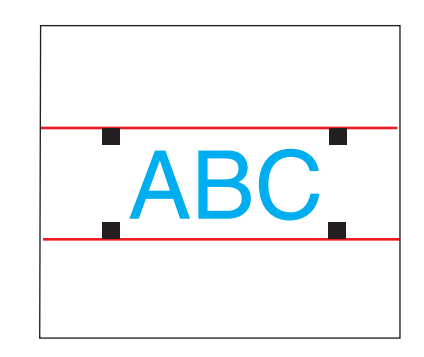

- 1. Dibuje líneas regladas.
- 2. Alinie las marcas de esquina en las líneas regladas o en las líneas regladas predibujadas; Permite pegar horizontalmente.

#### (NOTE!)

Cuando se selecciona [CF3 (Fresado)] en el cuadro de diálogo Configuración de plóter / usuario, esta función no está disponible.

Marque el centro.

Active la casilla de verificación [Marca central] en el menú Opciones. Introduzca el tamaño de marca.

○○○○○○○○○○○○○○○○○○○○○○○○○○○○○○○○○○○○○○○○○○○○○○○○○○○○○○○○○○○○○○○○

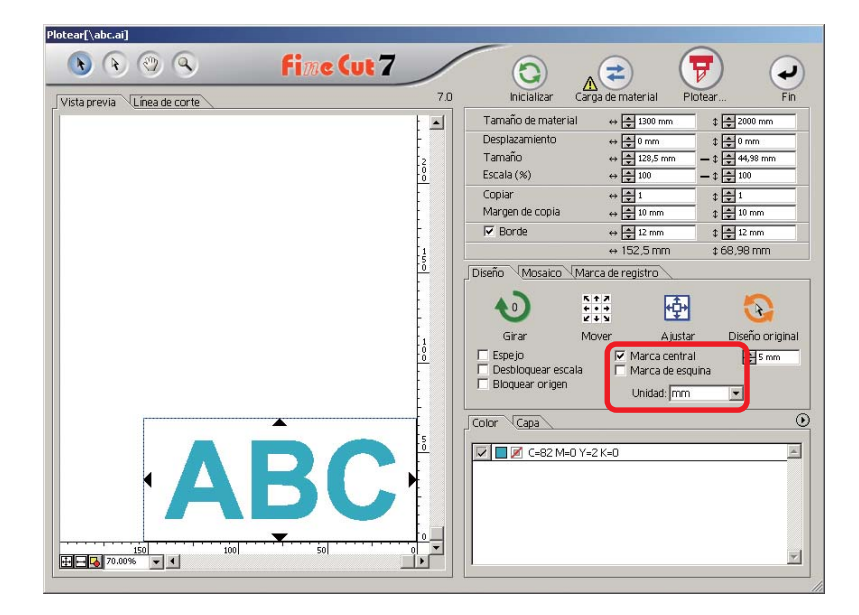

Marcar las esquinas.

Active la casilla de verificación [Marca de esquina] en el menú Opciones. Introduzca el tamaño de marca.

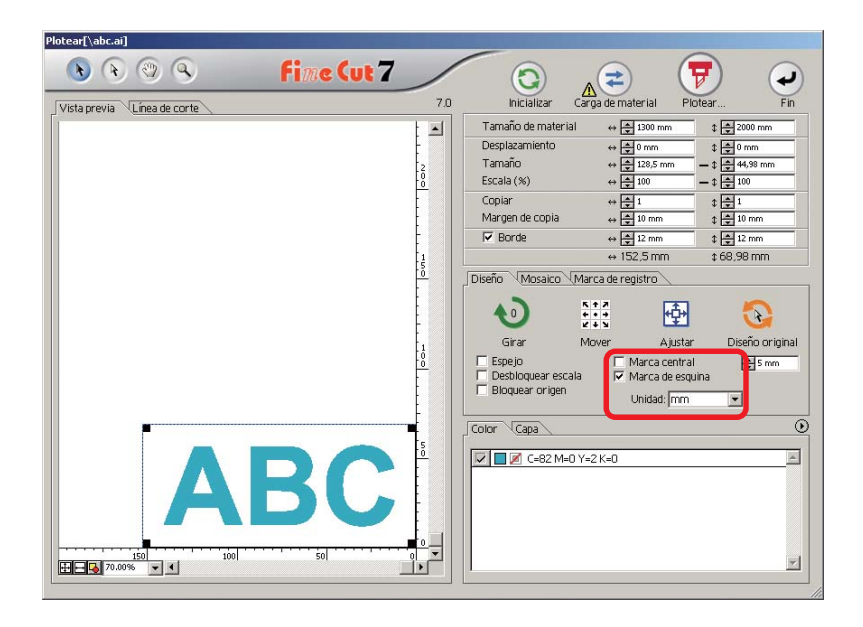

### **Cortar un objeto varias veces (copiar)**

Utilice la función de copia para cortar un objeto varias veces en dirección vertical y horizontal.

<span id="page-24-0"></span>○○○○○○○○○○○○○○○○○○○○○○○○○○○○○○○○○○○○○○○○○○○○○○○○○○○○○○○○○○○○○○○○○ ○

En el siguiente ejemplo se explica cómo cortar ABC en una hoja tamaño A3.

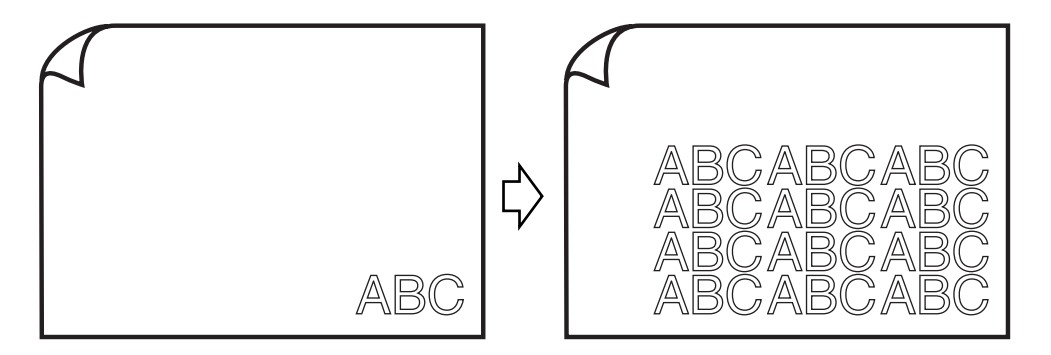

En [Copiar], introduzca el valor 3 para la dirección horizontal y el valor 4 para la dirección vertical.

Establezca el margen entre los objetos (en dirección horizontal y vertical) a 10 mm.

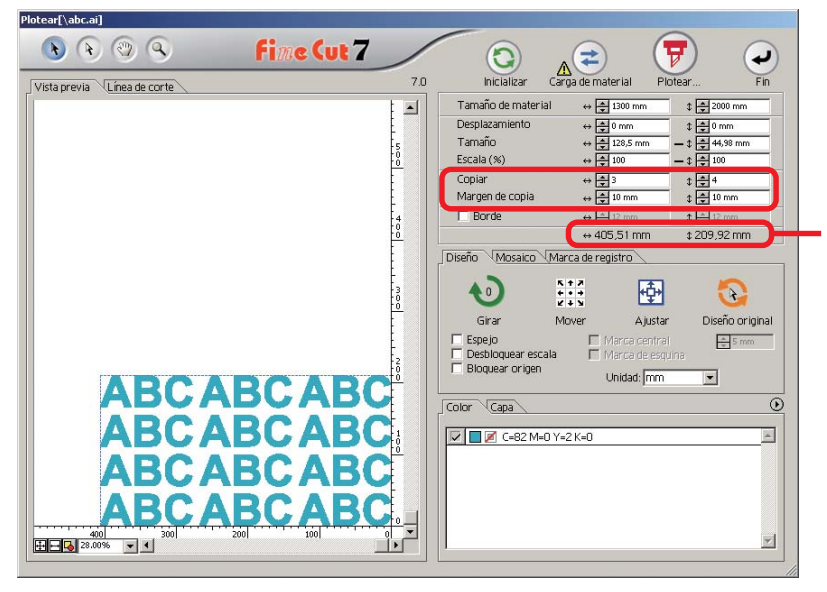

La longitud total indica el tamaño incluyendo todos los márgenes del objeto.

Establezca un borde a una distancia de 10 mm alrededor del objeto.

○○○○○○○○○○○○○○○○○○○○○○○○○○○○○○○○○○○○○○○○○○○○○○○○○○○○○○○○○○○○○○○○

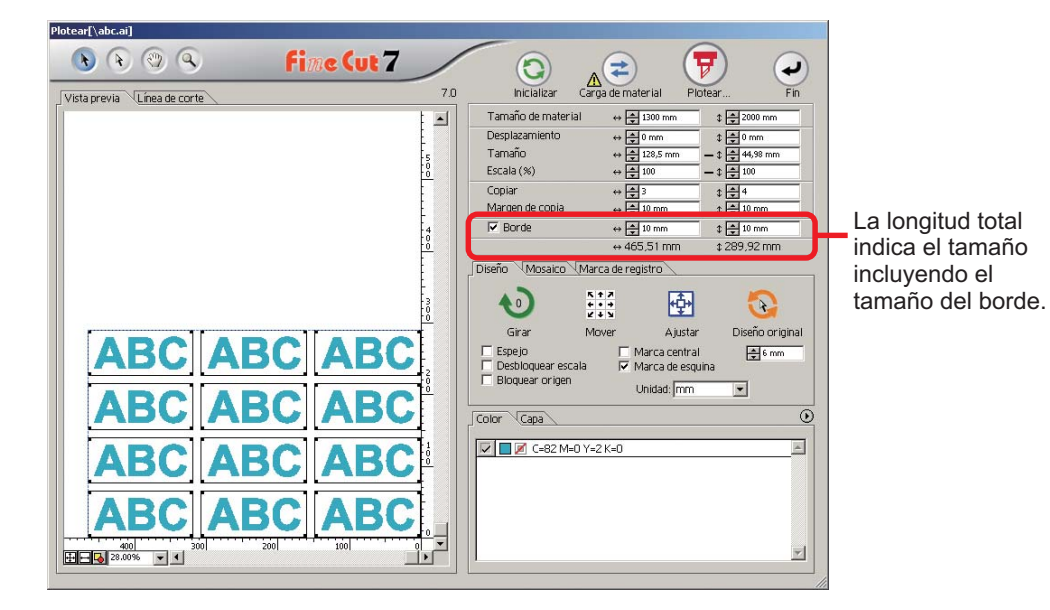

#### $(NOTE!)$

- Cuando se establece un borde, éste se establece para cada objeto. No es posible alojar todos los objetos copiados en un solo borde.
- Al seleccionar [CF3 (Fresado)] en el cuadro de diálogo Configuración de plóter / usuario, tenga en cuenta lo siguiente. Ajuste [Margen de copia] a 10 mm como mínimo. No se puede crear un borde.

## **Dividir y cortar un objeto (Mosaico)**

Utilice la función de mosaico para cortar el objeto dividido en piezas. Esta función permite crear un tablón de señal mayor que la anchura de la hoja. En esta sección, cada objeto dividido se llama "Elemento de mosaico". Dividir un objecto.

<span id="page-26-0"></span>○○○○○○○○○○○○○○○○○○○○○○○○○○○○○○○○○○○○○○○○○○○○○○○○○○○○○○○○○○○○○○○○○ ○

## 1 | Haga clic en la lengüeta [Mosaico].

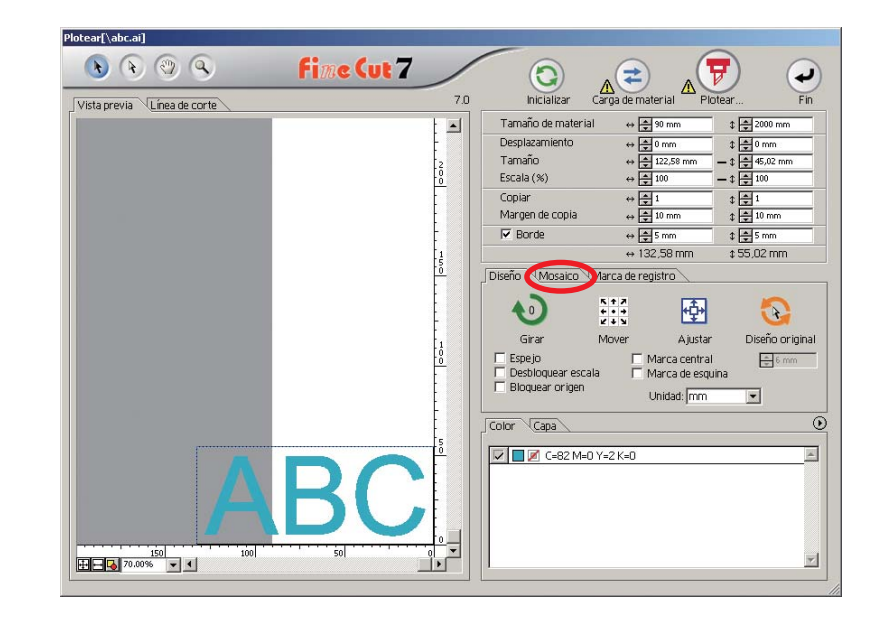

## 2 | Establezca el patrón mosaico.

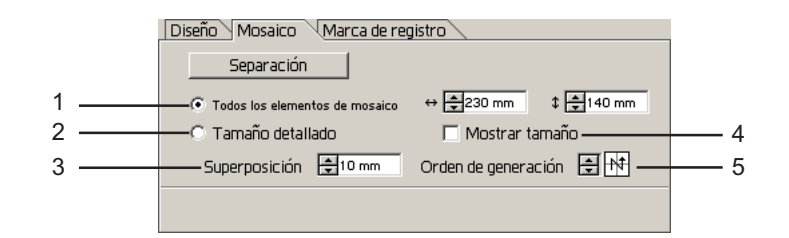

○○○○○○○○○○○○○○○○○○○○○○○○○○○○○○○○○○○○○○○○○○○○○○○○○○○○○○○○○○○○○○○○

#### **(1) Todos los elementos de mosaico**

Introduzca el tamaño del elemento de mosaico. Divida en elementos de mosaico del mismo tamaño.

**(2) Tamaño detallado** Desplace la línea de división del área de corte para definir la posición mosaico. Tamaño

10.00 **(3) Superposición** Establezca el margen de superposición del elemento de Superposiciónmosaico. **(4) Mostrar tamaño** Muestra el tamaño de cada

Orden de generación

 $50.00 \times 40.00$ 

 $50.00 \times 40$ 

**(5) Orden de generación** Establezca el orden de corte del objeto. Este orden de corte es el orden de pegado de elementos de mosaico cortados a un tablón de señal. El orden de corte se visualiza en la parte inferior derecha de cada objeto.

elemento mosaico dividido.

Determina los números de elemento de mosaico y la dirección de superposición.

Se puede seleccionar el "Orden de generación" de entre los siguientes ocho patrones:

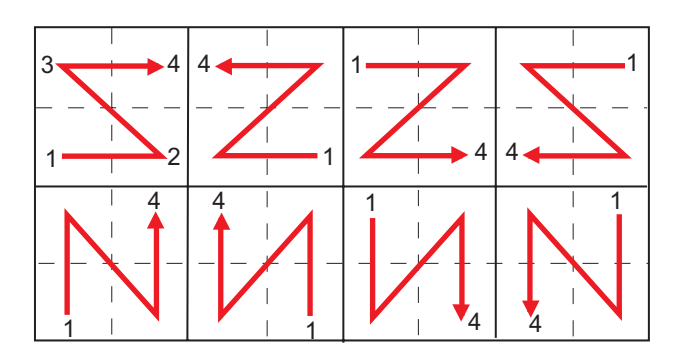

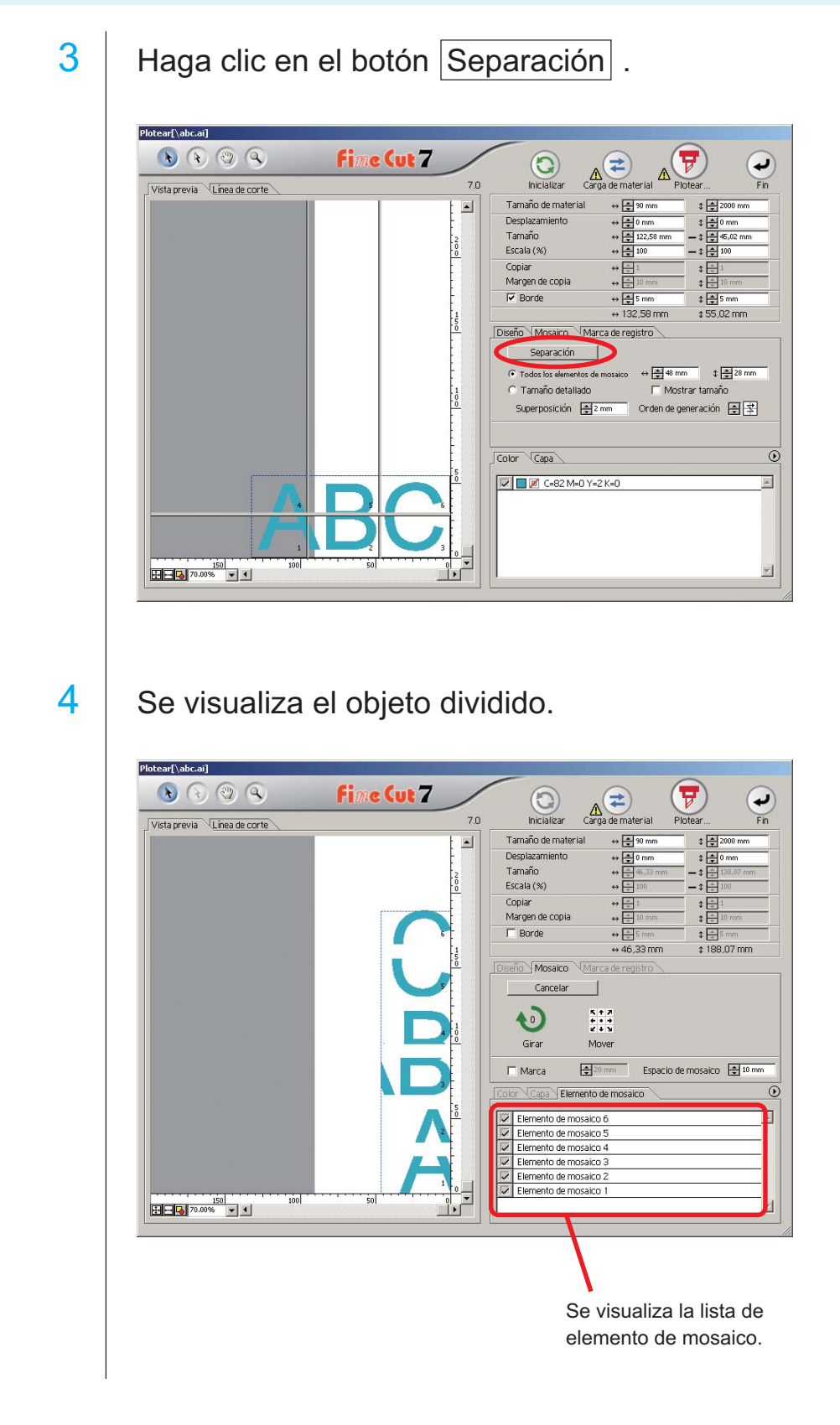

○○○○○○○○○○○○○○○○○○○○○○○○○○○○○○○○○○○○○○○○○○○○○○○○○○○○○○○○○○○○○○○○○ ○

# 27

5 | Establezca la [Marca] y el [Espacio de mosaico] de la opción Mosaico.

○○○○○○○○○○○○○○○○○○○○○○○○○○○○○○○○○○○○○○○○○○○○○○○○○○○○○○○○○○○○○○○○

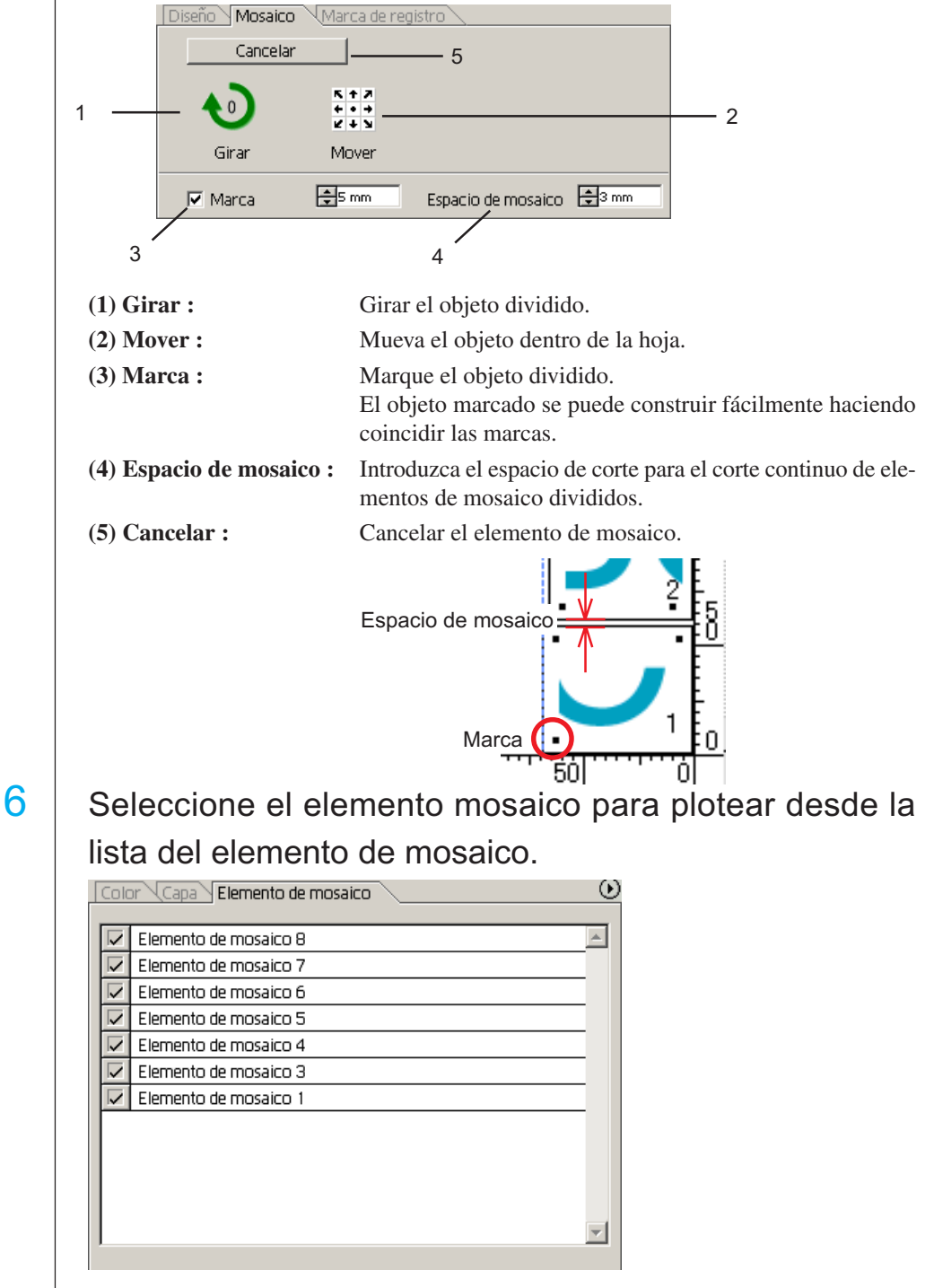

## **Crear Sombra/ Borde**

Crear un objeto sombreado/bordeado. FineCut habilita la varias funciones de sombrear/bordear con un fácil funcionamiento.

<span id="page-30-0"></span>○○○○○○○○○○○○○○○○○○○○○○○○○○○○○○○○○○○○○○○○○○○○○○○○○○○○○○○○○○○○○○○○○ ○

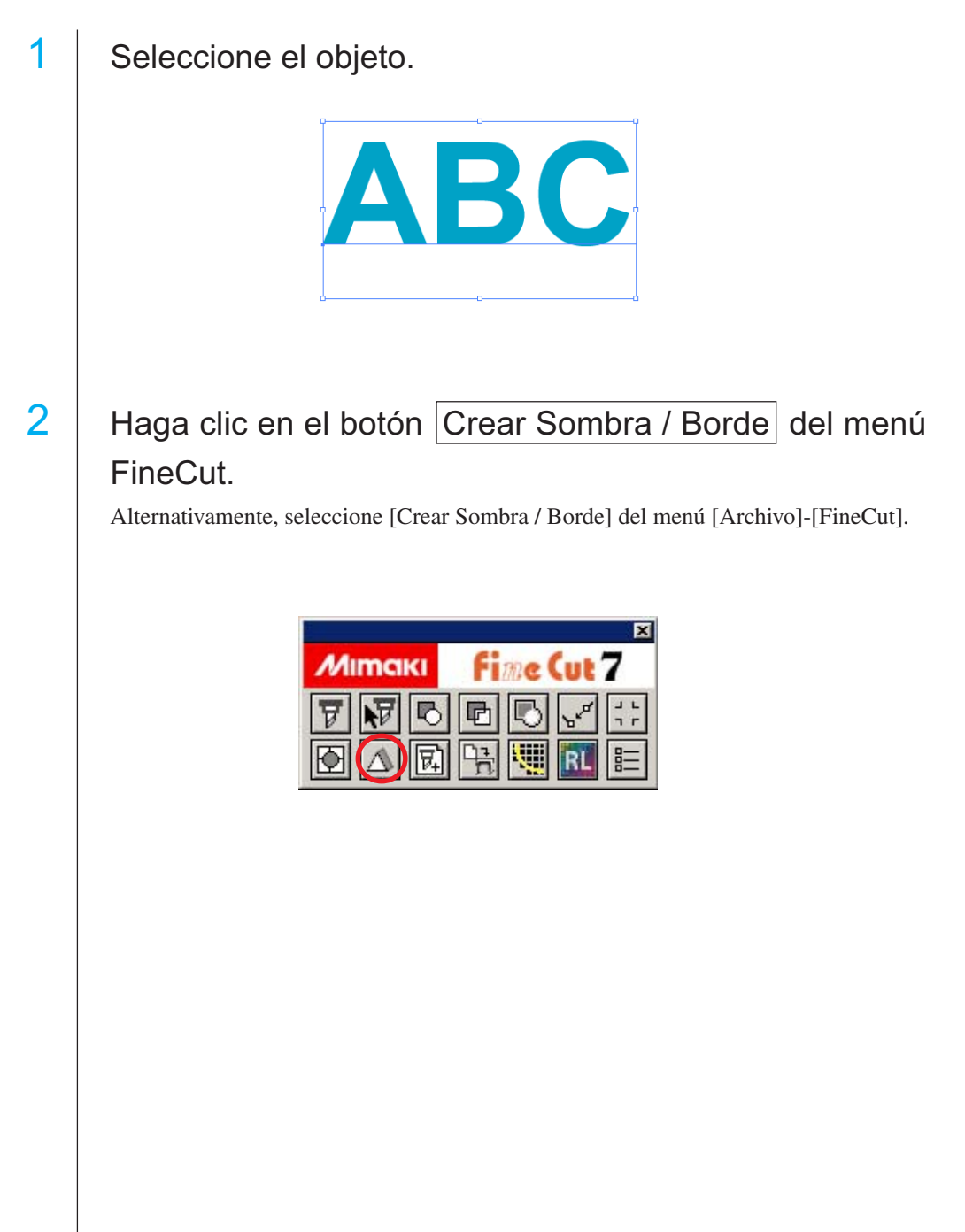

3 | Establezca los detalles de sombrear/bordear en el objeto.

○○○○○○○○○○○○○○○○○○○○○○○○○○○○○○○○○○○○○○○○○○○○○○○○○○○○○○○○○○○○○○○○

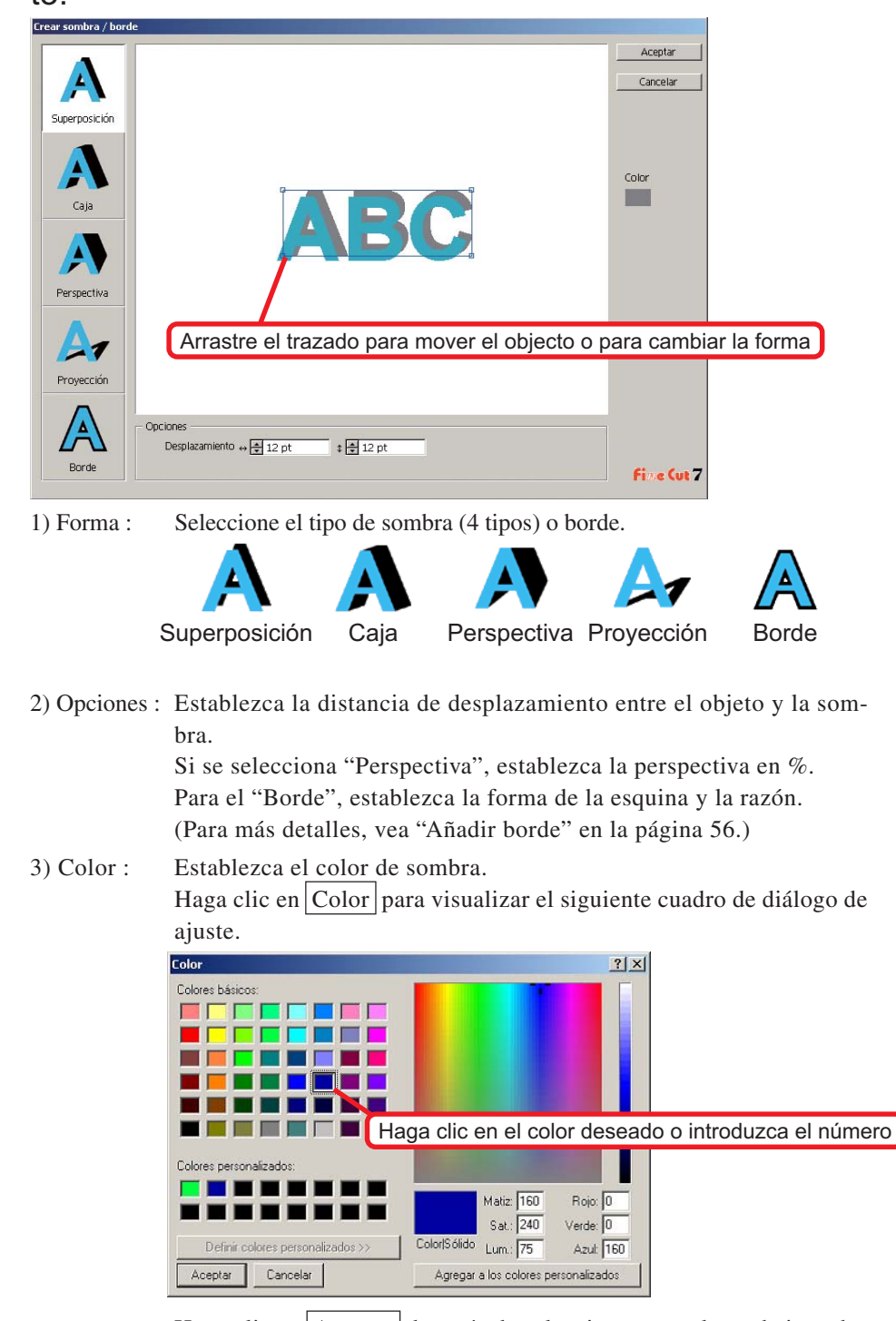

Haga clic en Aceptar después de seleccionar un color o de introducir el número.

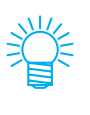

Asegúrese de especificar los colores RGB para la sombra/borde. Si el modo de color del documento es CMYK, puede que no se pueda visualizar mediante los colores RGB especificados. En tal caso, será convertido a los colores CMYK más cercanos.

○○○○○○○○○○○○○○○○○○○○○○○○○○○○○○○○○○○○○○○○○○○○○○○○○○○○○○○○○○○○○○○○○ ○

 $4$  Haga clic en  $\overline{Acceptar}$  para crear una sombra o un borde.

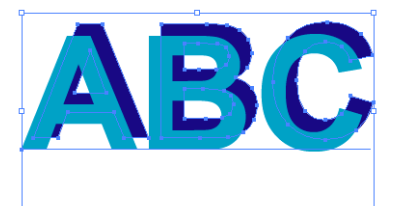

(Color de la sombra: Negro/Desplazamiento cuatro por cuatro/Superponer sombra)

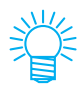

- Si los múltiples puntos de fijación están contenidos dentro de la sombra o borde, ejecute Illustrator-[Objecto]-[Trazado]-[Simplificar...].
- Para eliminar la sombra creada o el borde, seleccione [Eliminar sombra/ borde] en el menú [Archivo]-[FineCut].

 $(MOTE$ !)

Nota, cuando se edite la sombra o borde creado en Illustrator, puede que no se pueda eliminar.

### **Extraer el contorno**

Cree el contorno para cortar la imagen de mapa de bits. Luego, especifique un color disponible para la creación del contorno (solamente en la misma área de color).

<span id="page-33-0"></span>○○○○○○○○○○○○○○○○○○○○○○○○○○○○○○○○○○○○○○○○○○○○○○○○○○○○○○○○○○○○○○○○

## 1 Abra la imagen con Illustrator.

Al abrir imágenes BMP o PSD seleccionando [Ubicación] en el menú [Archivo], asegúrese de desactivar la opción [Vínculo]

## 2 Seleccione el objeto y haga clic en el botón Extracción del contorno del [menú FineCut].

Alternativamente, seleccione la opción [Extracción del contorno] en el submenú [FineCut] del menú [Archivo] de Illustrator.

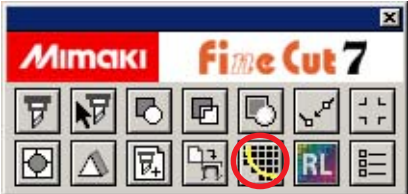

## 3 | Establezca el método de selección del área que desea extraer.

(Para detalles sobre el cuadro de diálogo, consulte la página 129.)

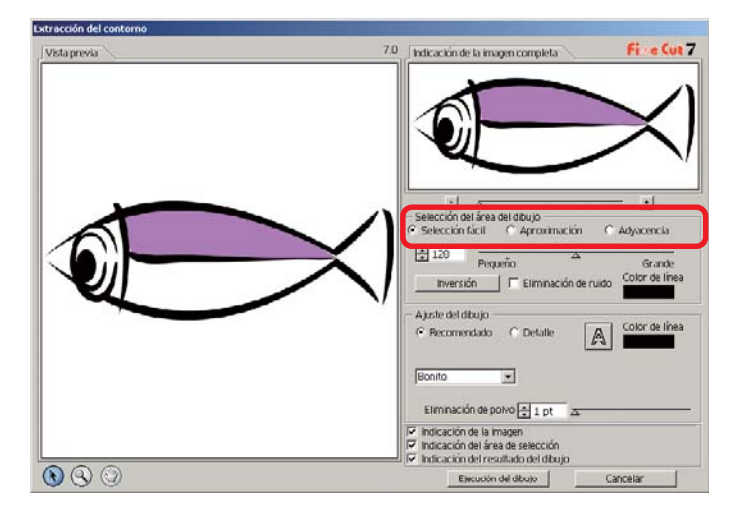

4 Ajuste el área de extracción utilizando el control deslizante o introduzca un valor mientras ve una vista previa de la imagen.

○○○○○○○○○○○○○○○○○○○○○○○○○○○○○○○○○○○○○○○○○○○○○○○○○○○○○○○○○○○○○○○○○ ○

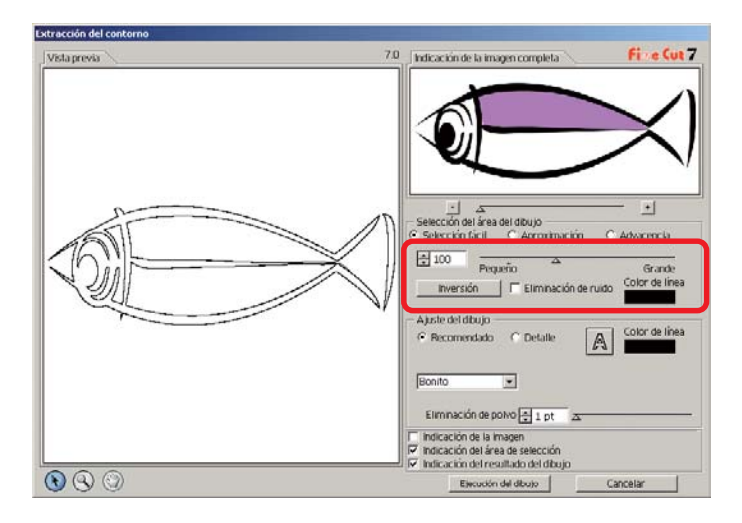

## 5 Ejecute la configuración de Dibujo.

(Para detalles sobre el cuadro de diálogo, consulte la página 130.)

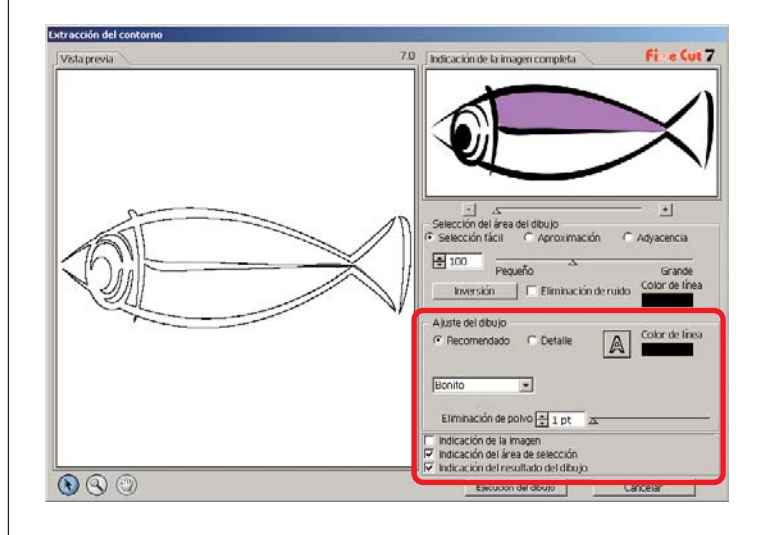

## 6 | Haga clic en el botón Ejecución del dibujo .

○○○○○○○○○○○○○○○○○○○○○○○○○○○○○○○○○○○○○○○○○○○○○○○○○○○○○○○○○○○○○○○○

El contorno se crea en la [FC Capa del Dibujo].

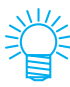

- Clicando em Execução de rastro , é criada nova camada como [Camada de rastro FC 1][Camada de rastro FC 2...]. Use esta função para definir as condições de corte para cada camada. (Consulte a página 46, 99)
- Os dados nessa camada estão definidos para não imprimir, pois são usados como dados de corte.

Para imprimir estos datos, active la opción "Imprimir" en las "Opciones de capa" de Illustrator.

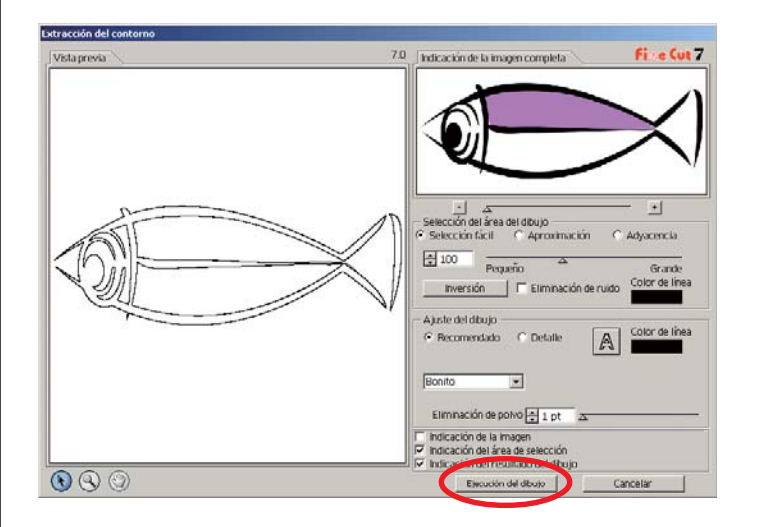

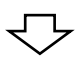

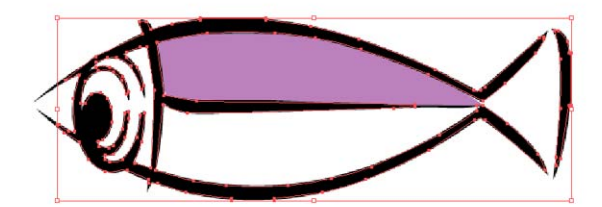
## **Edición de línea**

Esta función permite modificar fácilmente el contorno creado mediante la función Extracción del contorno.

○○○○○○○○○○○○○○○○○○○○○○○○○○○○○○○○○○○○○○○○○○○○○○○○○○○○○○○○○○○○○○○○○ ○

## 1 Abra la imagen creada mediante la función Extracción del contorno en Illustrator.

Si es necesario, amplíe la línea que desea editar utilizando la herramienta Zoom de Illustrator.

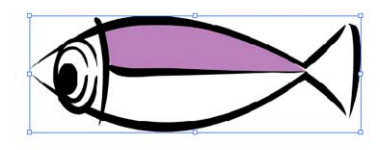

2 | Haga clic en el botón Herramienta de edición de línea de la [Paleta de herramientas de Illustrator].

Aparecen las herramientas de edición de línea.

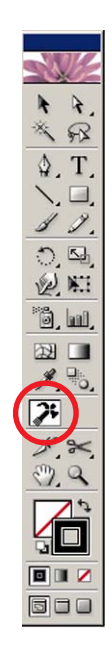

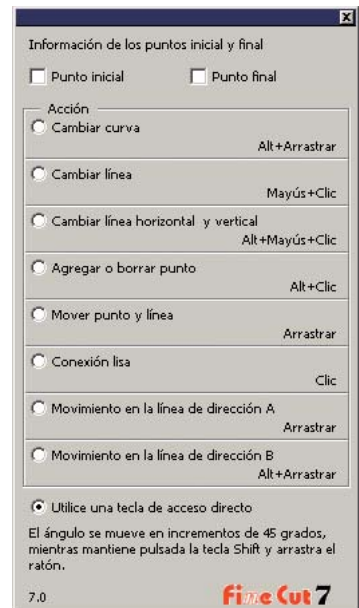

## 3 | Especifique el Punto inicial y el Punto final.

○○○○○○○○○○○○○○○○○○○○○○○○○○○○○○○○○○○○○○○○○○○○○○○○○○○○○○○○○○○○○○○○

Punto inicial: Sitúe el cursor junto al punto de ancla; aparece "S". El punto inicial se establece haciendo clic en el punto de ancla.

Punto final: Sitúe el cursor junto al punto de ancla; aparece "E" si se ha establecido el punto inicial. El punto final se establece haciendo clic en el punto de ancla.

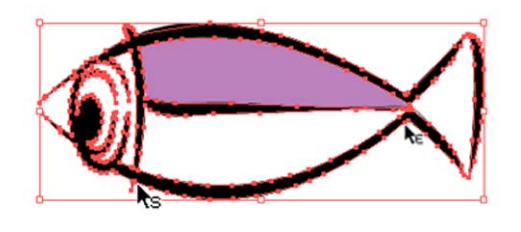

## 4 Active el botón de opción correspondiente al método de funcionamiento que desea utilizar.

Por ejemplo, seleccione aquí la opción [Cambiar curva]. (Para detalles sobre el cuadro de diálogo, consulte la página 134.)

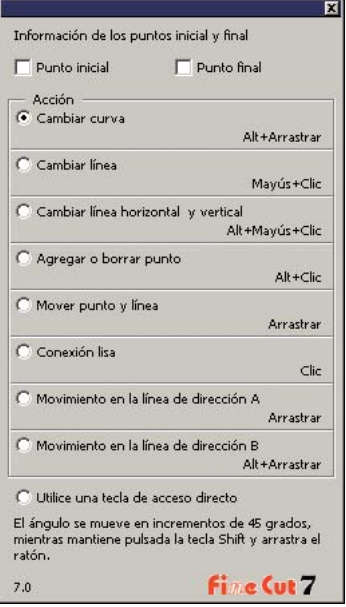

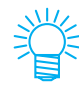

Active el botón de opción [Utilice una tecla de acceso directo] para editar la operación con el ratón y el teclado. Utilice la tecla Alt para Windows y la tecla Opción para Macintosh, respectivamente.

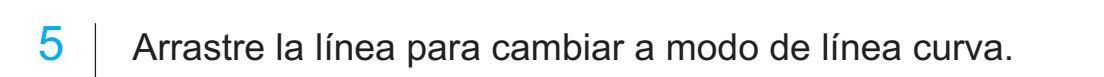

○○○○○○○○○○○○○○○○○○○○○○○○○○○○○○○○○○○○○○○○○○○○○○○○○○○○○○○○○○○○○○○○○ ○

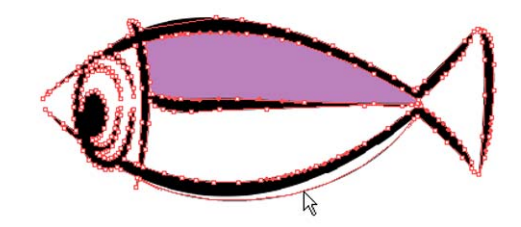

## **Crear una línea precortada [Línea de corte]**

La línea precortada alrededor del objeto permite cortar el objeto con facilidad. En esta sección, la línea precortada se llama "Línea de corte". La función línea de corte permite crear la línea de precorte y el borde.

○○○○○○○○○○○○○○○○○○○○○○○○○○○○○○○○○○○○○○○○○○○○○○○○○○○○○○○○○○○○○○○○

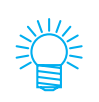

La unidad utilizada en el cuadro de diálogo de línea de corte se refiere al ajuste de Illustrator. Si se cambia la unidad, vuelva a reajustar la unidad en Illustrator-[Archivo]-[Preferencias]-[Unidades & Deshacer].

 $(NOTE?)$ 

No establezca una línea precortada (Línea de corte) en un papel grueso. Al cortar una línea precortada (Línea de corte) en un papel grueso, puede que se dañe el trabajo.

1 | Seleccione el objeto.

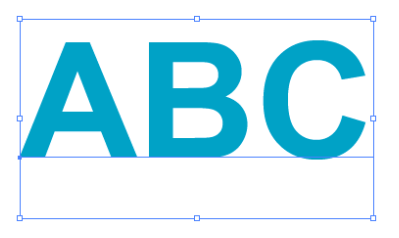

2 | Haga clic en el botón Crear línea de corte del menú FineCut.

Alternativamente, seleccione [Crear línea de corte] del menú [Archivo]-[FineCut].

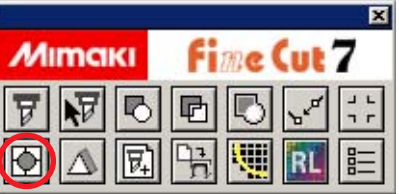

3 Establezca la línea de corte.

Hay 3 formas de ajustar el procedimiento.

#### **1. Libre**

- 1) Seleccione [Intervalo]-[Libre].
- 2) En el [Desplazamiento de borde], establezca la distancia entre el objeto y el borde. (En el cuadro de diálogo de más abajo, la distancia se establece a 10 pt., verticalmente.)
- 3) Seleccione la dirección de la línea de corte (Horizontal o Vertical) en la [Dirección].

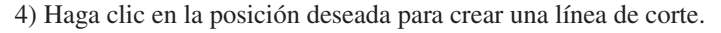

○○○○○○○○○○○○○○○○○○○○○○○○○○○○○○○○○○○○○○○○○○○○○○○○○○○○○○○○○○○○○○○○○ ○

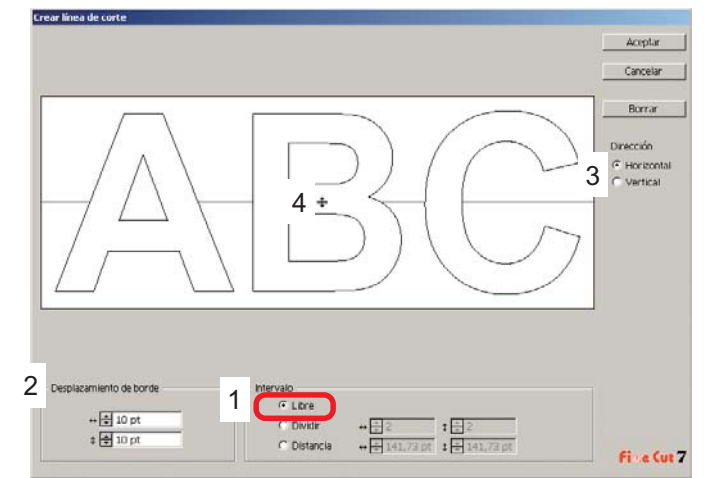

#### **2. Dividir**

1) Seleccione [Intervalo]-[Dividir].

Seleccione o introduzca el número divisorio en ambas direcciones, horizontal y vertical.

2) En el [Desplazamiento de borde], establezca la distancia entre el objeto y el borde. (En el cuadro de diálogo de más abajo, la distancia se establece a 10 pt., verticalmente.)

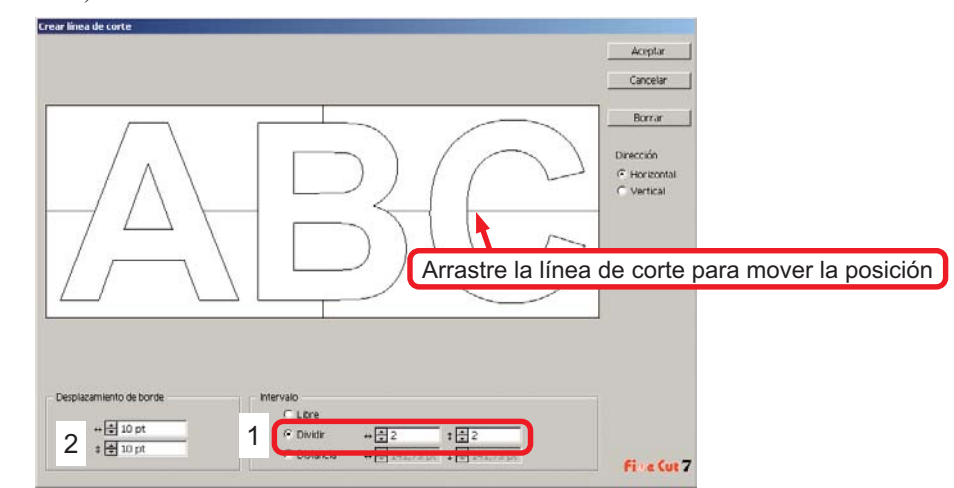

#### **3. Distancia**

1) Seleccione [Intervalo]-[Distancia].

Seleccione o introduzca la distancia entre los objetos a ambas direcciones, horizontal y vertical.

2) En el [Desplazamiento de borde], establezca la distancia entre el objeto y el borde. (En el cuadro de diálogo de más abajo, la distancia se establece a 10 pt., verticalmente.)

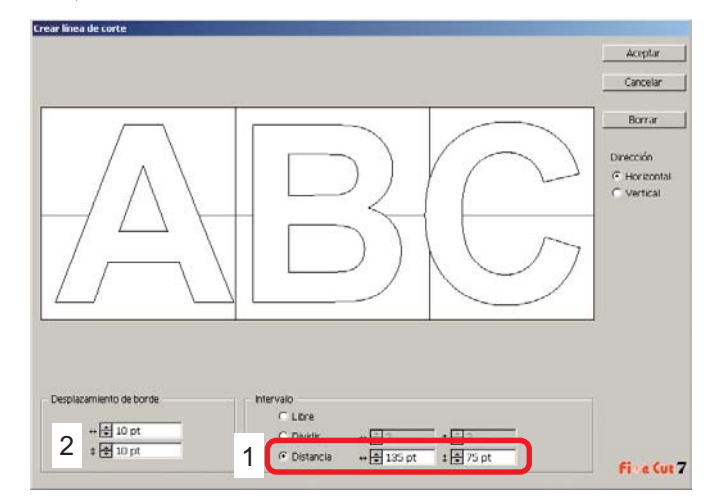

○○○○○○○○○○○○○○○○○○○○○○○○○○○○○○○○○○○○○○○○○○○○○○○○○○○○○○○○○○○○○○○○

Haga clic en Cancelar para volver a Illustrator sin crear ninguna línea de corte en el objeto. Haga clic en Borrar para eliminar todas las líneas de corte. Para eliminar las líneas precortadas (Línea de corte) una por una, haga clic en la línea deseada y arrástrela al borde de la pantalla.

4 Después de realizar el ajuste, haga clic en Aceptar.

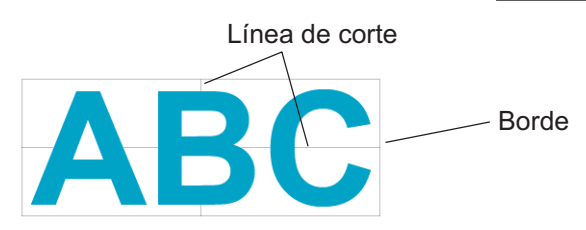

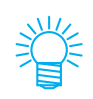

Para eliminar la línea de corte, seleccione Eliminar línea de corte en el menú [Archivo]-[FineCut].

## **Cortar un objeto por color**

Si un objeto está compuesto por varios colores en Illustrator, puede cortar un color específico del objeto.

○○○○○○○○○○○○○○○○○○○○○○○○○○○○○○○○○○○○○○○○○○○○○○○○○○○○○○○○○○○○○○○○○ ○

En el siguiente ejemplo se explica cómo cortar lo caracteres ABC de color cyan (C = 100%).

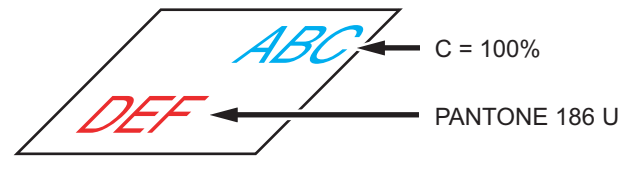

La lista de colores del cuadro de diálogo de ploteo indica la configuración de colores del objeto.

Desactive la casilla de verificación del conjunto de colores del objeto DEF. El objeto DEF desaparecerá del área de corte.

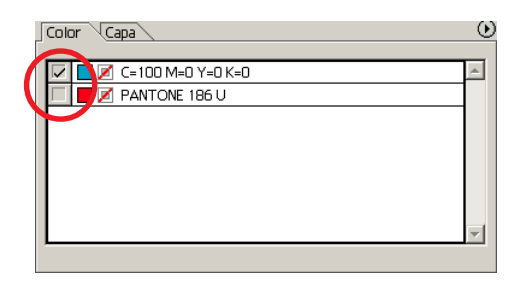

### **Lista de colores**

La lista de colores muestra todos los colores (incluyendo PANTONE y otras características) utilizados para el objeto. También muestra el color de relleno y los colores del trazo del objeto.

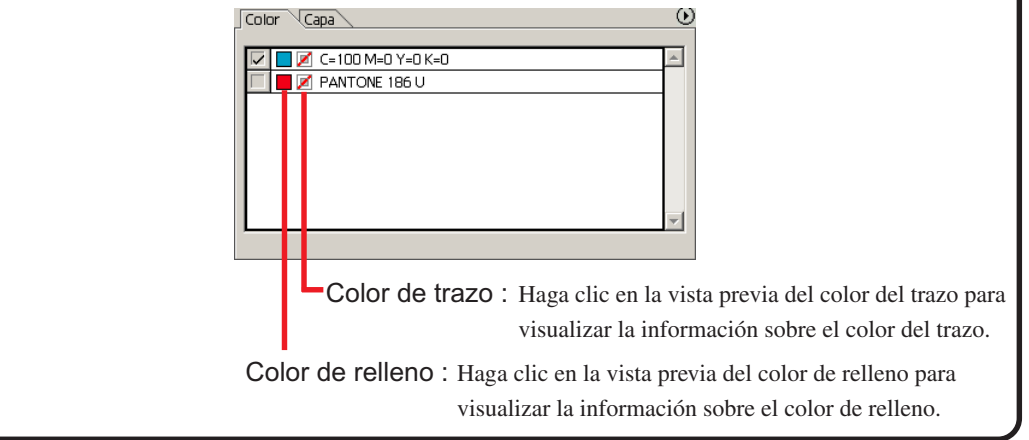

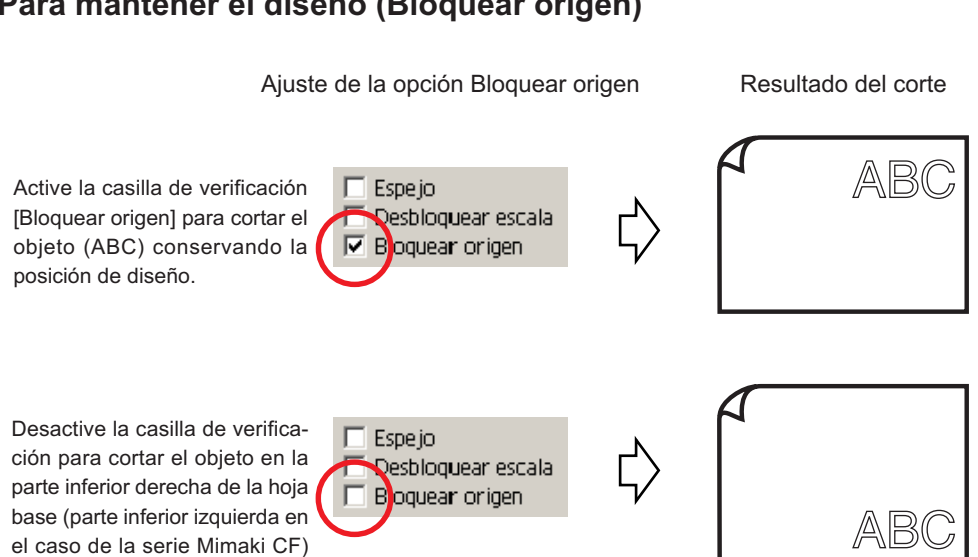

○○○○○○○○○○○○○○○○○○○○○○○○○○○○○○○○○○○○○○○○○○○○○○○○○○○○○○○○○○○○○○○○

### **Para mantener el diseño (Bloquear origen)**

en el origen.

## **Cortar un objeto por capa**

Si hay varias capas con objetos en Illustrator, se puede cortar el objeto en una capa específica.

○○○○○○○○○○○○○○○○○○○○○○○○○○○○○○○○○○○○○○○○○○○○○○○○○○○○○○○○○○○○○○○○○ ○

En el siguiente ejemplo se explica cómo cortar ABC en la Capa 1.

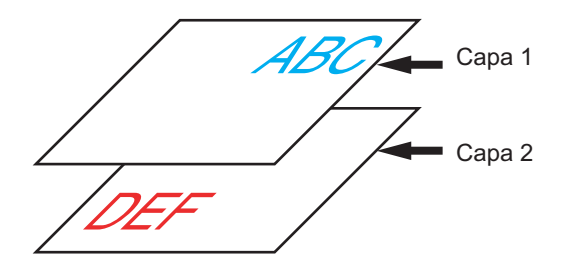

Reemplace el cuadro de diálogo de ploteo por la lista de capas. Desactive la casilla de verificación Capa 2.

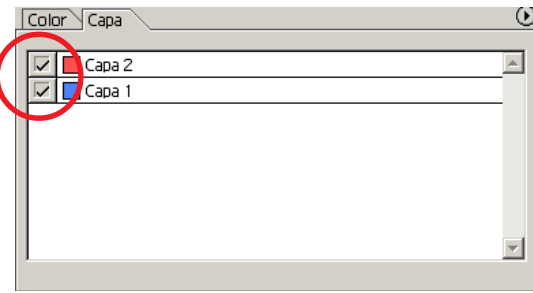

El objeto DEF de la Capa 2 desaparecerá del área de corte.

Active la casilla de verificación [Bloquear origen] para cortar el objeto conservando la posición de diseño de ABC. (Vea la página 42)

## **Establecer condiciones de corte**

 $(NOTE!)$ 

Esta función sólo es efectiva para comandos MGL-IIc.

Al plotear, puede usted cambiar las condiciones de corte según el tipo de material que va a utilizar.

○ ○○○○○○○○○○○○○○○○○○○○○○○○○○○○○○○○○○○○○○○○○○○○○○○○○○○○○ ○○○○○○○○○○ ○

1 Haga clic en el botón Configuración de condiciones de salida... del menú [Configuración de plóter/usuario...].

Alternativamente, haga clic en el botón Editar del cuadro de diálogo de ploteo. (Vea la página 125)

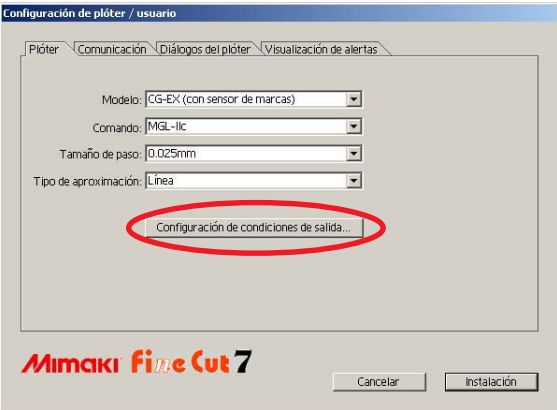

## 2 Aparece el cuadro de diálogo de editar.

Los elementos de ajuste varían en función del modelo que se seleccione en la opción [Modelo] del cuadro de diálogo [Configuración de plóter / usuario]. Configure los elementos y haga clic en [Instalación].

(Para más detalles, consulte la página 107.)

## 3 | Plotear los datos para cortar.

## Haga clic en el botón Plotear del menú FineCut.

○ ○○○○○○○○○○○○○○○○○○○○○○○○○○○○○○○○○○○○○○○○○○○○○○○○○○○○○○○○○○○○○○○○ ○

Alternativamente, seleccione [Plotear] del menú [Archivo]-[FineCut].

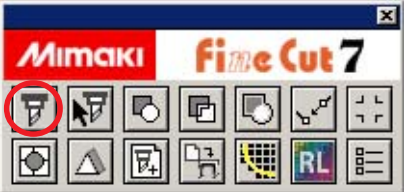

## $4$  Haga clic en el botón Plotear  $\sqrt{v}$

Aparece el cuadro de diálogo Plotear.

Active [Condiciones de selección] para seleccionar la condición de salida que ha sido establecida en el cuadro de diálogo "Configuración de condiciones de salida". (Vea la página 125)

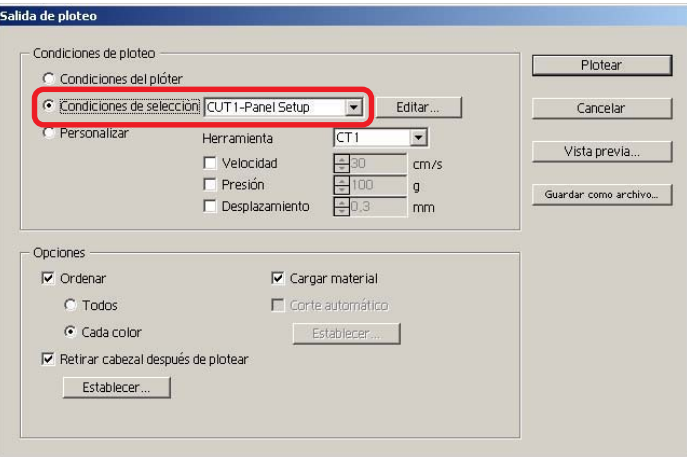

Haga clic en Editar para cambiar al cuadro de diálogo "Configuración de condiciones de salida" para editar la condición de salida.

 $5$  | Haga clic en el botón Plotear.

#### $(NOTE!)$

Cuando se plotea con el ajuste "Condiciones de selección" o "Personalizar", el ajuste refleja temporalmente el valor del ajuste velocidad/presión/desplazamiento en el plóter. Para volver a establecer el valor de nuevo al valor de ajuste previo en el plóter, pulse la tecla jog TOOL cuando el plóter esté en el modo LOCAL.

### **<Estableca la condición de salida en cada color/capa>**

La condición de salida se puede establecer en cada lista de color o lista de capa. Para un objeto fino o pequeños caracteres, cree un objeto en cada color o capa y establezca la condición de salida apropiada (velocidad de corte inferior, etc.) para cada uno para llevar a cabo una corte limpio.

○ ○○○○○○○○○○○○○○○○○○○○○○○○○○○○○○○○○○○○○○○○○○○○○○○○○○○○○ ○○○○○○○○○○ ○

Además, la serie CF/CF2/DC/CF3 permite realizar cortes y dibujar líneas rectas al mismo tiempo especificando herramientas en cada color o capa de forma individual.

Corte una "B" roja cambiando la condición de salida.

Haga clic en el botón de la parte superior derecha de la lista de colores (lista de capa).

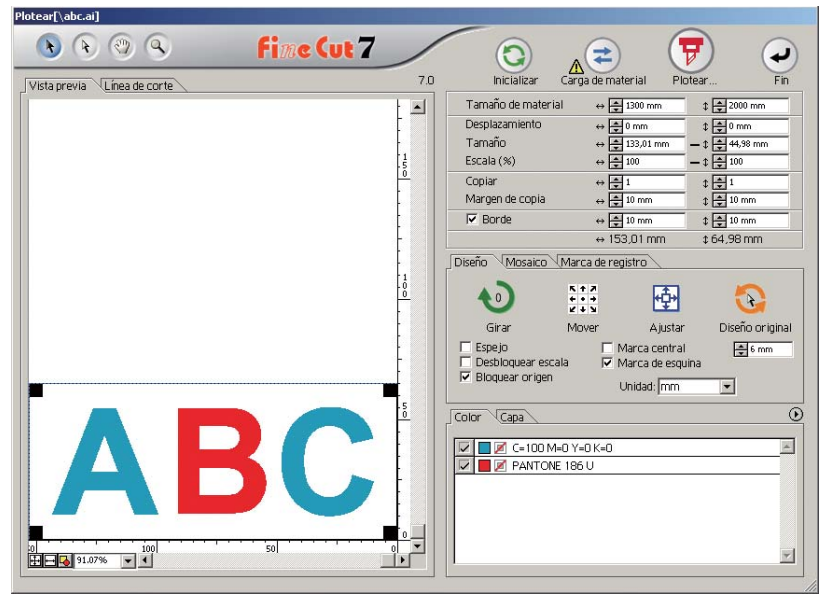

2 Seleccione [Especificar condiciones de ploteo en cada color (Capa)] o [Especificar herramienta en cada color (capa)].

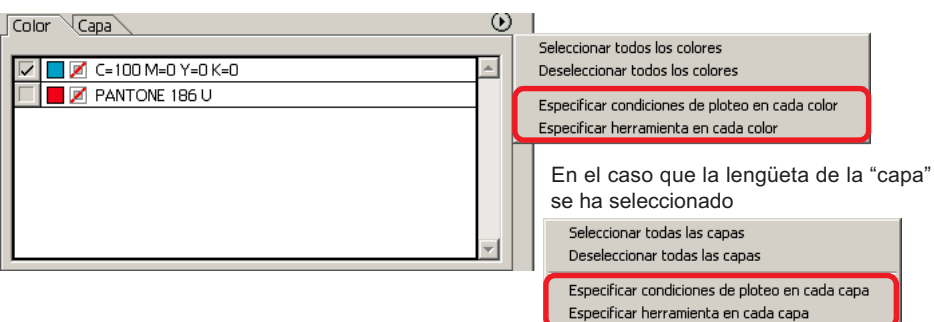

Haga clic en Aceptar.

## 3 Visualice el siguiente cuadro de diálogo.

○ ○○○○○○○○○○○○○○○○○○○○○○○○○○○○○○○○○○○○○○○○○○○○○○○○○○○○○○○○○○○○○○○○ ○

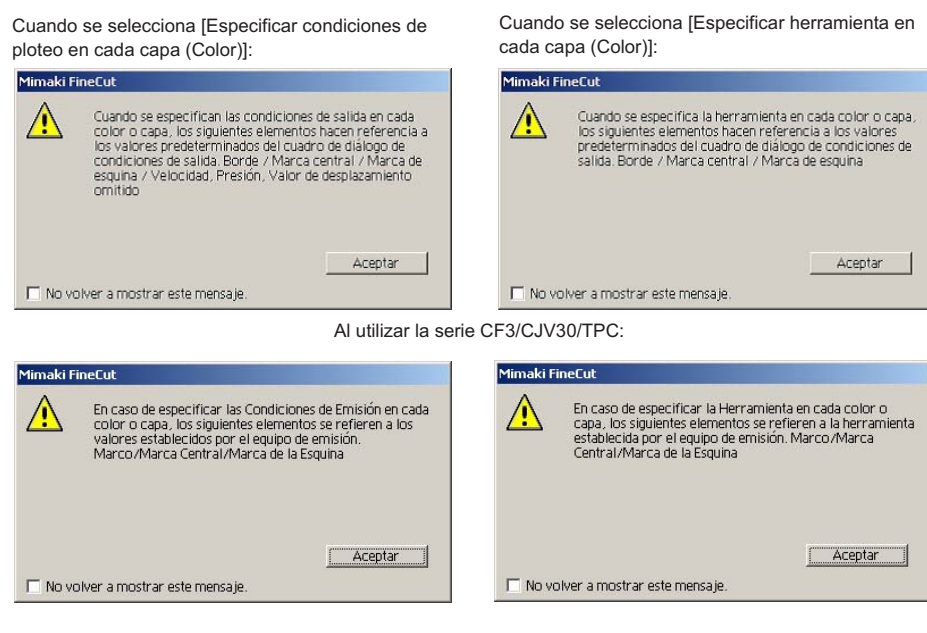

#### $(NOTE!)$

Si la opción [Especificar condiciones de salida para cada color] está seleccionada, no se puede utilizar el valor de ajuste en el lado del plóter. Asegúrese de activar todas las condiciones (Velocidad/Presión/Desplazamiento) en la casilla de verificación.

Cuando no se active ninguna casilla de verificación, la operación de ploteo se lleva a cabo mediante el valor de ajuste predeterminado. (La serie CF3/CJV30/ TPC corta con los ajustes del plóter.)

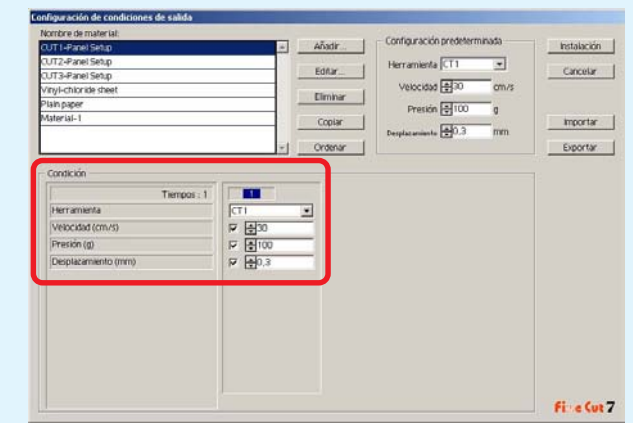

Cuando se especifica el borde, marca central, marca de esquina, la operación de plotear se lleva a cabo también mediante el valor de ajuste.

## 4 La condición de salida establecida se muestra en la parte derecha.

○ ○○○○○○○○○○○○○○○○○○○○○○○○○○○○○○○○○○○○○○○○○○○○○○○○○○○○○ ○○○○○○○○○○ ○

Haga clic en el botón derecho  $\blacktriangleright$  para establecer la condición de salida de la lista de color de "B" a la condición de salida "CUT3".

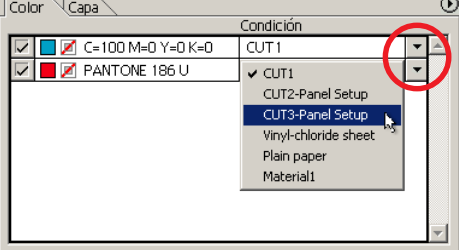

## $\overline{5}$  Para cambiar las condiciones de salida, haga clic en el botón superior derecho y seleccione [Editar condiciones de ploteo...]

La pantalla cambiará al cuadro de diálogo [Configuración de condiciones de salida], donde podrá editar las condiciones de ploteo.

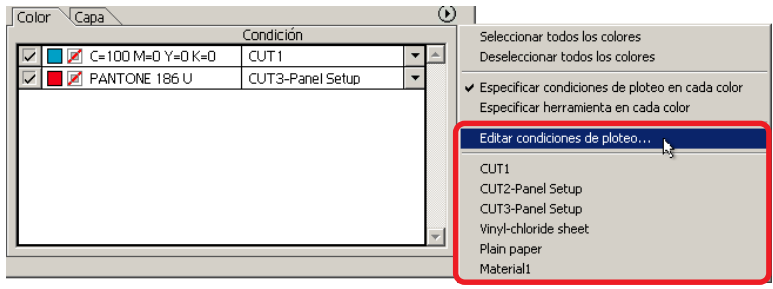

Si se selecciona la opción [Especificar condiciones de ploteo en cada color] o [Especificar herramienta en cada color], se visualizan las condiciones de salida preestablecidas. Aquí, todos los ajustes de las listas hacen referencia a las condiciones de salida seleccionadas.

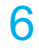

6 Haga clic en el botón Plotear  $\left(\frac{p}{q}\right)$  para mostrar el cuadro de diálogo Salida de ploteo.

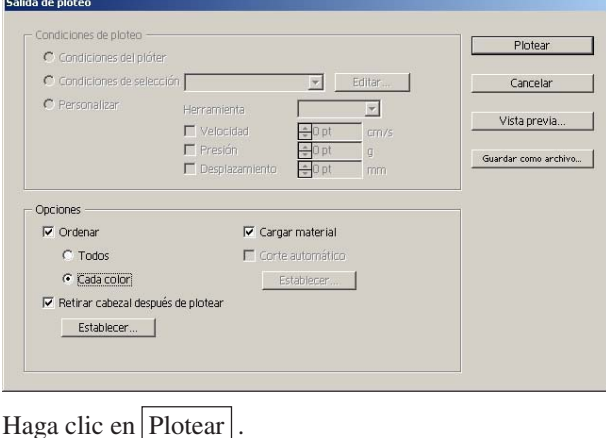

## **Cortar especificando el orden de salida de color/capa**

○ ○○○○○○○○○○○○○○○○○○○○○○○○○○○○○○○○○○○○○○○○○○○○○○○○○○○○○○○○○○○○○○○○ ○

Durante el ploteo, la salida comienza secuencialmente desde el objeto mostrado en la parte inferior de la lista de colores o la lista de capas. Si cambia el orden de salida por color o por capa, podrá cortar en el orden que desee. Además, si al mismo tiempo especifica las herramientas por color o por capa, podrá cambiar el orden de funcionamiento de varias herramientas. Arrastre los colores o capas para cambiar el orden de salida.

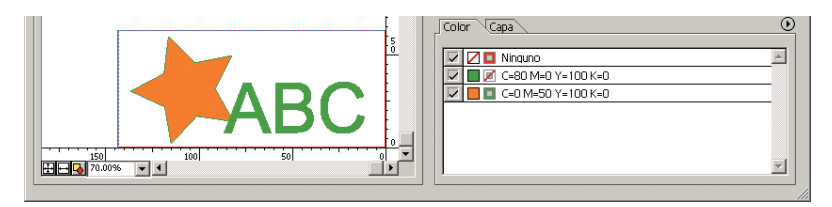

Para realizar el primer corte del borde rojo con la herramienta [HLF], arrastre el color rojo desde la lista de colores a la parte inferior.

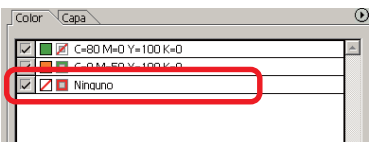

2 Después de cambiar el orden de corte, seleccione la herramienta [HLF].

Consulte <Establecer las condiciones de salida en cada color/capa> (página 48 a 51) para obtener información sobre cómo seleccionar la herramienta y las condiciones de ploteo.

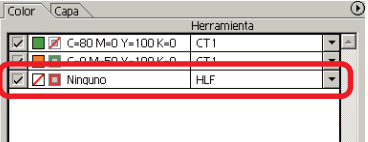

### (NOTE!)

Después de realizar los ajustes en la pantalla [Salida de ploteo], marque [Cada color/Cada capa].

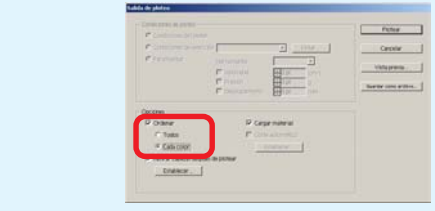

## **Establecer la posición de retirada del cabezal y el origen**

○ ○○○○○○○○○○○○○○○○○○○○○○○○○○○○○○○○○○○○○○○○○○○○○○○○○○○○○ ○○○○○○○○○○ ○

Puede usted establecer la posición del cabezal después de plotear.

Establezca la posición/origen del cablezal como automáticamente, renueve el origen después de la operación de ploteo para evitar cortar en la misma posición con el corte previo.

1 | Haga clic en el botón Plotear  $\overline{\mathbf{F}}$  en el cuadro de diálogo de ploteo para mostrar el cuadro de diálogo Salida de ploteo.

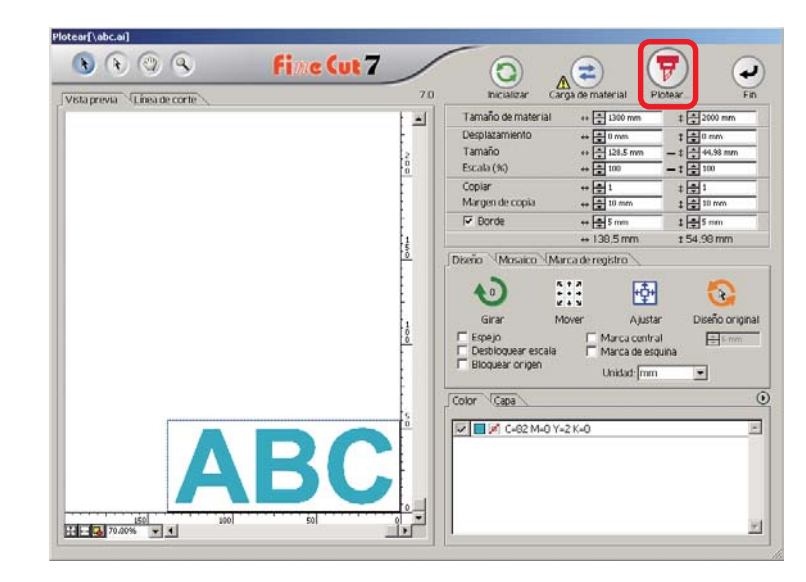

 $2$  Active [Retirar cabezal después de plotear] en la casilla de verificación.

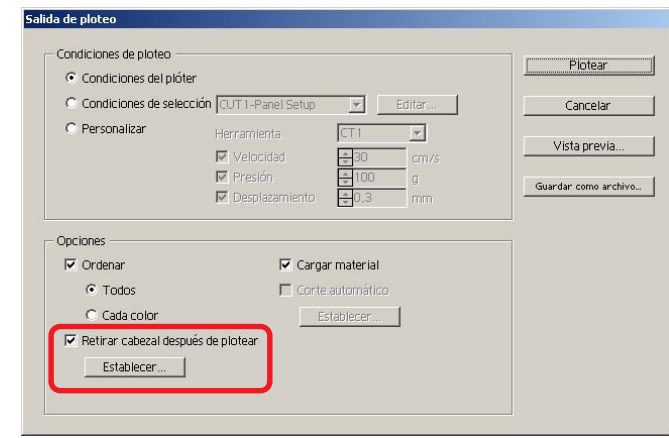

 $3$  Al cambiar la posición de retirada del cabezal o establecer el origen de la posición de retirada, haga clic en el botón Establecer para mostrar el cuadro de diálogo [Posición de retirada del cabezal].

○ ○○○○○○○○○○○○○○○○○○○○○○○○○○○○○○○○○○○○○○○○○○○○○○○○○○○○○○○○○○○○○○○○ ○

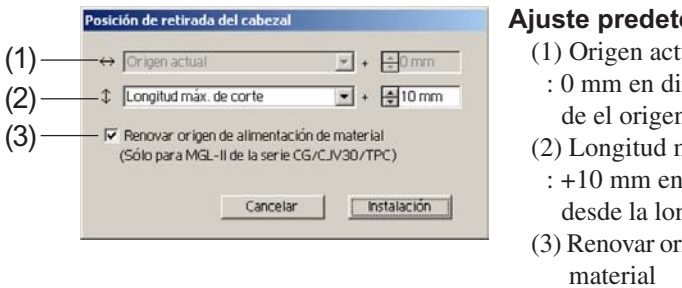

#### **Ajuste predeterminado**

- (1) Origen actual
- : 0 mm en dirección horizontal desde el origen actual
- (2) Longitud máx. de corte
- : +10 mm en dirección longitudinal desde la longitud máxima de corte
- (3) Renovar origen de alimentación de
	- : No
- (1)Establezca la posición de retirada del cabezal para la dirección horizontal.

La posición de referencia seleccionable puede ser respecto de [Origen actual] o [Ancho máx. de corte].

Por ejemplo, el cabezal se retira a la posición que se encuentra a 0 mm del origen actual, para la dirección horizontal, en la figura anterior.

(2)Establezca la posición de retirada del cabezal para la dirección longitud.

La posición de referencia seleccionable puede ser respecto de [Origen actual] o [Longitud máx. de corte].

Por ejemplo, el cabezal se retira a la posición que se encuentra a +1 mm de la longitud de corte máxima a lo largo de la dirección longitudinal en la figura anterior.

(3)Establezca la posición de retirada del cabezal como la posición de origen. (Esta función sólo es efectiva para los comandos MGL-IIc de la serie Mimaki CG/ CJV30/TPC.)

Active esta opción para habilitar operaciones útiles tales como salida continua.

 $(NOTE!)$ 

Si activa la opción "Renovar origen de alimentación de material", la función [COPIAS] o [DIVISIÓN] del plóter no funcionará correctamente. Antes de usar la función [COPIAS] o [DIVISIÓN], desactive la opción "Renovar origen de alimentación de material".

Haga clic en Instalación para volver al cuadro de diálogo salida de ploteo en el paso 2.

- 
- $4$  Haga clic en el botón Plotear para llevar a cabo el ploteo.

El cablezal del plóter se moverá a la posición especificada después de plotear los datos.

## **Compruebe el proceso de corte mediante la función Vista previa**

○ ○○○○○○○○○○○○○○○○○○○○○○○○○○○○○○○○○○○○○○○○○○○○○○○○○○○○○ ○○○○○○○○○○ ○

Antes de cortar objetos, puede utilizar la función Vista previa para comprobar el proceso de ploteo con los ajustes actuales.

1 | Abra un objeto en Illustrator y haga clic en el botón Configuración de plóter/usuario en el menú FineCut. Haga clic en Configuración de condiciones de salida... y establezca las condiciones de salida. (Consulte la página 107) 2 | Haga clic en el botón [Plotear] del menú FineCut.  $3$  Haga clic en el botón  $\overline{F}$  Plotear. Fi e Cut 2  $Q$   $G$   $Q$   $Q$  $A$  $\bullet$ 團 ान न **HERMANN ERS** 

4 Configure las condiciones de ploteo en el cuadro de diálogo Salida de ploteo.

(Consulte la página 125)

5 Haga clic en Vista previa.

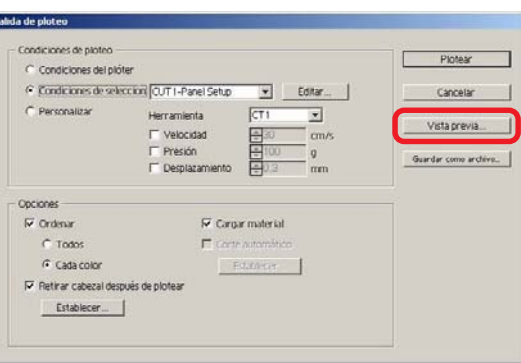

6 | Compruebe la línea de corte mediante la función Vista previa.

○ ○○○○○○○○○○○○○○○○○○○○○○○○○○○○○○○○○○○○○○○○○○○○○○○○○○○○○○○○○○○○○○○○ ○

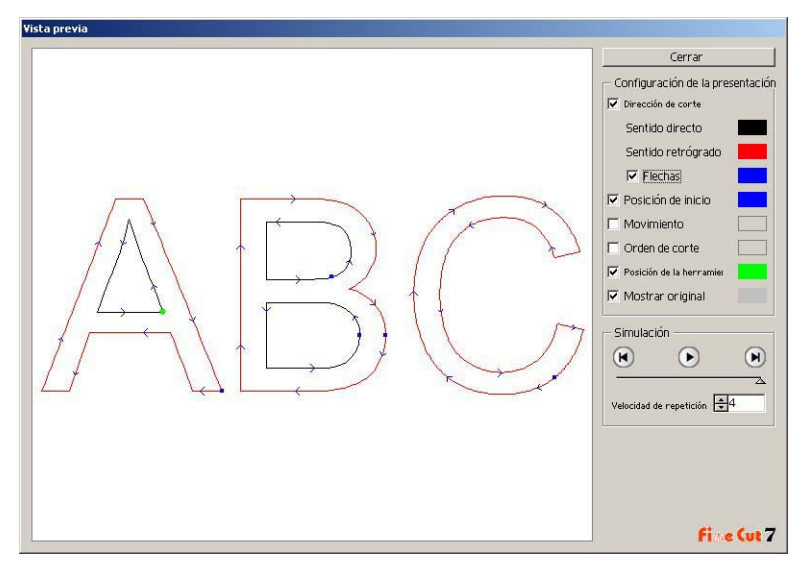

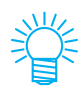

- Para cambiar el color de los ajustes, haga clic en el color a la derecha de cada ajuste.
- Cuando se selecciona copia/separación de marca, la vista previa muestra el objeto no copiado/no separado.

#### Dirección de corte:

Muestra una línea negra para cortar en sentido antihorario, y una línea roja para cortar en sentido horario. Si marca la opción [Flechas], la dirección de corte se muestra mediante flechas.

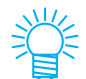

En el caso de un trazado abierto, ambas direcciones se muestran en negro.

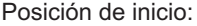

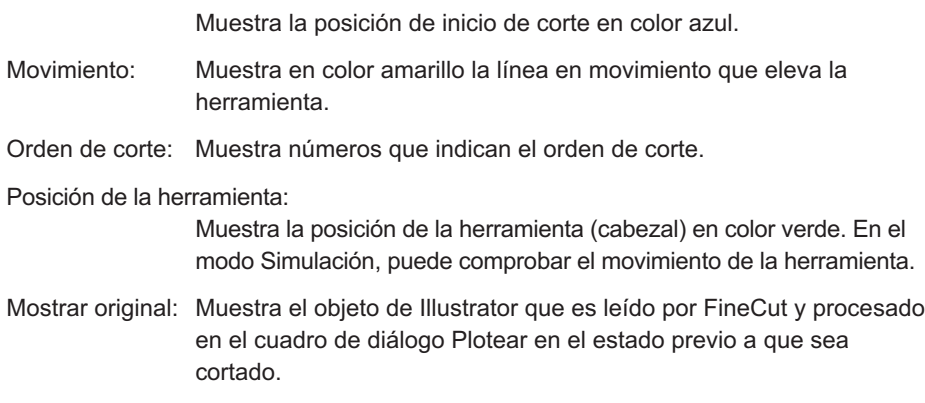

## Haga clic en  $\odot$  en Simulación y compruebe el movimiento del corte.

○ ○○○○○○○○○○○○○○○○○○○○○○○○○○○○○○○○○○○○○○○○○○○○○○○○○○○○○ ○○○○○○○○○○ ○

Para volver al estado previo al corte, haga clic en  $\blacksquare$ . Para ver el estado posterior al corte, haga clic en  $\overline{M}$ .

La barra deslizante muestra la simulación desde una posición aleatoria. Para configurar la velocidad de la simulación, seleccione [Velocidad de reproducción].

## $8$  Si es necesario, vuelva al paso 1 o al paso 4 y ajuste las condiciones de ploteo.

En la serie CF, puede comprobar los siguientes ajustes mediante la función Vista previa.

• Posición de inicio de corte Ajuste la opción [Optimizar posición de inicio de corte] del cuadro de diálogo Salida de ploteo. (Página 127)

Para CF3 (Fresado), puede comprobar los siguientes ajustes mediante la función Vista previa.

- Posición de inicio de corte Ajuste la opción [Optimizar posición de inicio de corte] del cuadro de diálogo Salida de ploteo. (Página 127)
- Desplazamiento / Dirección de corte Ajuste cada elemento de [Opciones] en el cuadro de diálogo Salida de ploteo. (Página 126)
- Posición de línea de corte Ajuste la opción [Diámetro del fresado] del cuadro de diálogo Configuración de condiciones de salida. (Página 111)
- 

9 Vuelva a comprobar la vista previa y, a continuación, haga clic en Cerrar.

10 Para comenzar a cortar, haga clic en la opción Plotear del cuadro de diálogo Salida de ploteo.

## **Crear autoadhesivos o letreros**

Creemos autoadhesivos o letreros cortando el contorno de las imágenes impresas. FineCut está equipado con la función de [Extracción de borde] que permite generar contornos en un objeto, y con la función de reconocimiento de marcas de registro, que permite realizar las operaciones de corrección axial y corrección de distancia simultáneamente al utilizar Serie MIMAKI CG-FX u otro plóter de corte equipado con un sensor de marcas.

○ ○○○○○○○○○○○○○○○○○○○○○○○○○○○○○○○○○○○○○○○○○○○○○○○○○○○○○○○○○○○○○○○○ ○

Además de la función [Detección de marcas de registro], la serie Mimaki CF2/DC/ CF3 permite configurar el ajuste (ON, OFF) de corrección de distancia.

(NOTE!)

Si los valores introducidos son diferentes a los ajustados en el plóter, el objeto no saldrá de forma normal. (Vea la página 113)

Cuando se utiliza la función de creación de marcas de registro, las marcas de registro se crean en la capa de marcas de registro. Cuando se crea una marca de registro, los datos de la nueva marca de registro se crean en una nueva capa como [FC Capa de MarcasRegistro 1][FC Capa de MarcasRegistro 2...]. Tenga en cuenta que FineCut sólo detecta un conjunto de marcas de registro. Al crear dos o más conjuntos de marcas de registro, cancele la visualización de las marcas de registro que no necesite.

### **1. Flujo del trabajo**

### **Crear el objeto**

Utilizando Illustrator, cree el objeto que desea imprimir.

#### **Crear el trazado para el borde (consulte la página 56)** Utilizando FineCut, cree un borde (línea de corte) que se

ajuste al objeto.

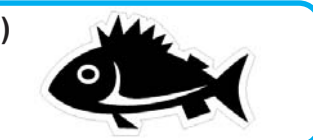

#### **Crear una marca de registro**

Utilizando FineCut, cree una marca de registro. Dependiendo del plóter que se utilice, se pueden crear distintos tipos de marcas de registro.

(Después de activar las marcas de registro, imprímalas en autoadhesivos, cartón corrugado, etc.)

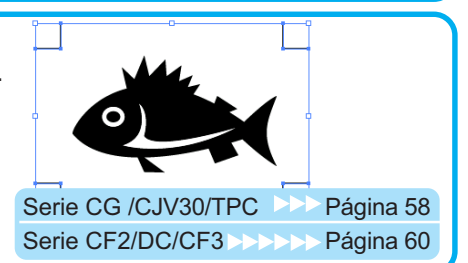

#### **Realizar el corte**

Coloque el material impreso en el plóter que esté utilizando y córtelo. Dependiendo del uso, puede cortar distintos materiales, tales como autoadhesivos, cartón corrugado, etc.

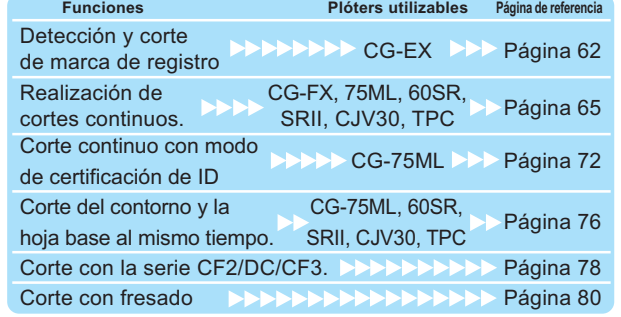

## **2. Añadir borde**

Esta función permite crear contornos automáticamente.

○ ○○○○○○○○○○○○○○○○○○○○○○○○○○○○○○○○○○○○○○○○○○○○○○○○○○○○○ ○○○○○○○○○○ ○

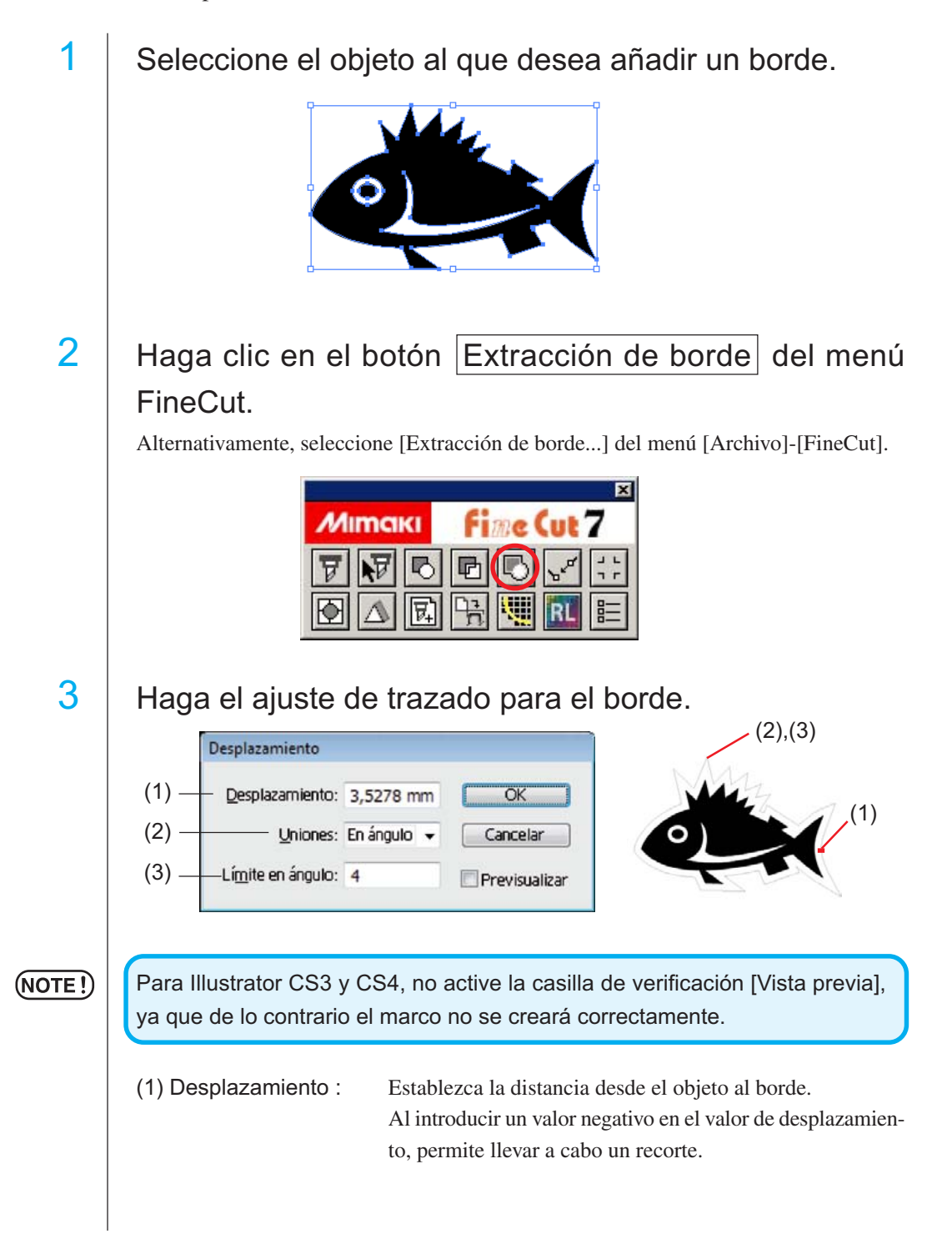

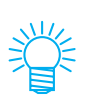

(2) Unión : Establezca la forma de las esquinas del borde.

○ ○○○○○○○○○○○○○○○○○○○○○○○○○○○○○○○○○○○○○○○○○○○○○○○○○○○○○○○○○○○○○○○○ ○

Si la forma del borde no es natural, cambie la "Unión" para mejorarla. Generalmente, cuanto más aguda sea la esquina y cuanto mayor sea el valor de desplazamiento, menor será la precisión.

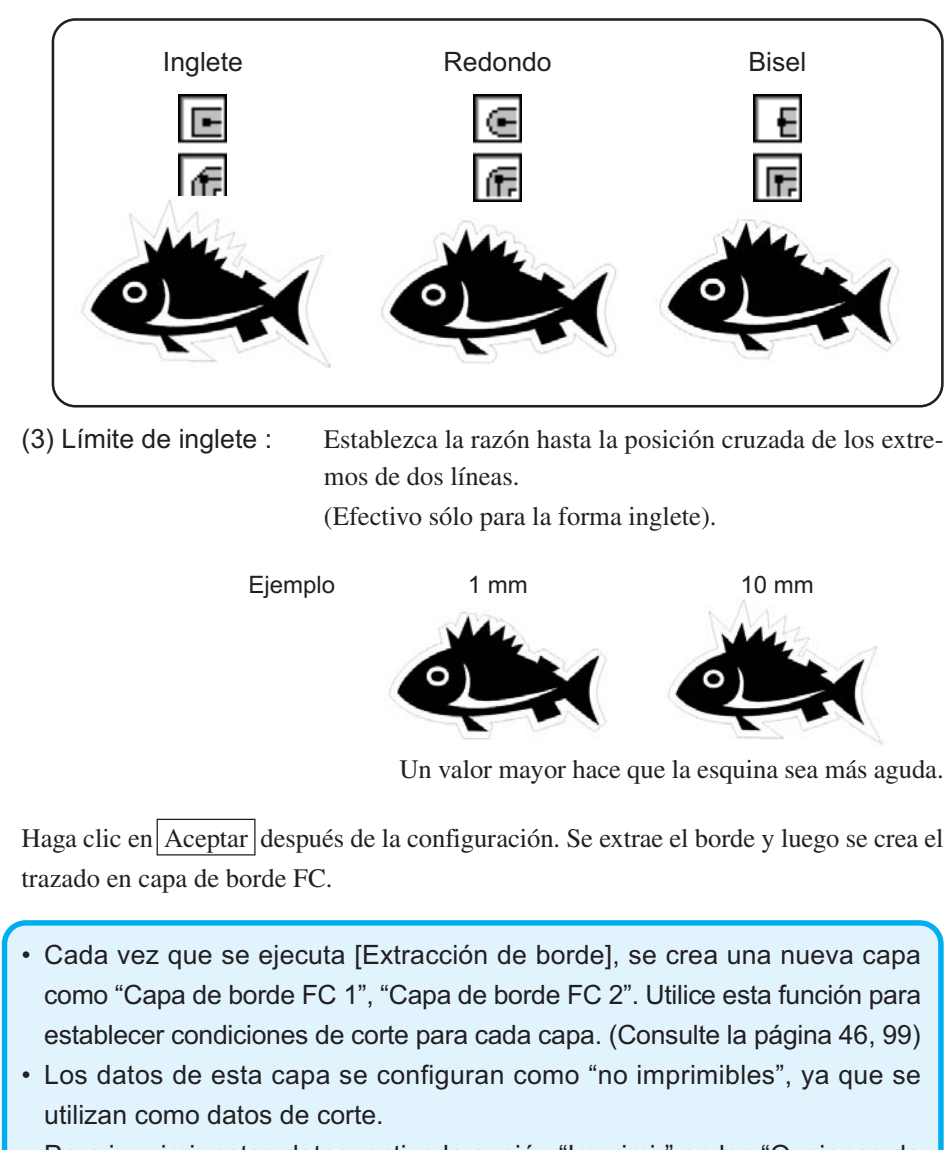

Para imprimir estos datos, active la opción "Imprimir" en las "Opciones de capa" de Illustrator.

### **3-1. Creación de marcas de registro con la serie CG/CJV30/TPC**

○ ○○○○○○○○○○○○○○○○○○○○○○○○○○○○○○○○○○○○○○○○○○○○○○○○○○○○○ ○○○○○○○○○○ ○

1 | Señale la posición en la que desea crear una marca de registro. Encierre el objeto con la herramienta de rectángulo.

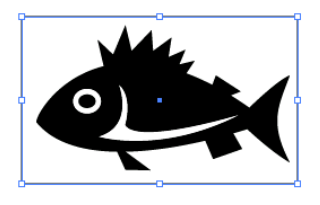

Después de seleccionar la capa en que encuentra el objeto que se desea imprimir, dibuje un rectángulo para la creación de marcas de registro utilizando la herramienta de rectángulo.

## $2$  | Haga clic en el botón Creación de marcas de registro del menú FineCut.

Alternativamente, seleccione [Creación de marcas de registro] del menú [Archivo]- [FineCut].

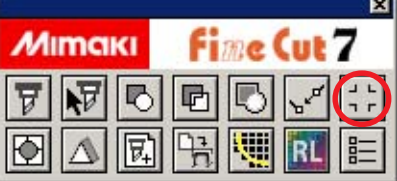

 $3$  | Establezca la forma y el tamaño de la marca de registro.

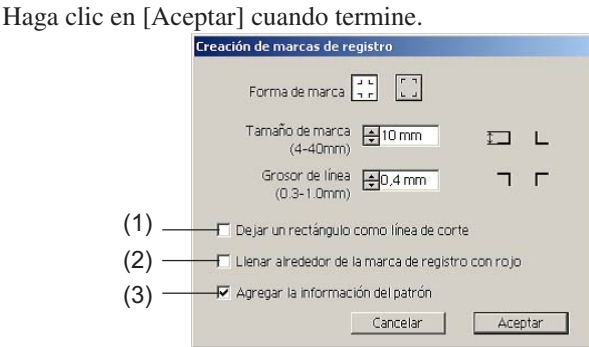

(1) Marque la casilla de verificación para cortar un rectángulo. (El rectángulo creado en el paso 1.)

El rectángulo restante se mueve a la [Capa de borde FC (1 u otro número)] creada recientemente.

(2) Marque la casilla de verificación para rellenar alrededor de la marca de registro con el color rojo del explorador.

Si se utiliza un color de material distinto del blanco, puede que no se detecte la marca de registro. En este caso, marque esta casilla de verificación para que se detecte mejor. El color recomendado para rellenar es el rojo (predeterminado) o el blanco. Para imprimir en blanco, consulte el procedimiento en el manual de la impresora.

### $(NOTE!)$

• Si no se detecta la marca de registro con el relleno rojo o blanco, se obtendrá el mismo resultado con otro color.

○ ○○○○○○○○○○○○○○○○○○○○○○○○○○○○○○○○○○○○○○○○○○○○○○○○○○○○○○○○○○○○○○○○ ○

• La marca de registro puede no detectarse según el tipo de material y de tinta, e incluso cuando se cambia el color de alrededor de la marca de registro.

(NOTE!)

• Cuando utilice la función (Consulte 4-2, 4-3) rellenar alrededor de la marca de registro, asegúrese a la hora de imprimir de que no hay espacio entre las marcas de registro.

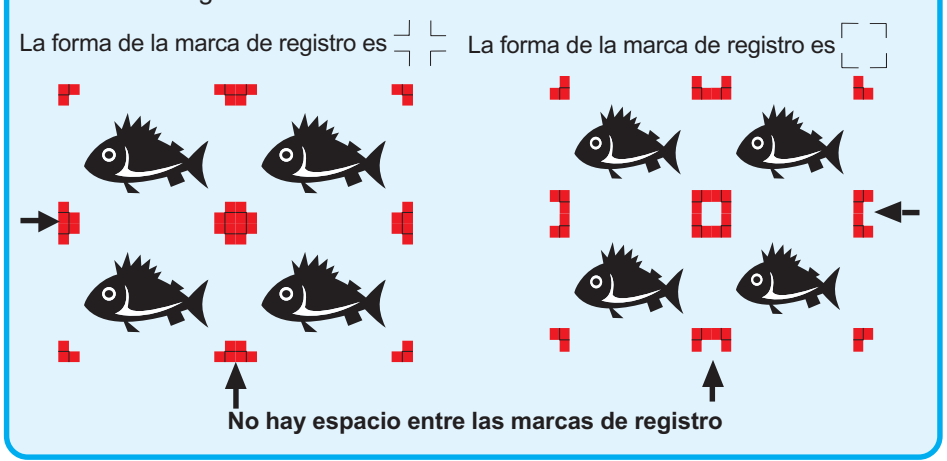

#### (3) (Sólo para CG-75ML)

Active la casilla de verificación para agregar información de patrón con forma de código de barras a la marca de registro. Esto permite cortar el contorno de diferentes datos de forma continua. Además, la información de patrón incluye datos de rotación del material. Esto permite colocar el material en cualquier dirección cuando se giran los datos para impresión o al colocarlo sin un elemento de arrollamiento.

 $4 \mid$  Se crea la marca de registro. Los datos se envían a la impresora.

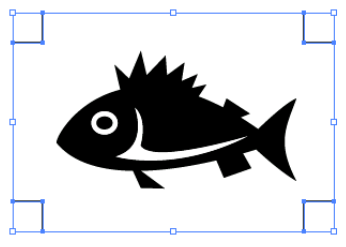

### **3-2. Creación de marcas con la serie CF2/DC/CF3**

1 | Señale la posición donde desea crear una marca. Seleccione el objeto con la herramienta de rectángulo.

○ ○○○○○○○○○○○○○○○○○○○○○○○○○○○○○○○○○○○○○○○○○○○○○○○○○○○○○ ○○○○○○○○○○ ○

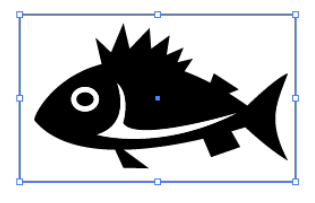

Después de seleccionar la capa en que encuentra el objeto que se desea imprimir, dibuje un rectángulo para la creación de marcas de registro utilizando la herramienta de rectángulo.

## 2 | Haga clic en el botón Creación de marcas de registro del menú FineCut.

Alternativamente, seleccione [Creación de marcas de registro] del menú [Archivo]- [FineCut].

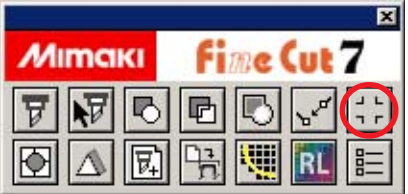

## 3 Ajuste el tamaño. (5 a 30 mm)

La marca se crea en la capa en que se encuentra el objeto.

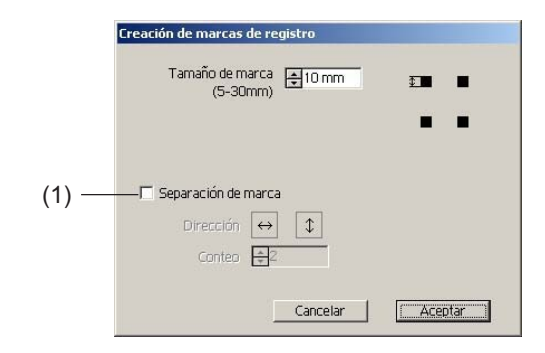

#### (1) **Separación de marca**

Active esta opción si el objeto es demasiado grande y no cabe en el área de corte. Cuando se activa la opción Separación de marca, el corte se realiza para cada área individual de marcas de registro.

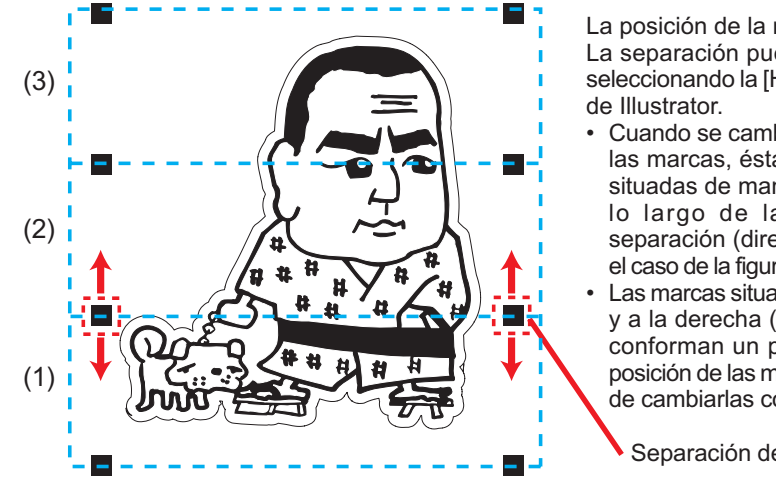

○ ○○○○○○○○○○○○○○○○○○○○○○○○○○○○○○○○○○○○○○○○○○○○○○○○○○○○○○○○○○○○○○○○ ○

La posición de la marca creada La separación puede desplazarse seleccionando la [Herramienta Pick]

- Cuando se cambia la posición de las marcas, éstas deben quedar situadas de manera coherente a lo largo de la dirección de separación (dirección vertical en el caso de la figura de la izquierda).
- Las marcas situadas a la izquierda y a la derecha (o arriba y abajo) conforman un par. Si cambia la posición de las marcas, asegúrese de cambiarlas conjuntamente.

Separación de marca

El corte se realiza en 3 etapas, de (1) a (3). (Para más detalles, consulte la página 88, "Separación de marca".)

## 4 Se crea la marca. Envíela a la impresora.

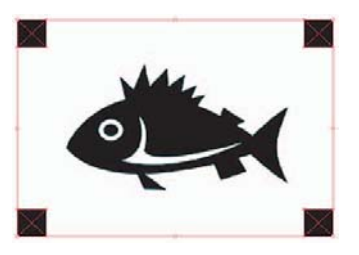

## **4-1. Detectar y cortar la marca de registro (en uso de la serie CG-EX)**

○ ○○○○○○○○○○○○○○○○○○○○○○○○○○○○○○○○○○○○○○○○○○○○○○○○○○○○○ ○○○○○○○○○○ ○

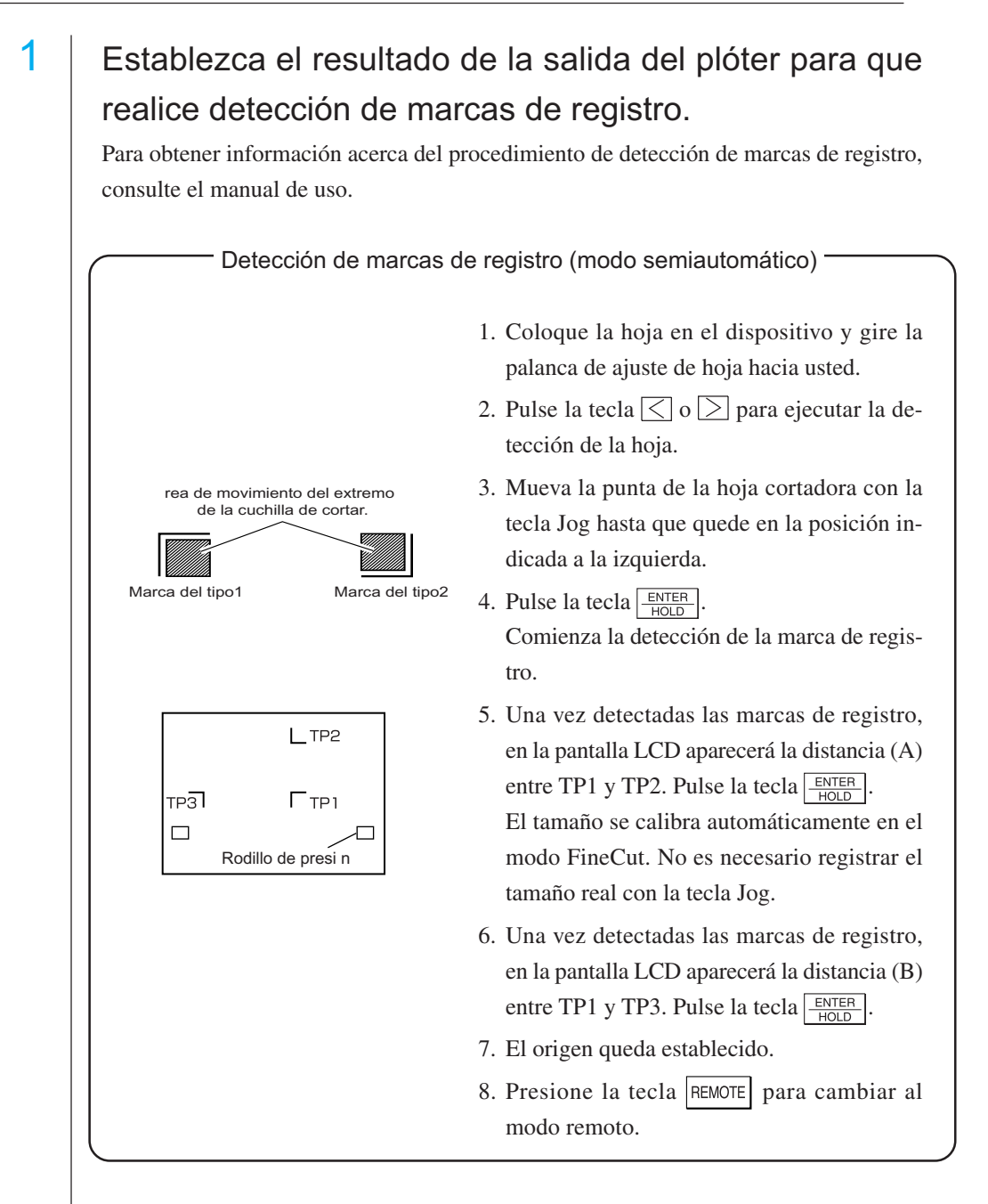

2 | Haga clic en el botón Marca de detección del cuadro de diálogo de ploteo para identificar la marca de registro.

○ ○○○○○○○○○○○○○○○○○○○○○○○○○○○○○○○○○○○○○○○○○○○○○○○○○○○○○○○○○○○○○○○○ ○

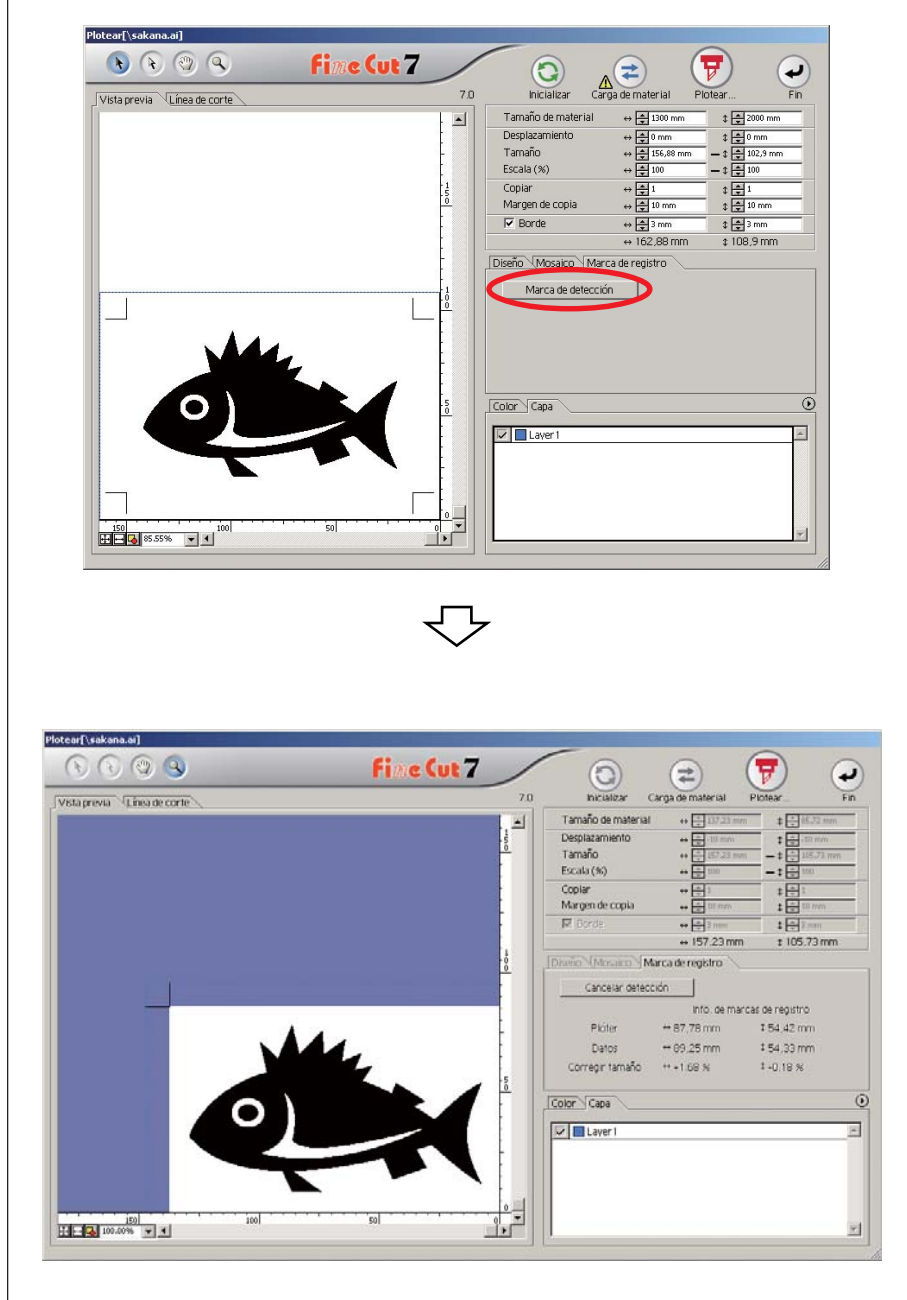

Haga clic en el botón Cancelar detección para cancelar la detección de marcas de registro.

 $3$  | Haga clic en el botón plotear  $\nabla$  para mostrar el cuadro de diálogo Salida de ploteo.

○ ○○○○○○○○○○○○○○○○○○○○○○○○○○○○○○○○○○○○○○○○○○○○○○○○○○○○○ ○○○○○○○○○○ ○

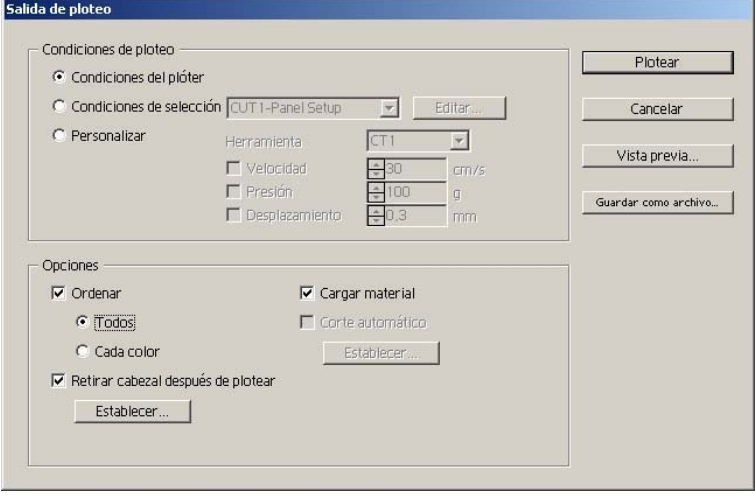

4 Haga clic en el botón Plotear.

### **4-2. Detectar y cortar una marca de registro (en uso de la serie CG-FX, CG-75ML, CG-60SR, CG-SRII, CJV30 y TPC)**

○ ○○○○○○○○○○○○○○○○○○○○○○○○○○○○○○○○○○○○○○○○○○○○○○○○○○○○○○○○○○○○○○○○ ○

FineCut permite detectar varias marcas de registro a alta velocidad. Ejecute dos patrones de corte: corte continuo y múltiple de los mismos datos en hojas en forma de rollo, y corte continuo y múltiple de los mismos datos al cambiar hojas individuales.

#### **< Corte continuo en hojas en forma de rollo >**

#### $(NOTE!)$

• Sólo se puede utilizar un conjunto de datos de marcas de registro (4 marcas de registro) para corte continuo. Cuando hay dos o más conjuntos de datos de marcas de registro en una hoja, el corte no puede realizarse de forma continua.

- Establezca una forma estandarizada para las marcas de registro. Cuando se mezclan distintas formas de marcas de registro, las marcas de registro no podrán ser detectadas con precisión.
- Establezca el mismo tamaño y posición entre el tamaño de la hoja individual y la posición de impresión.

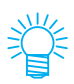

Como la serie CJV30 y el modelo TPC funcionan con el Vínculo Raster, se puede imprimir y cortar en una sola operación. (Página 99)

## Establezca el resultado de la salida del plóter para que realice detección de marcas de registro.

Para obtener información acerca del procedimiento de detección de marcas de registro, consulte el manual de uso.

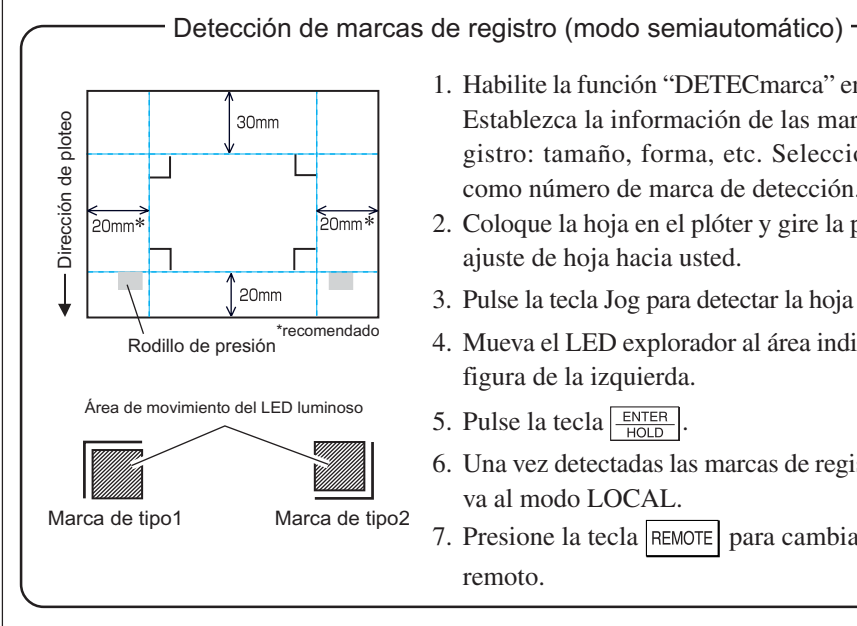

- 1. Habilite la función "DETECmarca" en el plóter. Establezca la información de las marcas de registro: tamaño, forma, etc. Seleccione "1pt" como número de marca de detección.
- 2. Coloque la hoja en el plóter y gire la palanca de ajuste de hoja hacia usted.
- 3. Pulse la tecla Jog para detectar la hoja colocada.
- 4. Mueva el LED explorador al área indicada en la figura de la izquierda.
- 5. Pulse la tecla  $\frac{\text{ENTER}}{\text{HOD}}$ .
- 6. Una vez detectadas las marcas de registro, vuelva al modo LOCAL.
- 7. Presione la tecla |REMOTE | para cambiar al modo remoto.

2 | Haga clic en el botón Detectar marca del cuadro de diálogo de ploteo.

○ ○○○○○○○○○○○○○○○○○○○○○○○○○○○○○○○○○○○○○○○○○○○○○○○○○○○○○ ○○○○○○○○○○ ○

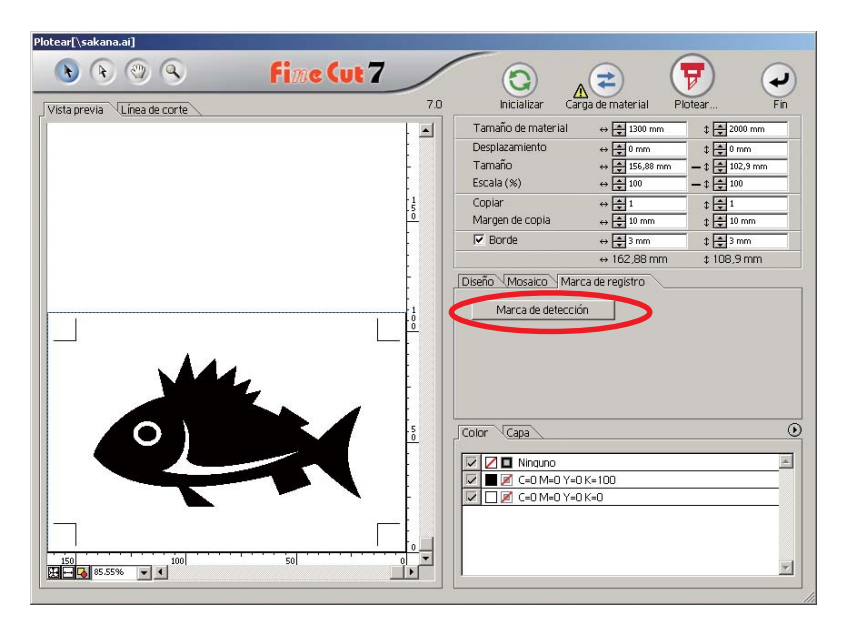

# 3 | Establezca marcas de registro para detectar continua-

mente.

**D** 

倔

Diseño Mosaico Marca de registro Cancelar detección

Posición de búsqueda Primera vez

Repetir

Continuar

 $\leftrightarrow \sqrt{2\pi}$ 

Seleccione el icono de "Hojas en forma de rollo" (izquierdo).

Establezca el número de repeticiones en cada dirección (vertical y horizontal). Cuando el número de repeticiones es indeterminado, introduzca el número máximo "9999".

Seleccione los primeros puntos de detección de las marcas de registro.

Seleccione los segundos y subsiguientes puntos de detección de las marcas de registro.

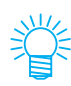

Para detectar una mayor cantidad de datos, establezca más puntos de detección para un corte más preciso.

 $E = \frac{1}{2}$ 

Para detectar una menor cantidad de datos, establezca menos puntos de detección para la segunda vez y las subsiguientes; esto reducirá el tiempo de detección.

Haga clic en el botón Cancelar detección para cancelar la detección de marcas de registro.

## 4 Haga clic en el botón Plotear  $\overline{\mathcal{F}}$

Aparece el cuadro de diálogo de salida de ploteo. (Vea la página 125)

○○○○○○○○○○○○○○○○○○○○○○○○○○○○○○○○○○○○○○○○○○○○○○○○○○○○○○○○○○○○○○○○○

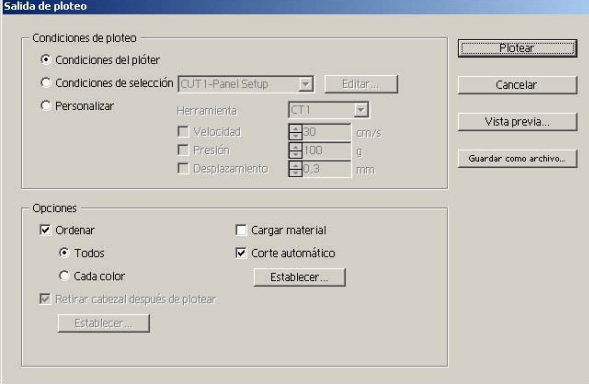

Active la opción [Corte automático] para habilitar el corte automático de la hoja una vez finalizada cada operación de corte. Haga clic en | Establecer | para establecer la información de configuración de corte automático.

#### (NOTE!)

Asegúrese de activar la casilla de verificación antes de llevar a cabo el corte automático. Incluso si se ajusta a ON el Plóter, no se llevará a cabo la operación de corte hasta que se active la casilla de verificación. Ajuste en la casilla de verificación antes del ajuste en el Plóter.

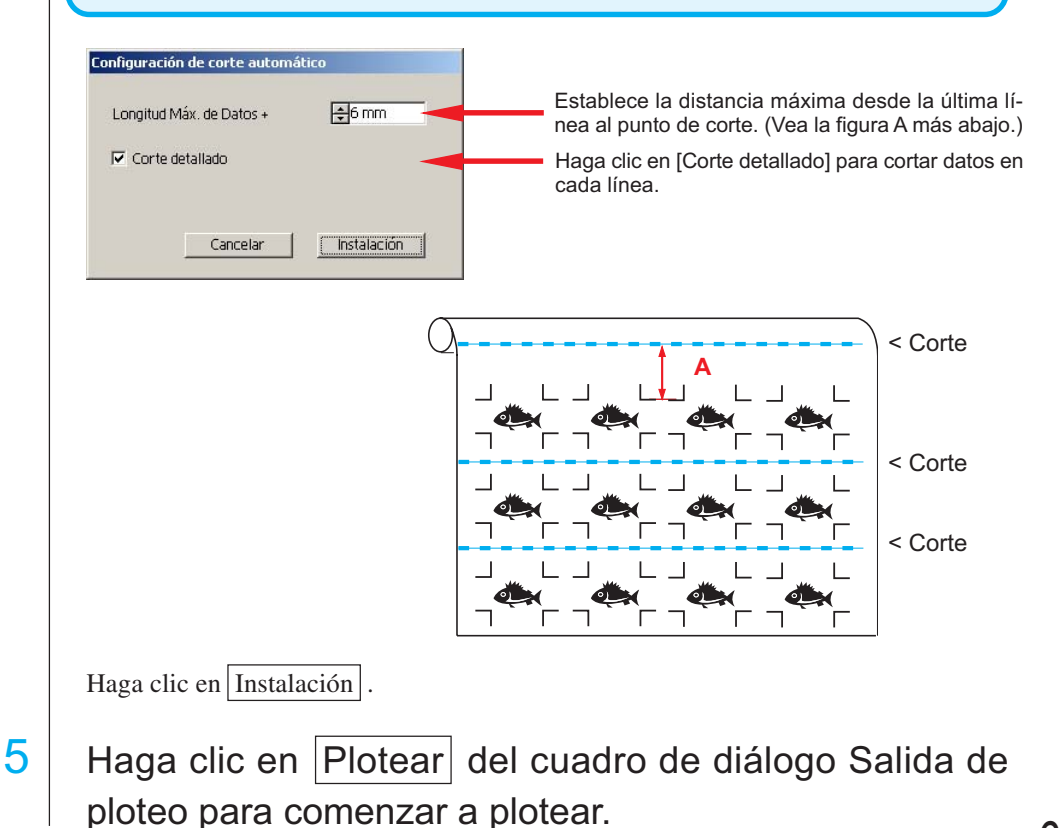

**• Cuando los datos se imprimen mediante un plóter de arrollamiento (serie Mimaki JV, etc.) que utiliza papel en forma de tubo**

○○○○○○○○○○○○○○ ○○○○○○○○○○○○○○○○○○○○○○○○○○○○○○○○○○○○○○○○○○○○○○○○○○○

Gire los datos 180 grados en FineCut y coloque el tubo de papel directamente en el Plóter: esto le permitirá cortar los datos de forma continua. (No es necesario rebobinar el rollo.)

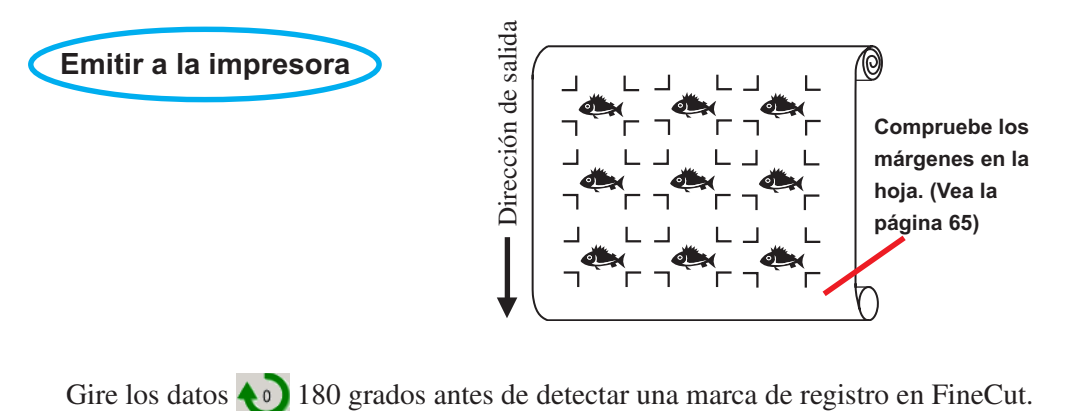

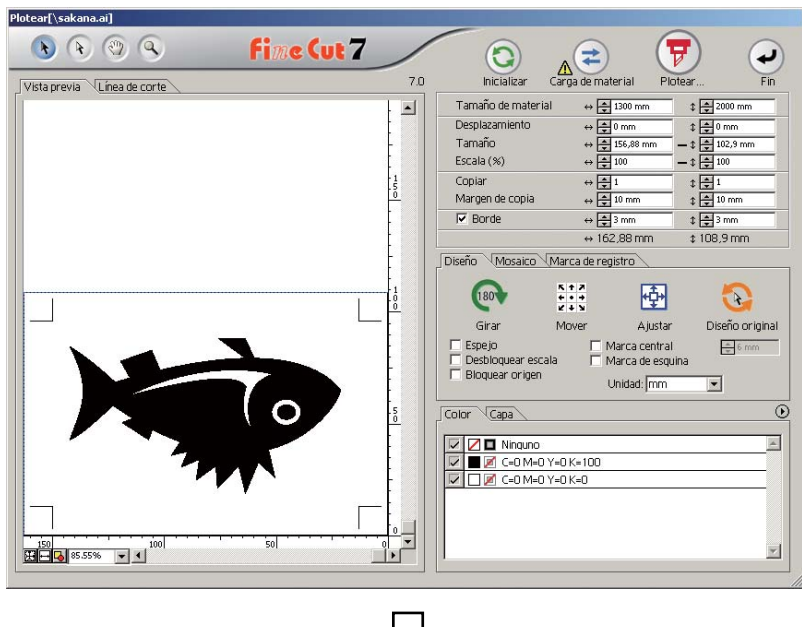

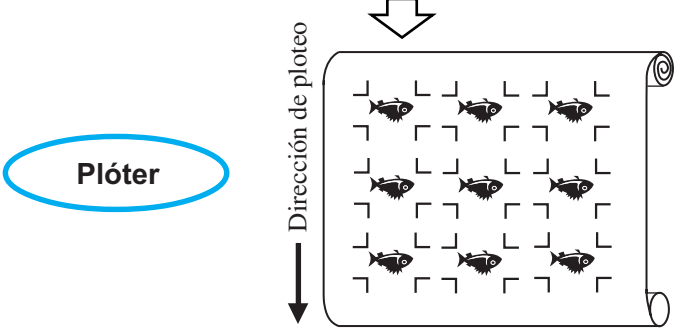

### **• Cuando hay datos impresos continuos en medio de la línea**

Realice la operación de corte dos veces para cortar todos los datos.

○○○○○○○○○○○○○○○○○○○○○○○○○○○○○○○○○○○○○○○○○○○○○○○○○○○○○○○○○○○○○○○○○

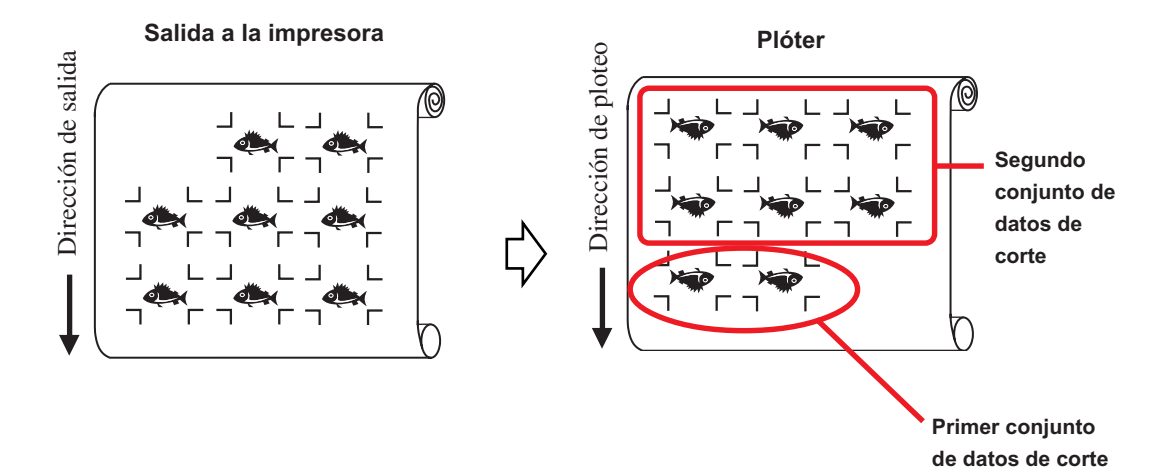

#### **< Corte continuo en hojas individuales >**

#### $(NOTE!)$

• Sólo se puede utilizar un conjunto de datos de marcas de registro (4 marcas de registro) para corte continuo. Cuando hay dos o más conjuntos de datos de marcas de registro en una hoja, el corte no puede realizarse de forma continua.

○○○○○○○○○○○○○○ ○○○○○○○○○○○○○○○○○○○○○○○○○○○○○○○○○○○○○○○○○○○○○○○○○○○

- Establezca el mismo tamaño y posición entre el tamaño de la hoja individual y la posición de impresión.
- 1 Establezca un resultado de salida en un plóter para detectar marcas de registro. (Vea la página 65)

Para el procedimiento de detección de marcas de registro, consulte el manual de uso del plóter.

 $2$  Haga clic en el botón Marca de detección del cuadro de diálogo de ploteo.

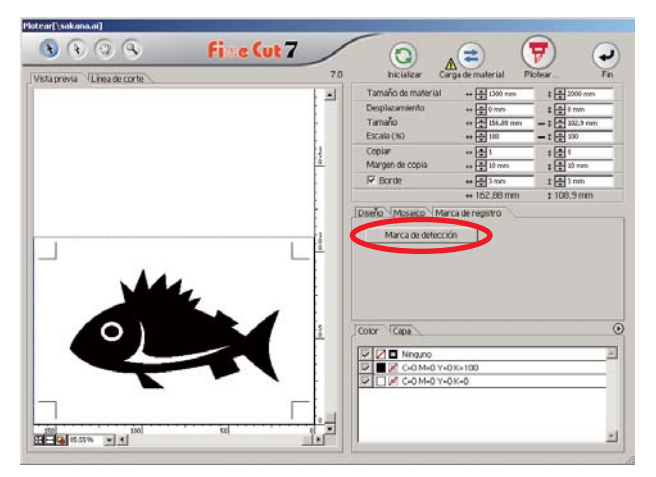

## $3$  Establezca marcas de registro para detectar continuamente.

Haga clic en el botón Cancelar detección para cancelar la detección de marcas de registro.

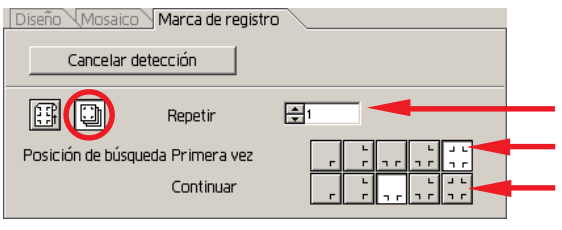

Seleccione el icono de "Hoja individual" (derecho).

Seleccione los primeros puntos de detección de las marcas de registro. Establezca el número de repeticiones. (Número de hojas que se repiten.) Seleccione los segundos y subsiguientes puntos de detección de las marcas de registro.
4 Haga clic en el botón Plotear  $\left(\frac{1}{V}\right)$ . Aparece el cuadro de diálogo de salida de ploteo. (Vea la página 125) Salida de ploteo Condiciones de ploteo Plotear Condiciones del plóter C Condiciones de selección CUT1-Panel Setup Editar  $\overline{\mathcal{F}}$ Cancelar C Personalizar Herramienta  $\sqrt{CT1}$  $\overline{\mathcal{F}}$ Vista previa.  $\Box$  Velocidad  $\Gamma$  Presión Guardar como archivo...  $\Gamma$  Desplazamiento mm Opciones  $\nabla$  Ordenar  $\Box$  Cargar material  $\bullet$  Todos  $\nabla$  Corte automático C Cada color Establecer... ■ Retirar cabezal después de plotear Establecer...  $5$  Haga clic en el botón Plotear para iniciar el ploteo.  $6$  El mensaje siguiente aparecerá en el panel del plóter después de cortar la primera hoja. **INTERCAMBIO HOJA**7 Coloque la siguiente hoja. Las marcas de registro se detectan automáticamente y el corte se lleva a cabo. L г

○○○○○○○○○○○○○○○○○○○○○○○○○○○○○○○○○○○○○○○○○○○○○○○○○○○○○○○○○○○○○○○○○

### **4-3. Corte continuo en modo de certificación de ID (CG-75ML)**

El plóter CG-75 ML es compatible con esta función.

FineCut permite cortar automáticamente varios datos diferentes con marcas de registro con patrón de ID.

○○○○○○○○○○○○○○ ○○○○○○○○○○○○○○○○○○○○○○○○○○○○○○○○○○○○○○○○○○○○○○○○○○○

- (NOTE!)
- Establezca sólo un conjunto de marcas de registro en los datos de Illustrator. Para imprimir múltiples datos iguales, utilice la función de copia del software de impresión (RIP).
- Establezca una forma estandarizada para las marcas de registro. Si se mezclan marcas de registro de forma distinta, las marcas de registro no podrán ser detectadas con precisión.
- Para utilizar marcas de registro con patrón de ID, asegúrese de seleccionar "1pt" como número de marca de detección.
- Establezca el origen del plóter ("SELECorigen") en "ORIGabajoDERECHA".
- Alinee la marca de registro en el lado derecho (lado de origen).
- No seleccione datos diferentes en la dirección Y (horizontal).

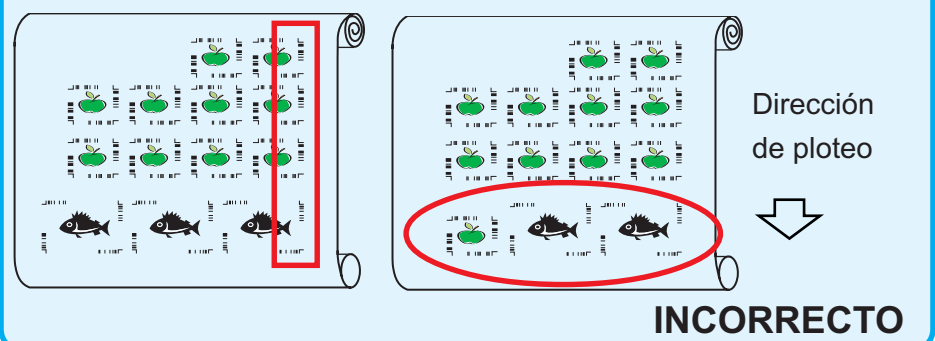

# 1 Establezca el resultado de la salida en un plóter para que realice la detección de marcas de registro.

Para obtener información acerca del procedimiento de detección de marcas de registro, consulte el manual de uso.

### (NOTE!)

Al cargar el material en dirección opuesta a la impresión, asegúrese de que se detecte la marca de registro inferior izquierda.

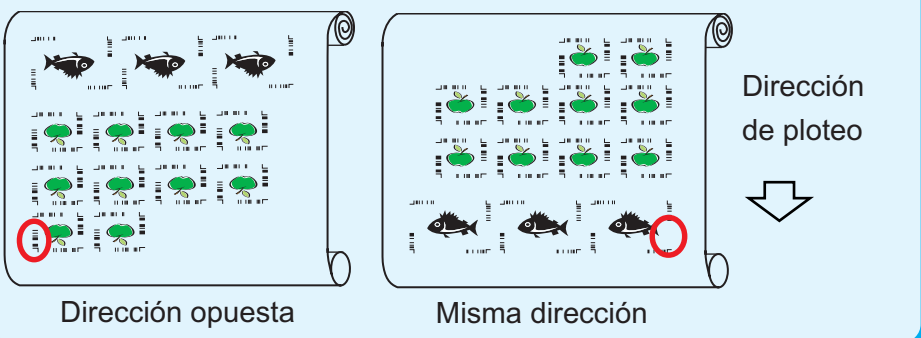

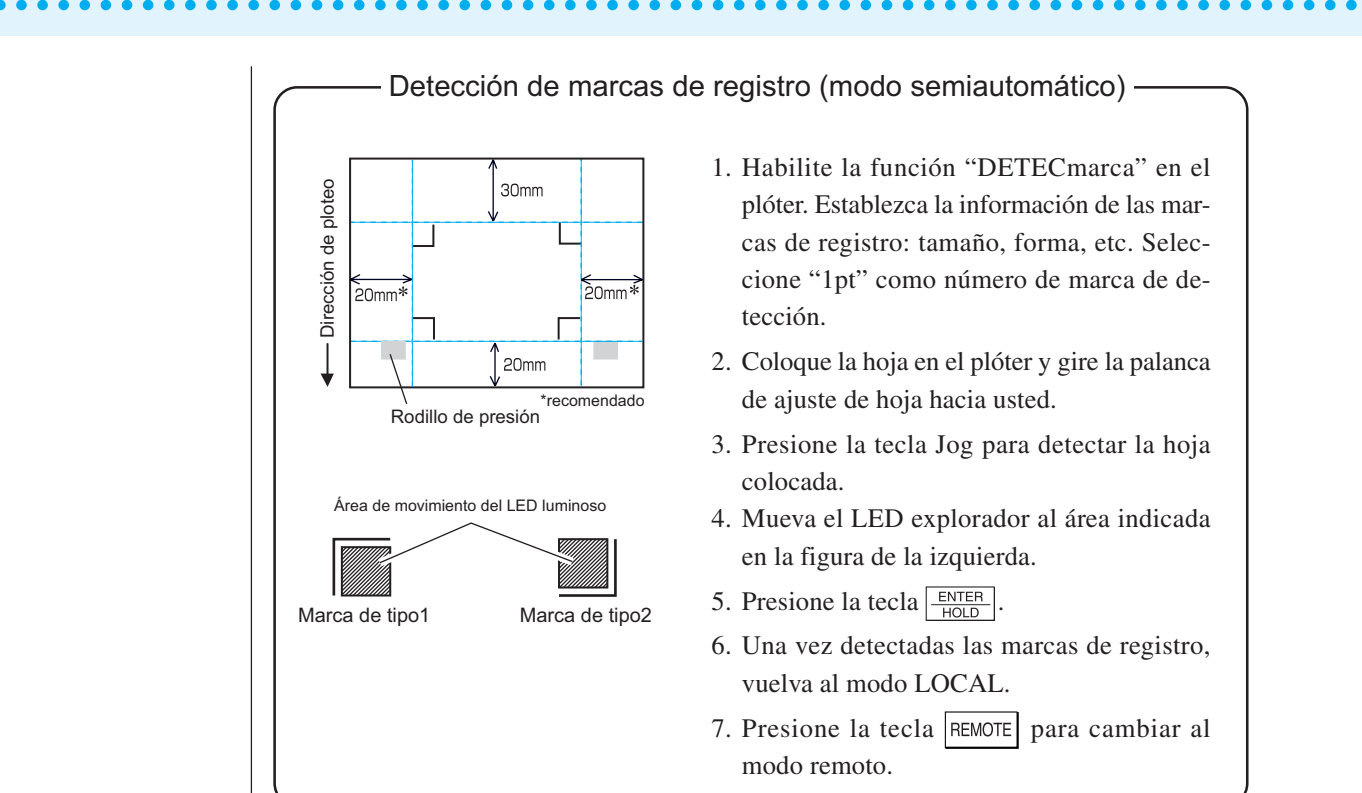

 $2$  Haga clic en el botón Marca de detección del cuadro de diálogo Plotear.

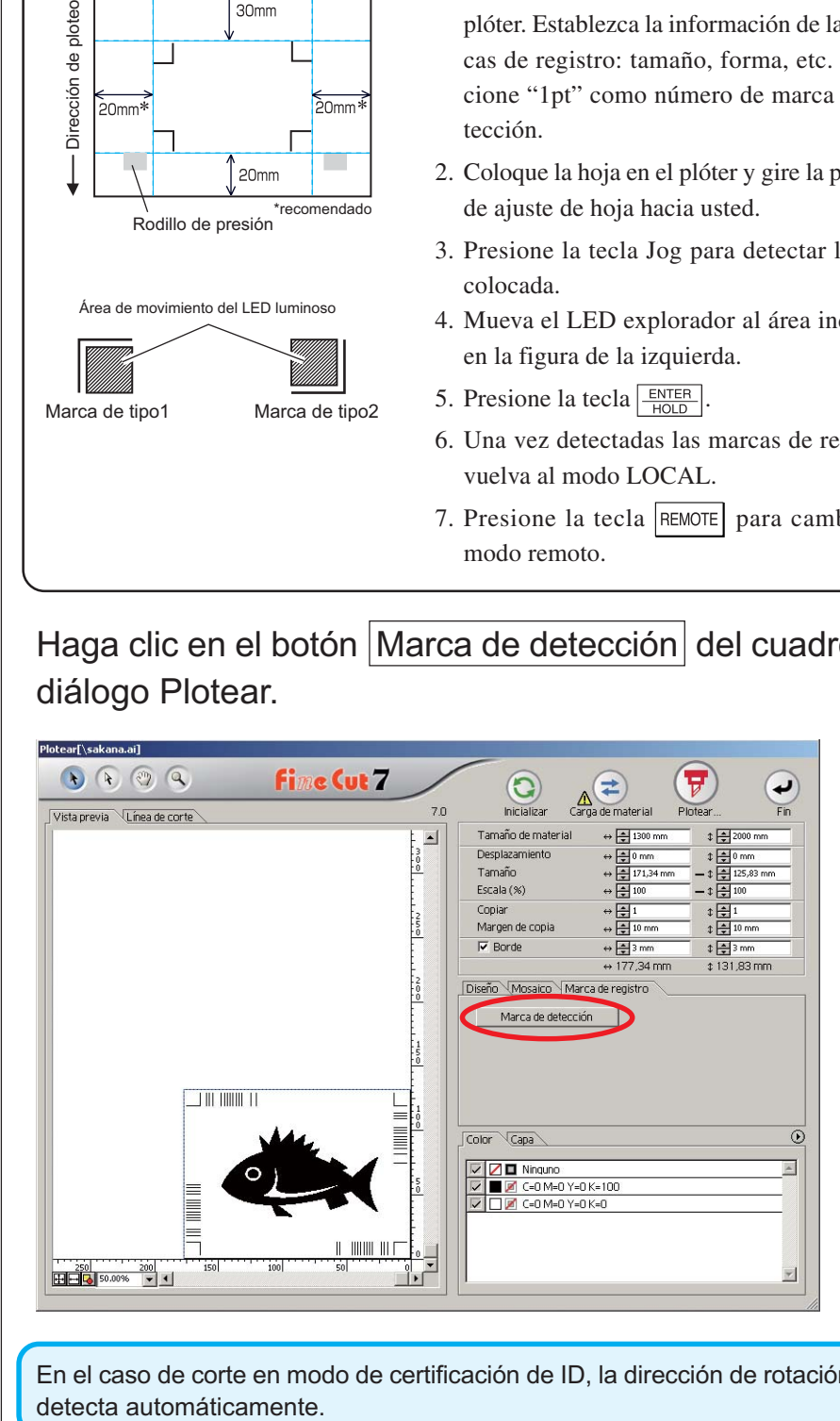

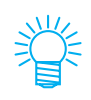

En el caso de corte en modo de certificación de ID, la dirección de rotación se

3 Asegúrese de que el modo de certificación de ID esté seleccionado.

○○○○○○○○○○○○○○ ○○○○○○○○○○○○○○○○○○○○○○○○○○○○○○○○○○○○○○○○○○○○○○○○○○○

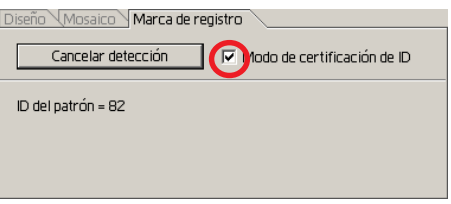

4 Haga clic en el botón  $\left(\frac{1}{V}\right)$  Plotear.

Aparece el cuadro de diálogo Salida de ploteo. (refer to page 125.)

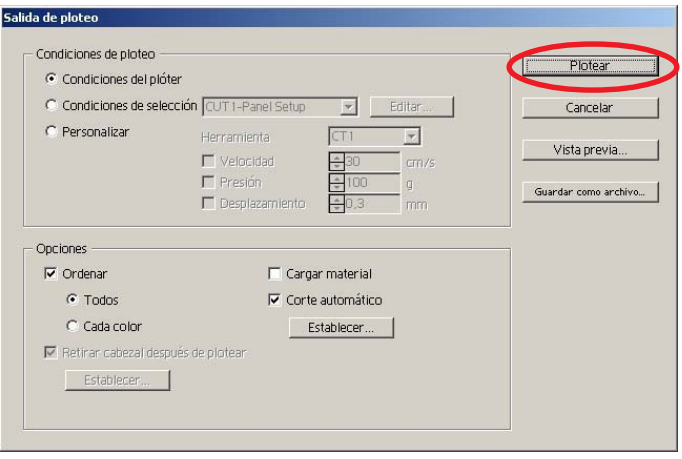

 $5$  Haga clic en Plotear para enviar los datos.

El plóter entra en el modo Local.

 $\overline{6}$  | Repita los pasos 2 a 5 para otros datos que desee cortar de forma continua.

○○○○○○○○○○○○○○○○○○○○○○○○○○○○○○○○○○○○○○○○○○○○○○○○○○○○○○○○○○○○○○○○○

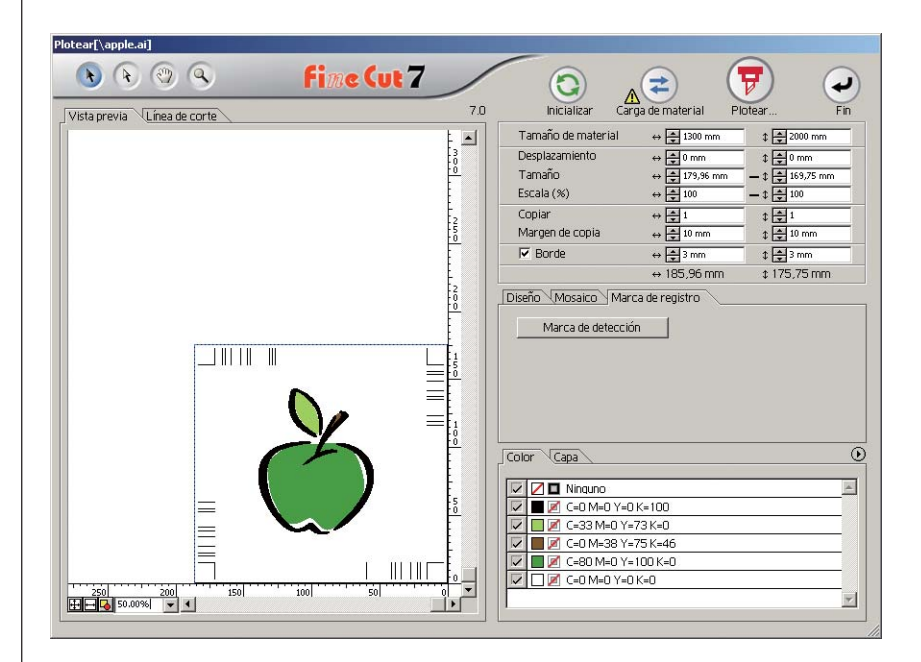

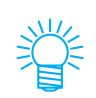

No es necesario que el orden de envío de los datos sea el mismo que el orden de impresión.

7 Presione el botón REMOTE del plóter.

Se inicia el ploteo.

# **4-4. Corte el contorno y la hoja de base al mismo tiempo (CG-75ML/CG-60SR/ CG-SRII/CJV30/TPC)**

○○○○○○○○○○○○○○ ○○○○○○○○○○○○○○○○○○○○○○○○○○○○○○○○○○○○○○○○○○○○○○○○○○○

Esta función permite cortar simultáneamente el contorno de una calcomanía y la hoja base, lo que se como conoce MEDIO corte.

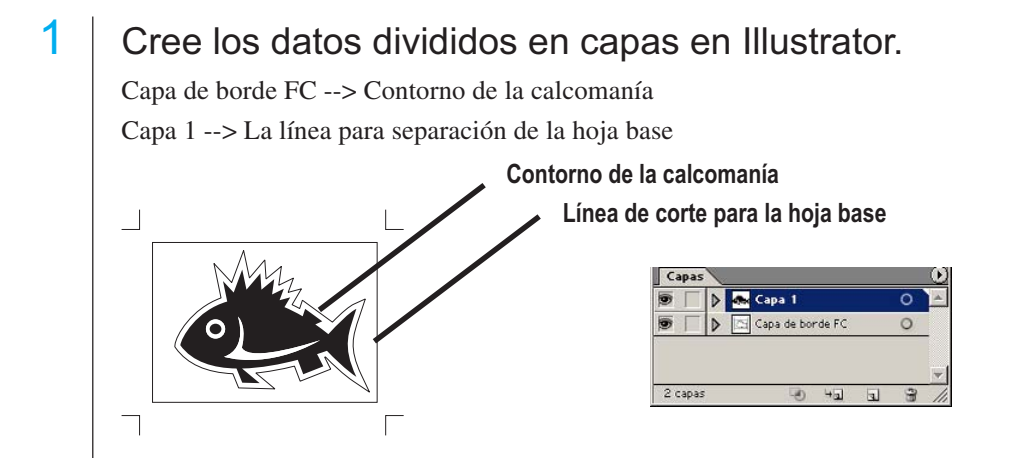

# 2 | Establezca las condiciones de corte para cada capa.

Consulte <Establecer las condiciones de salida en cada color/capa> Página 46 - 48.

Seleccione [Especificar herramienta en cada capa]. Seleccione la capa de borde FC --> [CT1]. Seleccione la capa 1 --> [HLF].

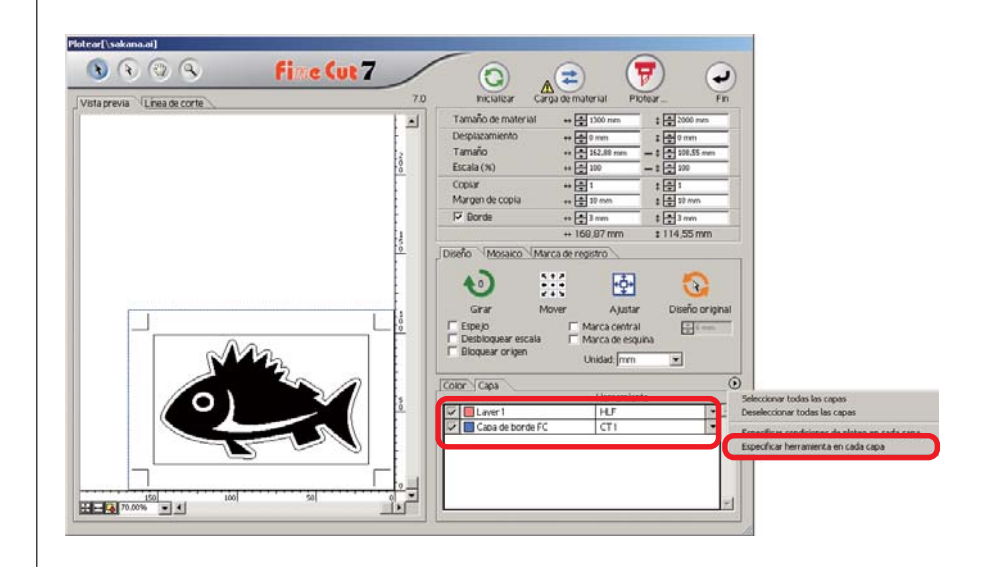

# $3$  Ajuste la posición de la cuchilla de corte y la presión de corte para cada herramienta.

○○○○○○○○○○○○○○○○○○○○○○○○○○○○○○○○○○○○○○○○○○○○○○○○○○○○○○○○○○○○○○○○○

- Consulte [Ajuste de la posición de la cuchilla de corte] en el manual de uso del plóter. - Ajuste la presión de corte según cada herramienta.

[CT1] --> Presión con la cual la cuchilla de corte se mantiene sobre la hoja base. [HLF] --> Presión para cortar la hoja base.

# 4 Detecte las marcas de registro y ejecute el corte.

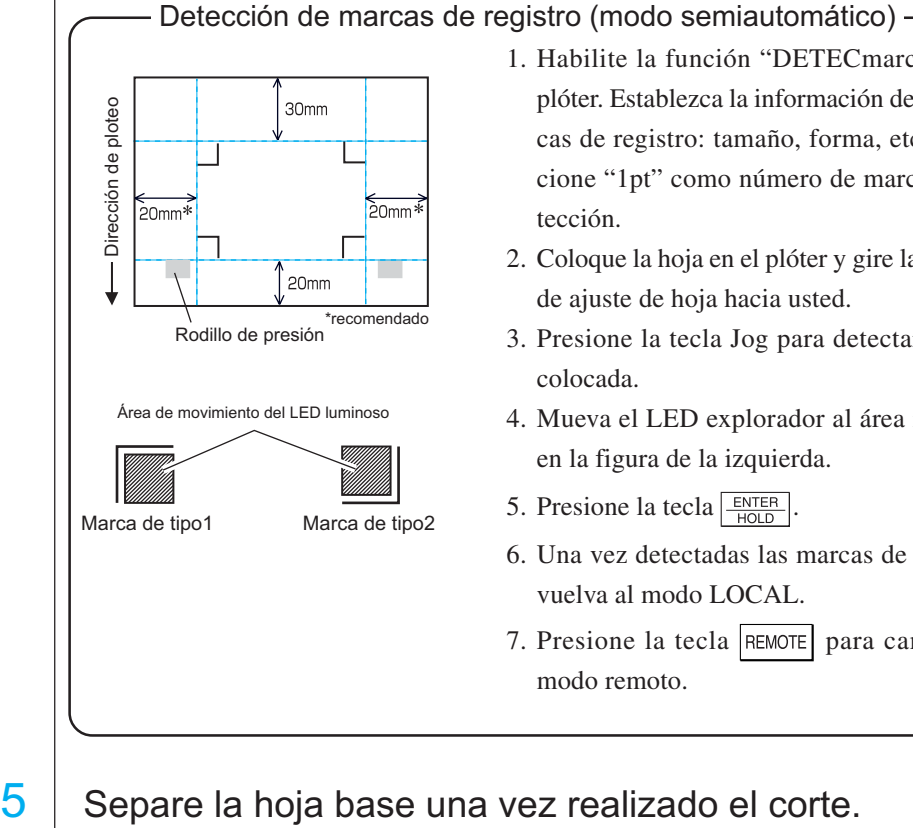

1. Habilite la función "DETECmarca" en el plóter. Establezca la información de las marcas de registro: tamaño, forma, etc. Seleccione "1pt" como número de marca de detección.

2. Coloque la hoja en el plóter y gire la palanca de ajuste de hoja hacia usted.

3. Presione la tecla Jog para detectar la hoja colocada.

4. Mueva el LED explorador al área indicada en la figura de la izquierda.

5. Presione la tecla  $\sqrt{\frac{ENTER}{HOL}}$ 

6. Una vez detectadas las marcas de registro, vuelva al modo LOCAL.

7. Presione la tecla REMOTE para cambiar al modo remoto.

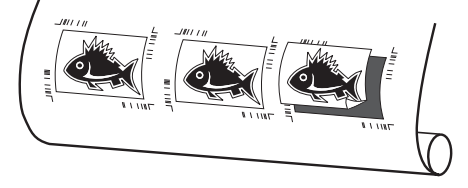

# **4-5. Corte con la serie CF2/DC/CF3 (Excepto cabezal M)**

○○○○○○○○○○○○○○ ○○○○○○○○○○○○○○○○○○○○○○○○○○○○○○○○○○○○○○○○○○○○○○○○○○○

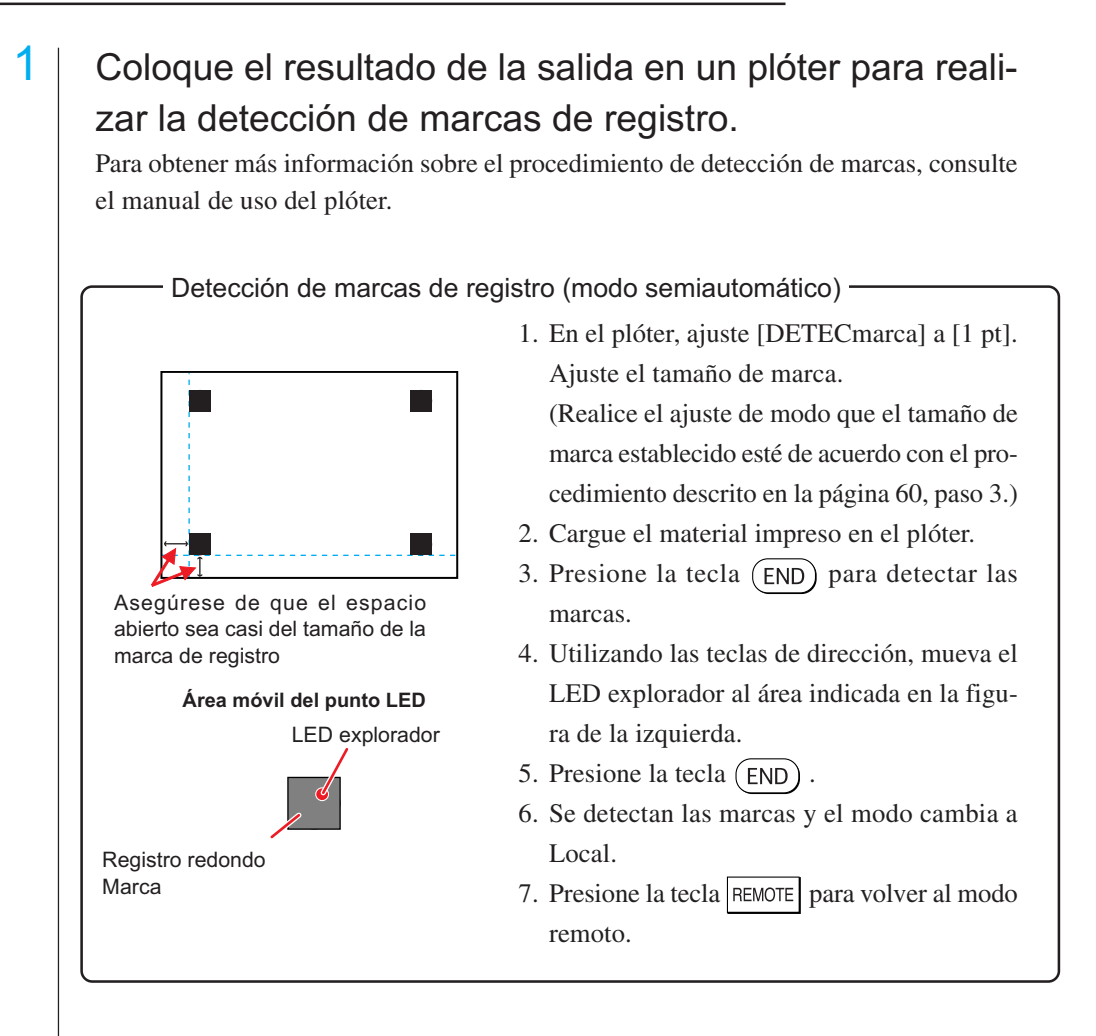

2 Visualice los datos establecidos en el paso 1 con Illustrator y, a continuación, haga clic en el botón [Plotear] del [menú FineCut].

Alternativamente, seleccione [Plotear] en el menú [Archivo]-[FineCut].

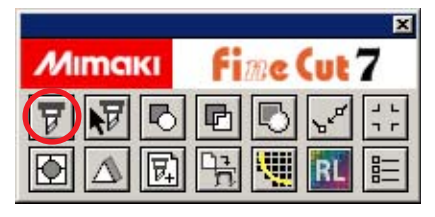

- 3 |  $\odot$  Haga clic en el botón de rotación para ajustar la dirección del material impreso cargado en el plóter de modo que coincida con la dirección indicada en el cuadro de diálogo de FineCut.
- $4$  Haga clic en la ficha [Marca de registro].
- 5 Haga clic en el botón Marca de detección para detectar las marcas de registro.

# $\overline{6}$  Seleccione el tipo de corte.

- Detectar las marcas de registro y cortar. (Consulte la página 87)
- Realizar corte continuo en [Modo múltiple]. (Consulte la página 87)
- Realizar corte continuo en [Modo sencillo]. (Consulte la página 87)

○○○○○○○○○○○○○○○○○○○○○○○○○○○○○○○○○○○○○○○○○○○○○○○○○○○○○○○○○○○○○○○○○

- Ajuste de tamaño. (Consulte la página 88)
- Separación de marca. (Consulte la página 88)
- Invertir modo de corte. (Consulte la página 90)
- 7 Dejando activada solamente la opción [FC Capa de contorno], haga clic en el botón plotear  $(\overline{\mathbf{y}})$ .
- 

8 Haga clic en Plotear para iniciar el ploteo.

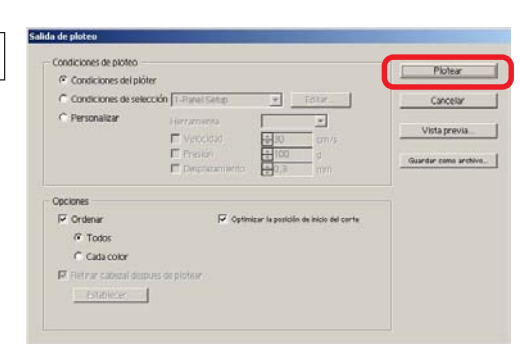

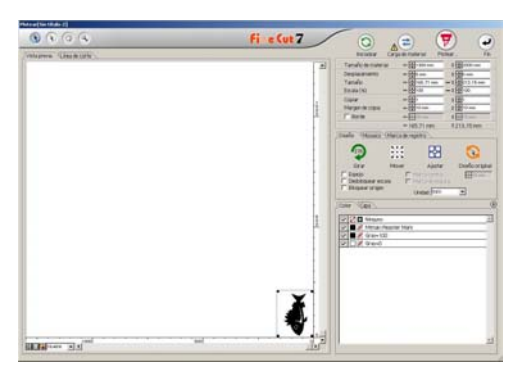

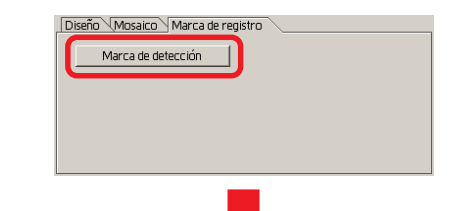

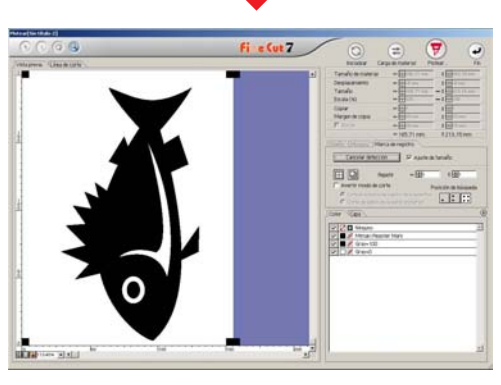

## **4-6. Corte con fresado**

## 1 Asigne el origen del eje Z a un plóter.

Para más detalles, consulte el manual de uso del plóter.

# $2 \mid$  Cargue el material impreso en el plóter para detectar las marcas.

Para obtener información acerca del procedimiento de detección de marcas de registro, consulte el manual de uso del plóter.

Detección de marcas de registro (modo semiautomático)

○○○○○○○○○○○○○○ ○○○○○○○○○○○○○○○○○○○○○○○○○○○○○○○○○○○○○○○○○○○○○○○○○○○

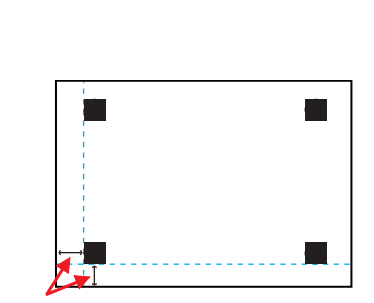

Cree un espacio abierto de un tamaño casi igual al de la marca de registro.

**Área de movimiento del LED explorador** LED explorador Marca de registro

- 1. En el plóter, ajuste [DETECmarca] a [1 pt]. Realice el ajuste de Tamaño de marca. (Ajuste el tamaño de marca como se describe en el paso 3 de la página 60.)
- 2. Cargue el material impreso en el plóter.
- 3. Presione la tecla  $(END)$  para detectar las marcas.
- 4. Utilizando las teclas Jog, mueva el LED explorador al área indicada en el dibujo de la izquierda.
- 5. Presione la tecla  $(END)$ .
- 6. Una vez detectadas las marcas, se restablece el Modo local.
- 7. Presione la tecla  $\frac{REMOTE}{LOGAL}$  para cambiar al Modo remoto.

3 Visualice los datos establecidos en el paso 2 con Illustrator y, a continuación, haga clic en el botón [Plotear] del menú FineCut.

Alternativamente, seleccione [Plotear] en el menú [Archivo]-[FineCut].

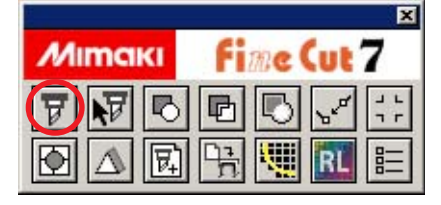

4 Con el material impreso cargado en el plóter y visualizando la vista previa de FineCut, haga clic en el botón de rotación para ajustar la dirección.

○○○○○○○○○○○○○○○○○○○○○○○○○○○○○○○○○○○○○○○○○○○○○○○○○○○○○○○○○○○○○○○○○

 $5$  Haga clic en [Marca de registro] y clic en Marca de detección .

Se identifica la marca de registro.

# $\overline{6}$  Seleccione el tipo de corte.

- Detectar marcas de registro y cortar. (Consulte la página 87)
- Realizar corte continuo en [Modo múltiple]. (Consulte la página 87)
- Realizar corte continuo en [Modo sencillo]. (Consulte la página 87)
- Ajuste de tamaño. (Consulte la página 88)
- Separación de marca. (Consulte la página 88)

(Invertir modo de corte no está disponible.)

7 Dejando activada solamente la opción [Capa de borde FC], haga clic en  $\left(\frac{1}{b}\right)$  el botón Plotear.

> Para establecer las condiciones de ploteo en cada color/capa, seleccione [Especificar condiciones de ploteo en cada color / capa] en el cuadro de diálogo Plotear y haga los ajustes necesarios. (Consulte la página 46)

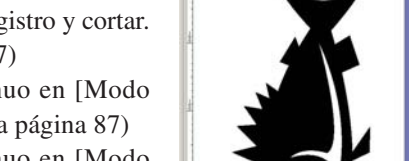

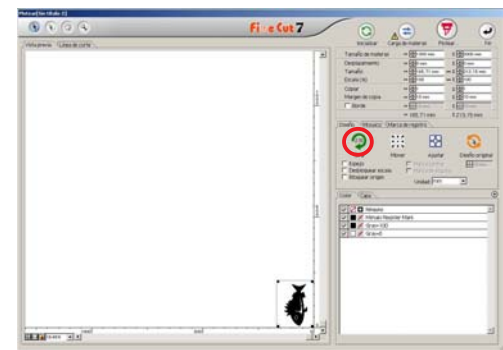

Diseño Mosaico **diviarc**a de registro Marca de detección

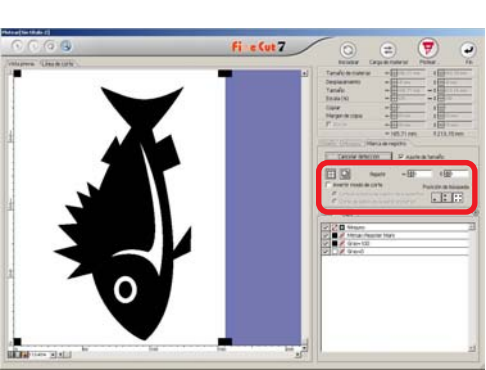

Herramienta

 $\overline{H}$ 

 $CT1$ 

Color Capa

**VII** Layer 1

Capa de borde FC

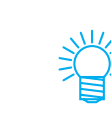

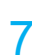

# 8 Seleccione las condiciones de salida en el cuadro de diálogo Salida de ploteo.

○○○○○○○○○○○○○○ ○○○○○○○○○○○○○○○○○○○○○○○○○○○○○○○○○○○○○○○○○○○○○○○○○○○

Seleccione las condiciones de salida establecidas en FineCut e imprima. Haga clic en Editar... para agregar un material o para establecer condiciones de corte para cada material. (Consulte la página 107)

### (NOTE!)

Si las condiciones de salida han sido establecidas para cada color/capa, no es posible configurarlas aquí.

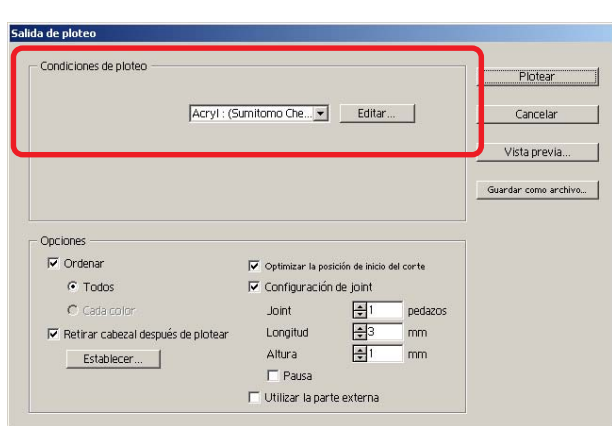

# 9 Seleccione Opciones en el cuadro de diálogo Salida de ploteo.

○○○○○○○○○○○○○○○○○○○○○○○○○○○○○○○○○○○○○○○○○○○○○○○○○○○○○○○○○○○○○○○○○

(Para elementos distintos de los que se indican a continuación, consulte la página 125.)

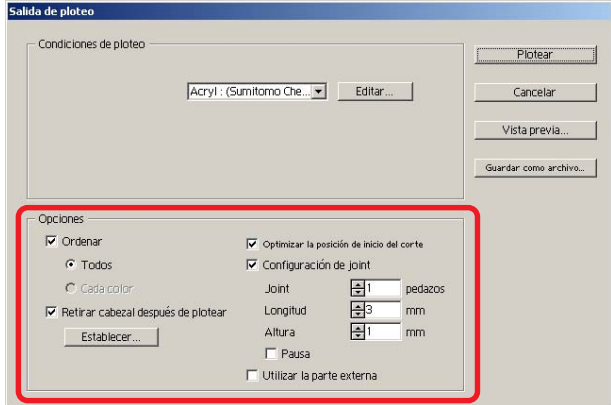

Optimizar posición de inicio de corte:

Active esta opción para optimizar la posición de inicio de corte de modo que la posición de inicio finalice correctamente. Si no la activa, el corte comenzará desde la posición en que los datos comenzaron a dibujarse.

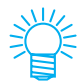

Después de realizar el ajuste, asegúrese de comprobar la posición de inicio de corte mediante la función Vista previa.

Al utilizar la función de optimización, la posición de inicio puede quedar fuera del objeto. Si la línea de corte continúa hasta el siguiente objeto, agregue espacio entre los objetos en Illustrator.

Configuración de joint :

Deja una parte de la línea de corte y al final la corta. De esta forma se impide que el trabajo se desalinee y hace que la superficie de corte sea fina.

Joint: Establece el número de unión (lugares que debe dejar). Coloca uniformemente las piezas que se dejan para unión en la línea de corte. Debido a que los lugares de las piezas que se van a dejar varían dependiendo de la longitud de unión, verifíquelo con la vista previa.

Longitud: Seleccione la longitud del material.

Altura: Seleccione el grosor del material.

Pausa:

Para abandonar el punto final y retirar el cabezal temporalmente. Debido a que los materiales pequeños/pesados tienden a desalinearse durante el corte, retire el cabezal, asegure el material con cinta y corte el punto final.

• Después de configurar la opción Ajuste de unión, se recomienda probar el corte.

○○○○○○○○○○○○○○ ○○○○○○○○○○○○○○○○○○○○○○○○○○○○○○○○○○○○○○○○○○○○○○○○○○○

- Al realizar cortes múltiples, si se selecciona [Profundidad de corte] en el cuadro de diálogo Configuración de condiciones de salida , y si la profundidad de corte es mayor que la [Altura] establecida aquí, la opción Ajuste de unión no tiene ningún efecto.
- Si el número de cortes se configura en "múltiple" en el cuadro de diálogo Configuración de condiciones de salida, la parte unida se corta el número de veces determinado por Ajuste de unión.
- Al establecer número plural en [Joint], puede cortar una figura grande, medios deformados o algo similar sin desalinear.
- Debido a la desviación del material, alguna parte del mismo puede levantarse. Para cortar con precisión un material de este tipo, agregue una altura adicional en [Altura].

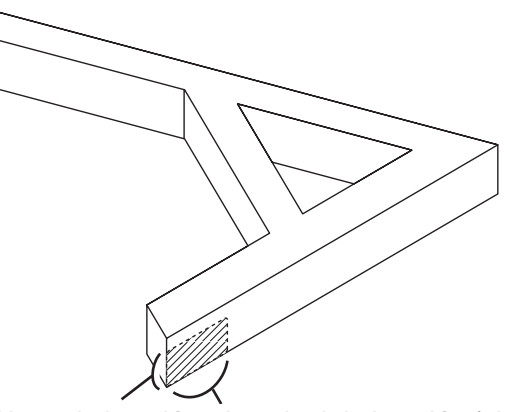

Altura de la unión Longitud de la unión (el área sombreada corresponde a la parte a dejar)

Utilizar la parte externa:

Seleccione esta opción para recortar la parte interna del objeto y utilizar la parte externa. Cuando se marca esta opción, se selecciona la parte a dejar y se determina la dirección de desplazamiento. Además, se optimiza la dirección de corte para lograr un acabado preciso en la superficie de corte.

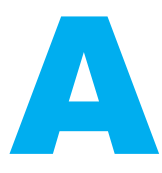

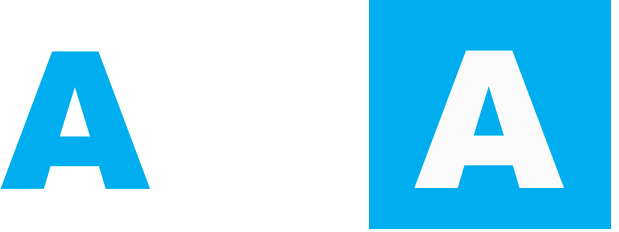

Utilizar la parte interna (sin marcar) Utilizar la parte externa (marcada)

10 | Haga clic en Vista previa en el cuadro de diálogo Salida de ploteo y compruebe la línea de corte.

> Una vez realizada la comprobación, haga clic en  $Cerrar$ . (Para obtener información sobre la función Vista previa, consulte la página 52.)

○○○○○○○○○○○○○○○○○○○○○○○○○○○○○○○○○○○○○○○○○○○○○○○○○○○○○○○○○○○○○○○○○

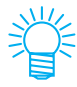

La línea de corte se desplaza una cantidad equivalente a la mitad del [Diámetro del fresado] establecido en el cuadro de diálogo Configuración de condiciones de salida (página 110) o en el paso 8. Compruebe la línea de corte mediante la función Vista previa, ajuste el diámetro del fresado en el cuadro de diálogo Configuración de condiciones de salida o en el paso 8.

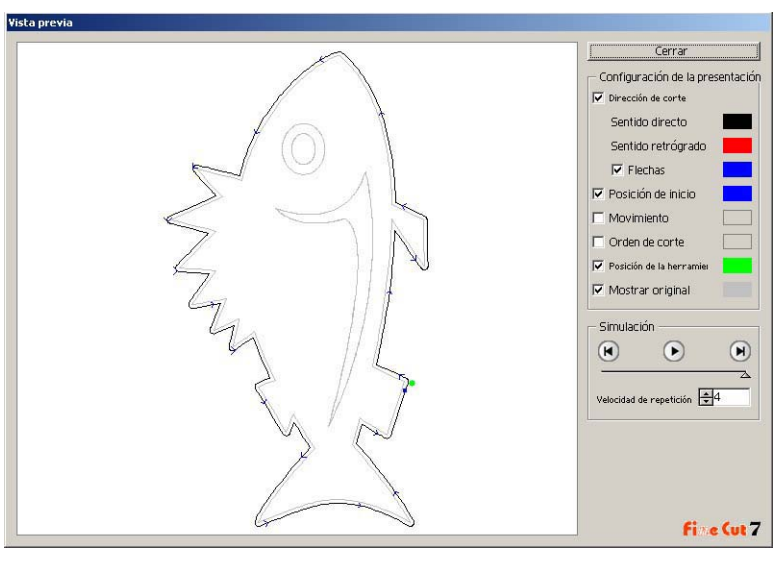

- 11 Haga clic en Plotear en el cuadro de diálogo Salida de ploteo para comenzar a cortar.
- 

## **(Cuando se selecciona [Pausa] en Ajuste de unión)**

12 La operación de corte se detiene y el cabezal se retira. El plóter cambia al modo Local.

○○○○○○○○○○○○○○ ○○○○○○○○○○○○○○○○○○○○○○○○○○○○○○○○○○○○○○○○○○○○○○○○○○○

13 Asegure el material con cinta.

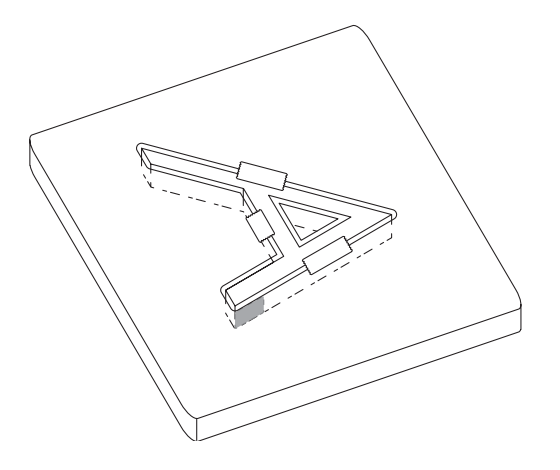

14 Presione el botón REMOTE del plóter.

Se reinicia la operación de corte y se corta la parte unida.

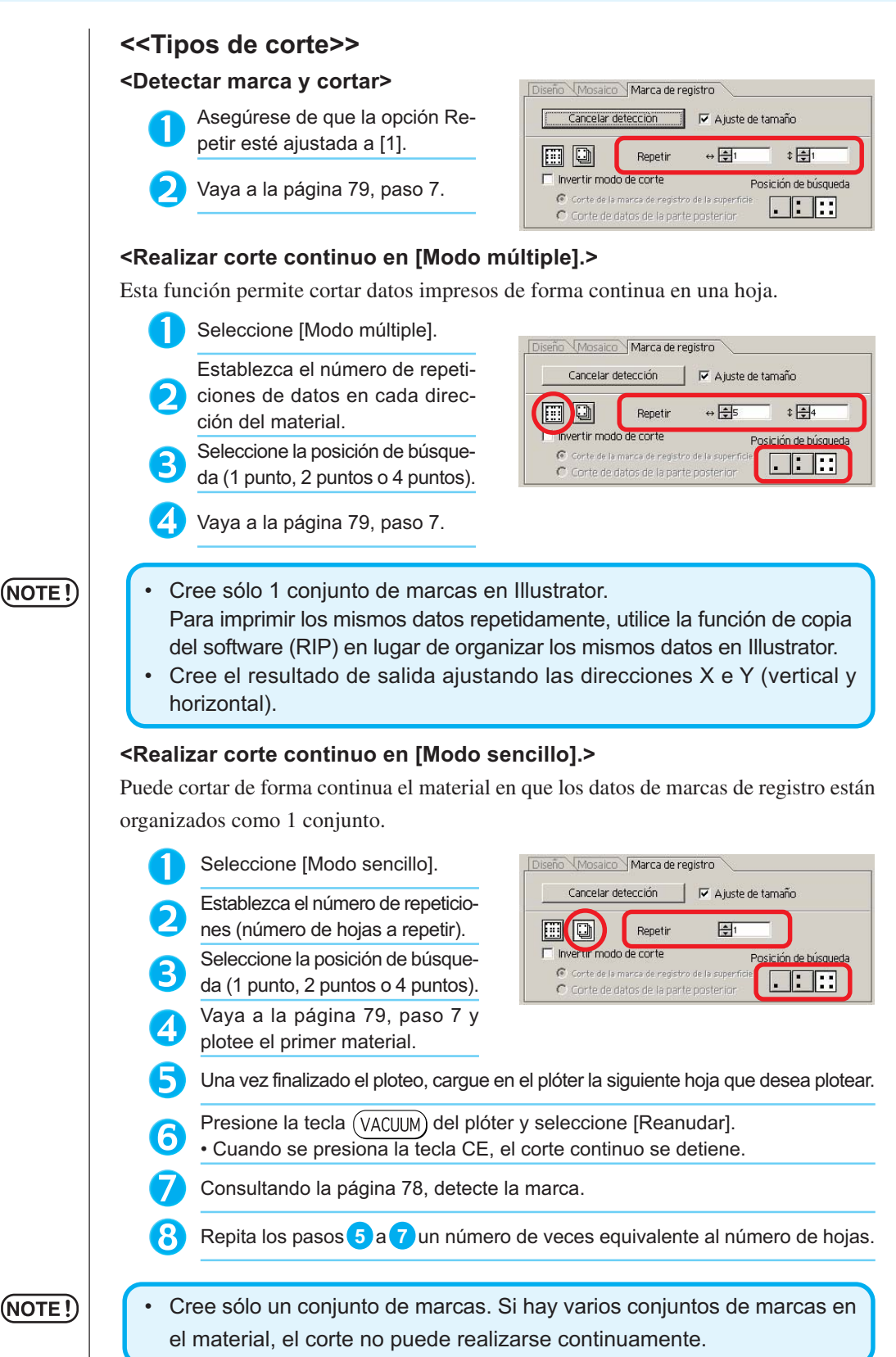

○○○○○○○○○○○○○○○○○○○○○○○○○○○○○○○○○○○○○○○○○○○○○○○○○○○○○○○○○○○○○○○○○

# 87

#### **<Ajuste de tamaño>**

Incluso si el tamaño de los datos difiere del resultado obtenido debido al tipo de material y al entorno de impresión, el borde se corta ajustado al resultado de la impresión.

Active esta opción si desea realizar corrección de distancia.

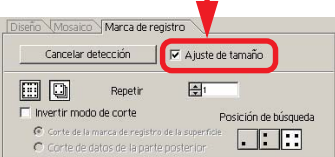

### (NOTE!)

• Al cortar elementos que tienen una forma fija, tales como envases de papel, si se realiza el ajuste de tamaño, el tamaño resultante puede quedar desalineado. Si esto sucediera, desactive la opción Ajuste de tamaño.

○○○○○○○○○○○○○○ ○○○○○○○○○○○○○○○○○○○○○○○○○○○○○○○○○○○○○○○○○○○○○○○○○○○

#### **<Separación de marca>**

Los datos de gran tamaño no pueden cortarse de una vez, sino que se cortan en varias

### (NOTE!)

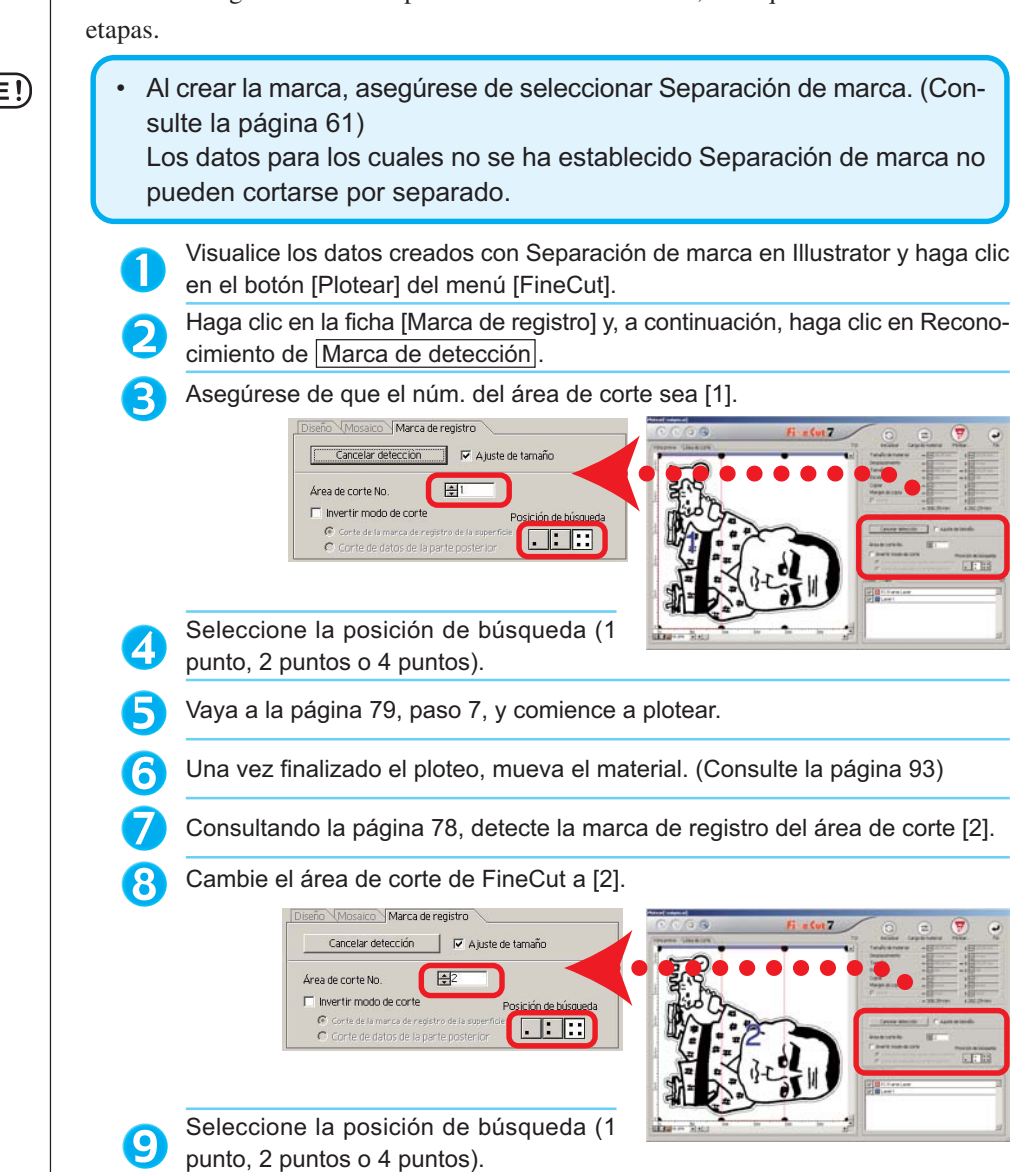

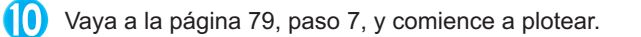

Repita los pasos **6** a **10** para el número de separación.

○○○○○○○○○○○○○○○○○○○○○○○○○○○○○○○○○○○○○○○○○○○○○○○○○○○○○○○○○○○○○○○○○

#### **<<Al mover el material>>**

Mueva el material de modo que todas las marcas del área queden dentro del área de corte del plóter.

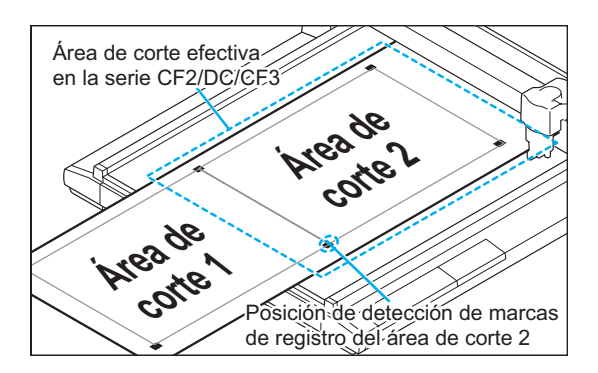

### $(NOTE!)$

• Durante la operación de corte con separación de marcas de registro, el plóter muestra el mensaje [\*\*\*FUERA DE ESCALA\*\*\*], pero esto no interfiere con el movimiento, etc.

#### **<Invertir modo de corte>**

El corte no se realiza en la cara impresa (anterior), sino en la cara posterior. Utilice esta función para materiales tales como cartón en que no es posible obtener un acabado fino si se realiza el corte en la cara anterior.

○○○○○○○○○○○○○○ ○○○○○○○○○○○○○○○○○○○○○○○○○○○○○○○○○○○○○○○○○○○○○○○○○○○

### (NOTE !

• En Invertir modo de corte, ajuste el tamaño de marca al Mark chip que va a utilizar. Si la marca es demasiado pequeña, puede no ser posible insertar el Mark chip.

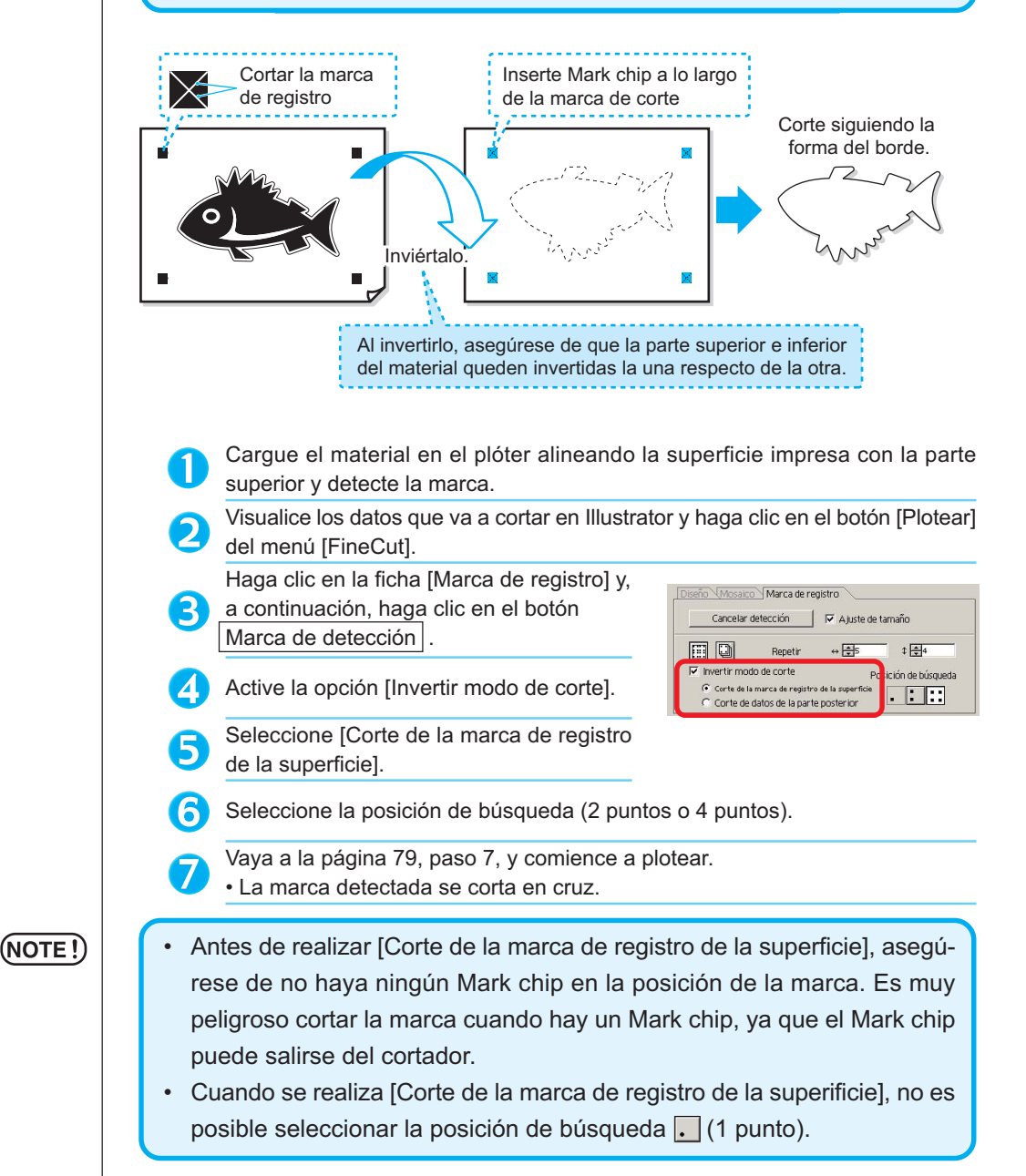

Invierta la parte superior e inferior del ma-8 terial, y cárguelo en el plóter. Inserte el Mark chip utilizando un corte en 9 cruz. • El Mark chip sustituye a la marca. Detecte la marca mediante el plóter. **(10)** Inserte el Mark chip Seleccione [Corte de datos de la parte posterior]. ID • Los datos leídos se visualizan al revés.<br>Deseño \Marca de registre Cancelar detección | V Ajuste de tamaño  $\Box$  $\leftrightarrow \overline{\bigoplus}$ 5  $\pm \frac{1}{24}$ Repetin  $\overline{\blacktriangledown}$  invertir modo de corte Posición de búsqueda ۲<br>Corte de la marca de registro de la superficie **ENR** Corte de datos de la parte posterior Seleccione la posición de búsqueda (1 punto, 2 puntos o 4 puntos). Vaya a la página 79, paso 7, para realizar el ploteo. 13 • Asegúrese de que el material se corte con un espesor de 3 mm o superior. $(NOTE!)$ 

○○○○○○○○○○○○○○○○○○○○○○○○○○○○○○○○○○○○○○○○○○○○○○○○○○○○○○○○○○○○○○○○○

# **Hacer un uso efectivo de las hojas**

Mueva el objeto para evitar derrochar papel.

Por ejemplo. Si B es un color distinto a A y C, B se queda en blanco debido al distinto color. Mueva el objeto a la parte en blanco para llevar a cabo el corte.

○○○○○○○○○○○○○○ ○○○○○○○○○○○○○○○○○○○○○○○○○○○○○○○○○○○○○○○○○○○○○○○○○○○

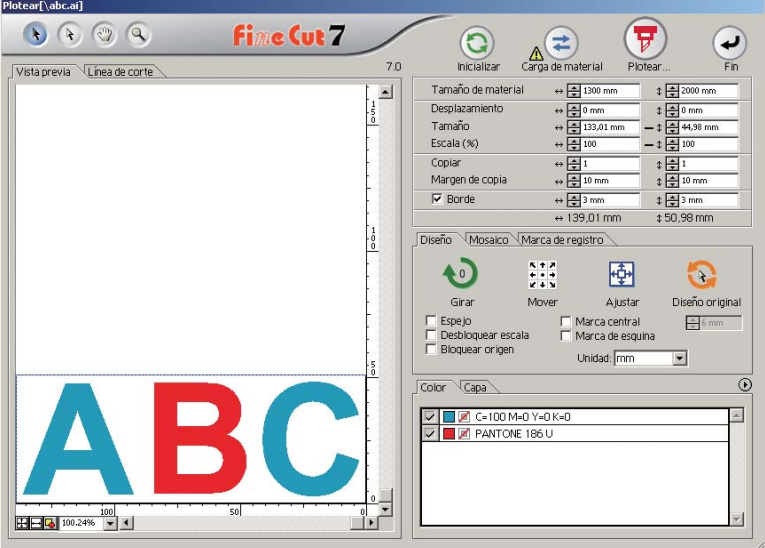

1 Seleccione un objecto para moverlo utilizando la herramienta de selección directa.

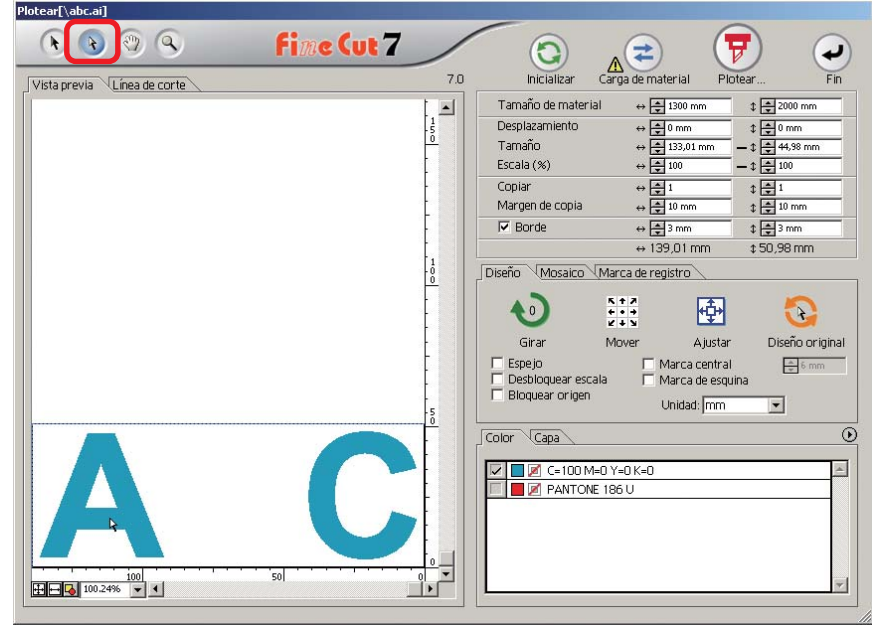

2 | Arrastre el objeto seleccionado a la posición deseada.

○○○○○○○○○○○○○○○○○○○○○○○○○○○○○○○○○○○○○○○○○○○○○○○○○○○○○○○○○○○○○○○○○

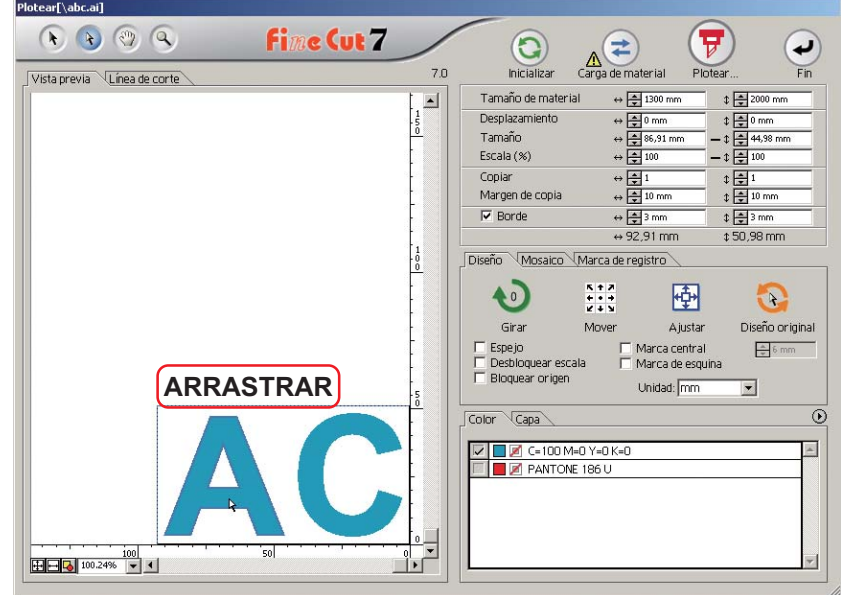

Para reemplazar el objeto a la posición original, haga clic en el botón Diseno original

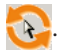

# **Superposición**

En los objetos superpuestos, puede que se genere un espacio donde se sobrepongan los colores. La función de superposición puede evitar este problema.

○○○○○○○○○○○○○○ ○○○○○○○○○○○○○○○○○○○○○○○○○○○○○○○○○○○○○○○○○○○○○○○○○○○

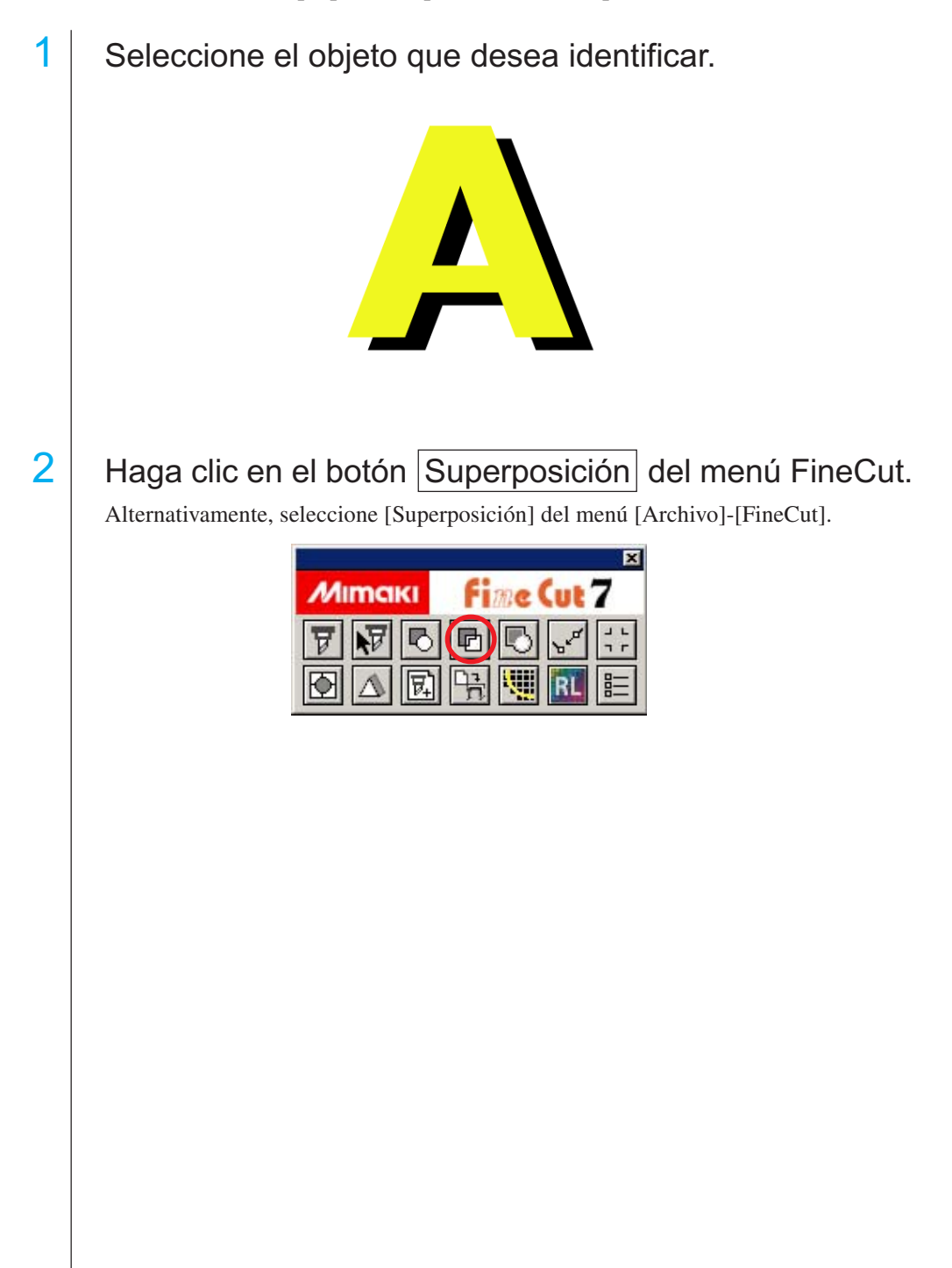

3 Establezca el tamaño de superposición y el orden de superposición.

○○○○○○○○○○○○○○○○○○○○○○○○○○○○○○○○○○○○○○○○○○○○○○○○○○○○○○○○○○○○○○○○○

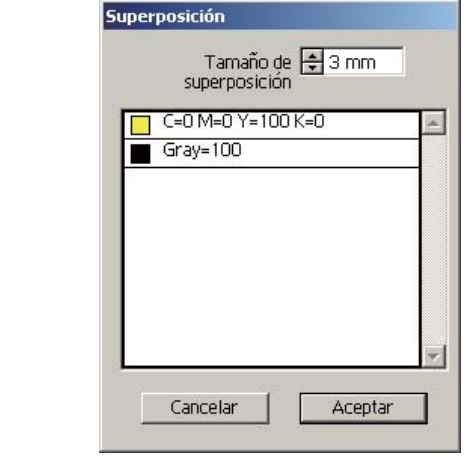

Arrastre la lista para cambiar el orden de superposición. Haga clic en Aceptar después de realizar el ajuste.

4 El espacio de superposición se crea según el tamaño especificado.

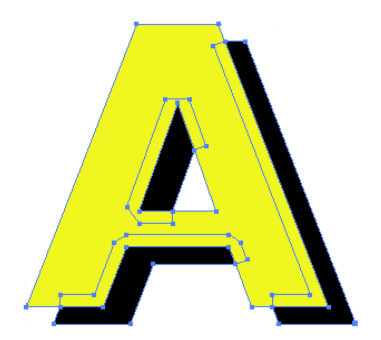

# **Identificar el grosor de trazo y la superposición**

Puede identificar el grosor de trazo y la superposición de los objetos que desea cortar y visualizarlos como una figura en el monitor.

○○○○○○○○○○○○○○ ○○○○○○○○○○○○○○○○○○○○○○○○○○○○○○○○○○○○○○○○○○○○○○○○○○○

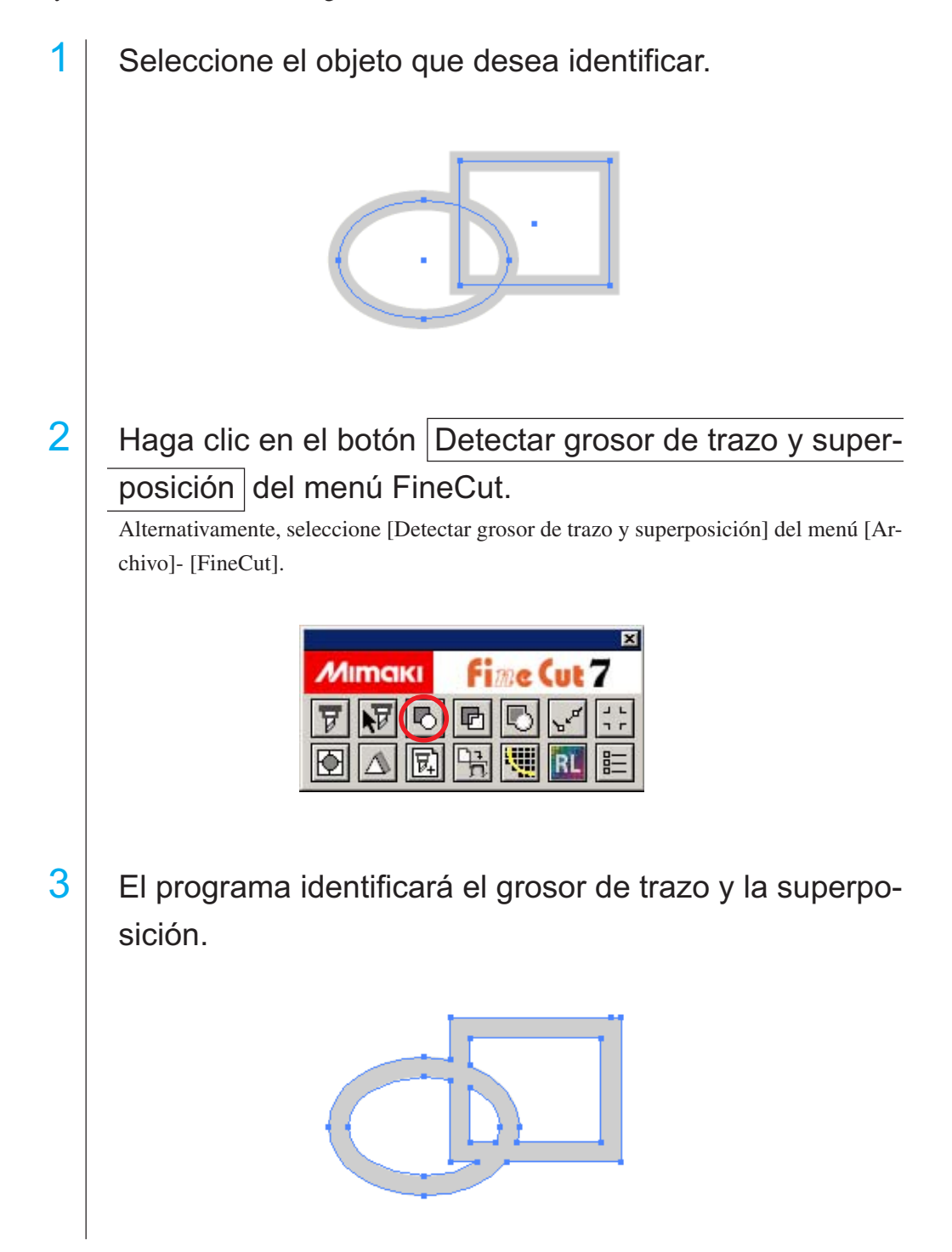

# **Función de importación de archivo de ploteo**

Esta función sirve para importar archivos de ploteo creados con software de corte. Puede importar y editar archivos de ploteo en Illustrator y plotearlos desde FineCut.

○○○○○○○○○○○○○○○○○○○○○○○○○○○○○○○○○○○○○○○○○○○○○○○○○○○○○○○○○○○○○○○○○

1 | Haga clic en el botón Importar archivo de ploteo... en el menú de FineCut.

Alternativamente, en el menú [Archivo] de Illustrator, seleccione [Importar archivo de ploteo...] en el menú [FineCut].

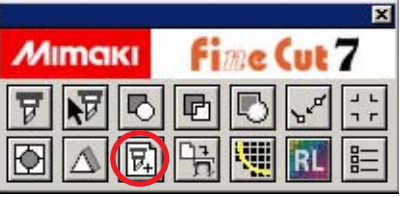

2 Seleccione el archivo que desea importar.

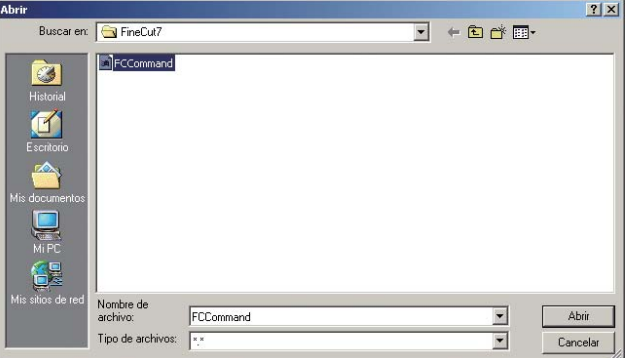

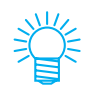

Los comandos de ploteo que se puede importar son MGL-IC, MGL-IIC y HP-GL.

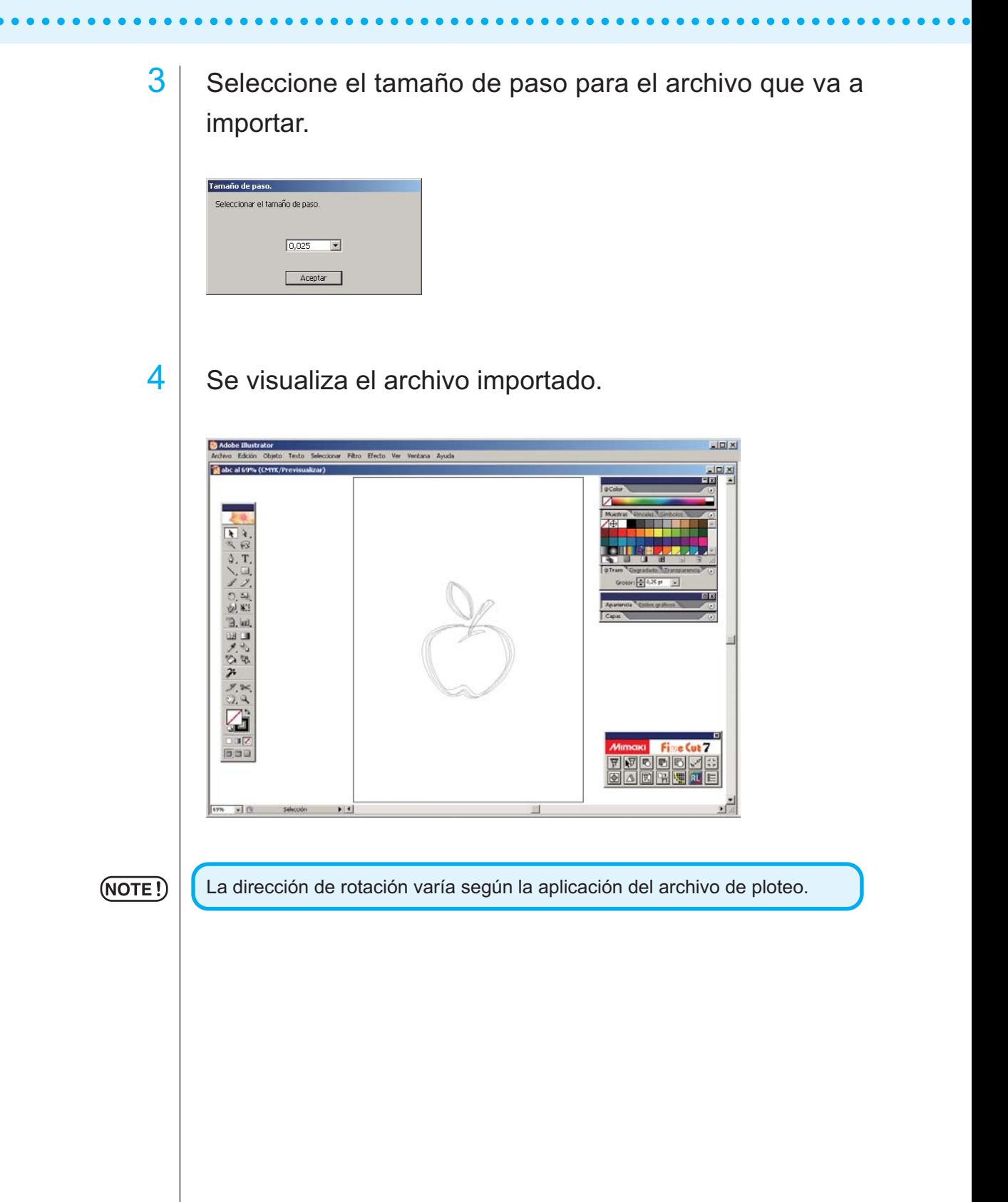

# **Salida al Vínculo Raster**

Al utilizar la serie CJV30 o el modelo TPC, se puede imprimir y cortar fácilmente enlazando FineCut al Vínculo Raster. (Vínculo Raster Pro IV o posterior)

○○○○○○○○○○○○○○○○○○○○○○○○○○○○○○○○○○○○○○○○○○○○○○○○○○○○○○○○○○○○○○○○○

## I culo Raster.

Si no hay ninguna carpeta caliente, créela en el Vínculo Raster. Si va a realizar la salida desde una computadora Macintosh, defina la carpeta caliente. Para más detalles, consulte la guía de referencia o la guía de instalación del Vínculo Raster.

# $2$  Haga clic en el botón [Configuración de plóter/usuario...]. del menú FineCut.

Alternativamente, seleccione [Configuración de plóter/usuario] en el menú [Archivo]-[FineCut].

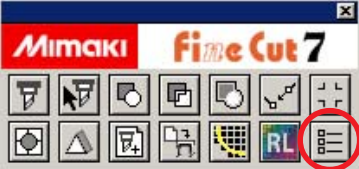

3 Seleccione serie CJV30 o TPC en [Modelo].

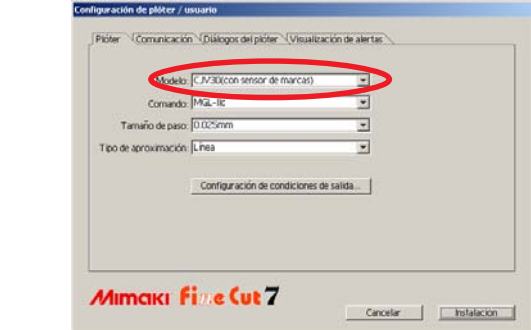

# $4$  Haga clic en el botón [Salida al Vínculo Raster] en el menú FineCut.

Alternativamente, seleccione [Salida al Vínculo Raster] en el menú [Archivo]-[Fine-Cut].

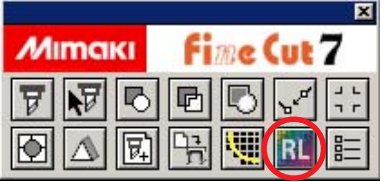

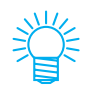

Si se selecciona un modelo que no es de la serie CJV o TPC en [Configuración de plóter/usuario…], aparece un mensaje de error

 $5$  | Se visualiza "Salida al Vínculo Raster". Inicie la configuración en el siguiente paso.

○ ○○○○○○○○○○○○○○○○○○○○○○○○○○○○○○○○○○○○○○○○○○○○○○○○○○○○○○○○○○○○○○○○

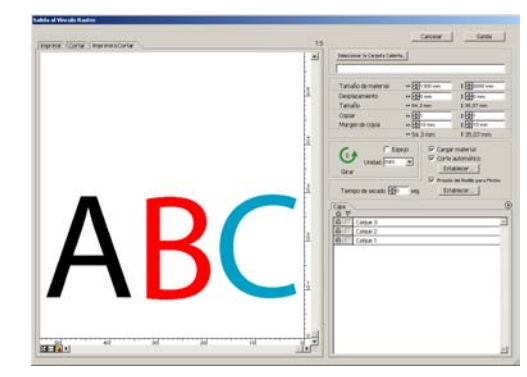

 $6$  Haga clic en [Seleccionar la Carpeta Caliente...] y, a continuación, seleccione la carpeta caliente del Vínculo Raster.

Si no hay ninguna carpeta caliente, créela en el Vínculo Raster.

(NOTE !)

La carpeta creada mediante el botón [Crear nueva carpeta] del cuadro de diálogo de referencia de carpeta no funciona como carpeta caliente. Cree la carpeta caliente desde el Vínculo Raster.

c

# $7$  Seleccione las capas que desea imprimir o cortar.

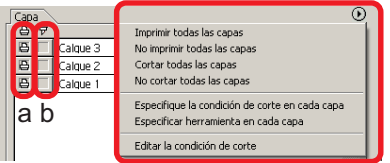

a Icono de impresora: Haga clic en este icono para marcar la capa de impresión. b Icono de corte: Haga clic en este icono para marcar la capa de corte. c Ajuste por capa: Haga clic en el botón (b) y seleccione [Especifique la condición de corte en cada capa] o [Especificar herramienta en cada capa]. Luego, seleccione la condición de corte o las herramientas en la columna que aparece a la derecha de los nombres de las capas.

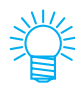

- Cuando se selecciona tanto impresión como corte en la lista, el plóter primero realiza la impresión y luego el corte. Cuando en la capa de impresión se incluye una marca de registro creada mediante la función de creación de marcas de registro de FineCut, el plóter lee la posición de la marca de registro después de imprimir y realiza un corte más preciso.
	- Cuando sólo vaya a realizar un corte, incluya la marca de registro en la capa de corte para poder cortar con la marca de registro cargada.
	- Si el ajuste no se realiza por capa, el ploteo se lleva a cabo con la configuración del plóter.
	- Los datos se disponen con un margen de 0,5 mm a su alrededor.

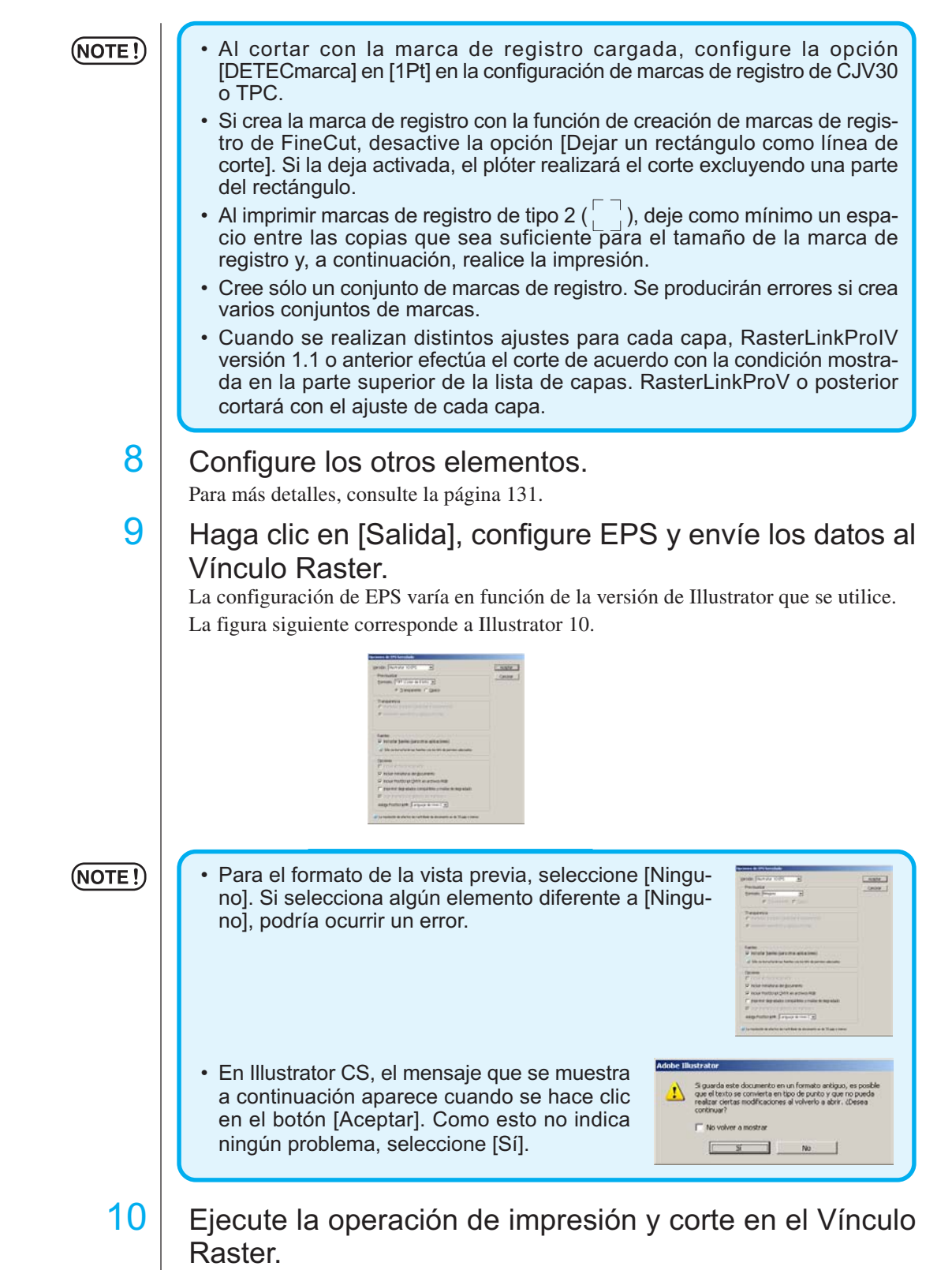

○○○○○○○○○○○○○○○○○○○○○○○○○○○○○○○○○○○○○○○○○○○○○○○○○○○○○○○○○○○○○○○○○

Para más detalles, consulte la guía de referencia del Vínculo Raster.

## **Trazados de unión**

Une los puntos de la esquina del trazado abierto (no se une el punto inicial con el punto final). Al leer los datos DXF en Illustrator, algunos trazados que parecen estar conectados se separan en varias líneas. Si corta esto, en cada línea se presenta el efecto pen-up. Con CF3 (fresado), no se puede cortar considerando el diámetro de la fresa. Los trazados de unión resuelven estos problemas.

○ ○ ○○○○○○○○○○○○○○○○○○○○○○○○○○○○○○○○○○○○○○○○○○○○○○○○○○○○○○○○

Seleccione todos los trazados que se van a unir en Illustrator.

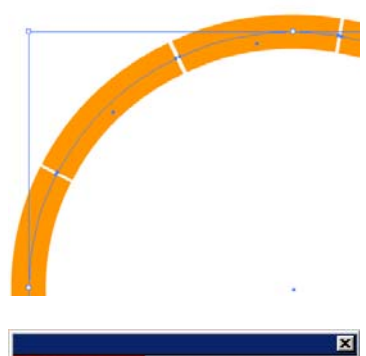

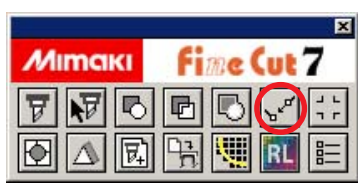

unión] en el menú [Archivo]-[FineCut]. 3 Establezca la distancia entre

do de unión...] en el menú

Alternativamente, seleccione [Trazado de

2 Haga clic en el botón [Traza-

FineCut.

los puntos de la esquina que se van a unir.

.<br>Frazado de unión Rango de Error 20,05 mm Cancelar Aceptar

Haga clic en [Aceptar] cuando termine.

• Cuando la distancia entre los puntos de esquina sea mayor que el valor establecido, no se unirá.

Al verificar los trazados en Illustrator, establezca el valor para unir los trazados.

 $4$  Los trazados se unen.

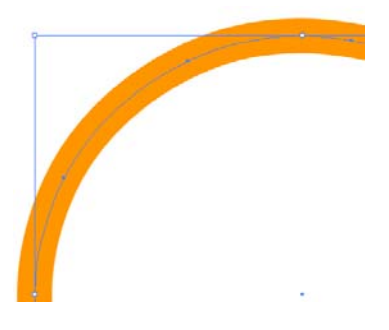

# **Relleno y trazo de un objeto**

En la siguiente figura, se establece el relleno de la elipse y el trazo se vuelve más grueso.

○○○○○○○○○○○○○○○○○○○○○○○○○○○○○○○○○○○○○ ○○○○○○○○○○○○○○○○○○○○ ○

El corte se realiza según el contorno de relleno, no según el contorno del trazo.

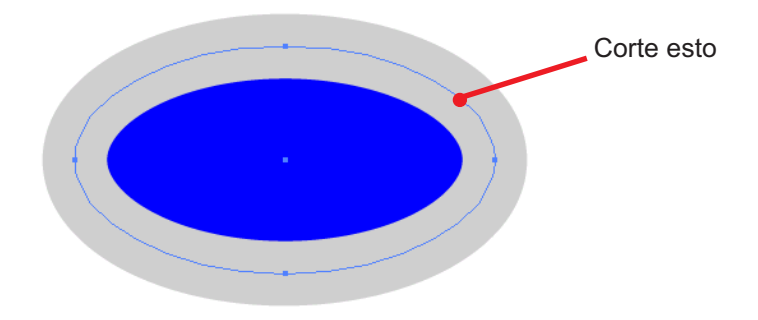

Cuando el objeto no está rellenado con un color, se corta el trazado del trazo. En este caso, el trazado del trazo se corta independientemente de su grosor. Active el trazado cuando seleccione el objeto o en el [Ver] - [Contornear] de Illustrator.

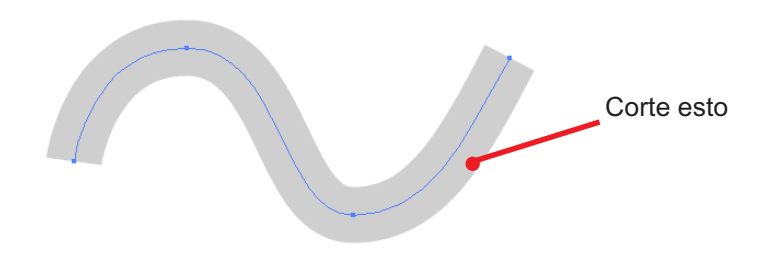

### **Trazado**

Un trazado se refiere a una línea creada utilizando la herramienta de dibujo de Illustrator. El contorno de un objeto gráfico también consiste en un trazado. El contorno de una línea recta o rectángulo creado por Illustrator es también un típico ejemplo de un trazado.

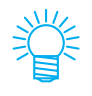

Vea "Detectar grosor de trazo y superposición" para cortar un objeto con el grosor de trazo detectado o con el trazo y el relleno por separado. (Página 96)

# **Menús de FineCut**

El siguiente procedimiento describe el menú de FineCut. Hay dos formas de seleccionar el menú.

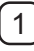

1 Seleccione [Mostrar el menú de FineCut] del menú [Ventana] de Illustrator. Aparece la siguiente visualización.

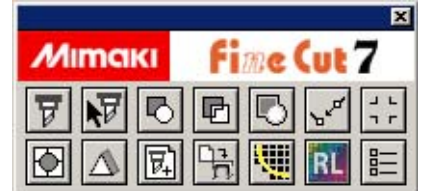

○○○○○○○○○○○○○○ ○○○○○○○○○○○○○○○○○○○○○○○○○○○○○○○○○○○○○○○○○○○○○○○○○○○

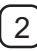

2 Seleccione [FineCut] del menú [Archivo].

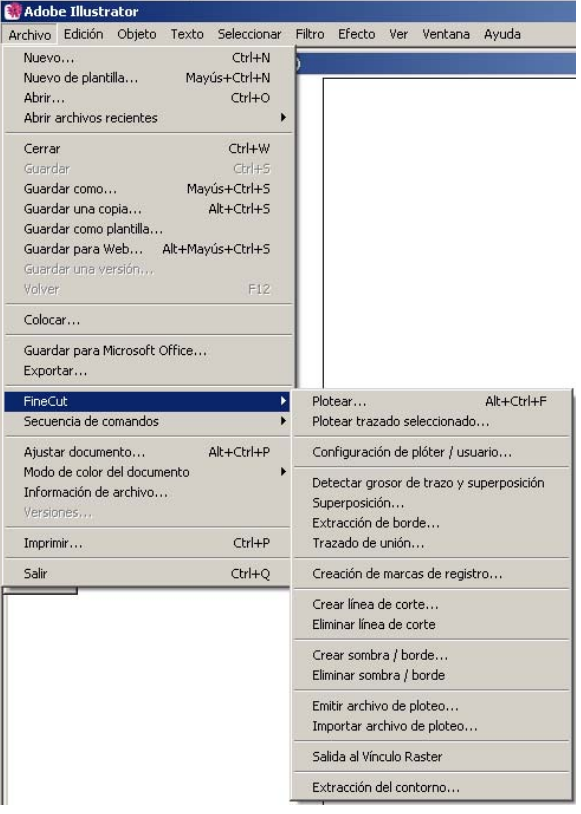

#### ○○○○○○○○○○○○○○○○○○○○○○○○○○○○○○○○○○○○○○○○○○○○○○○○○○○○○○○○○○○○○○○○○

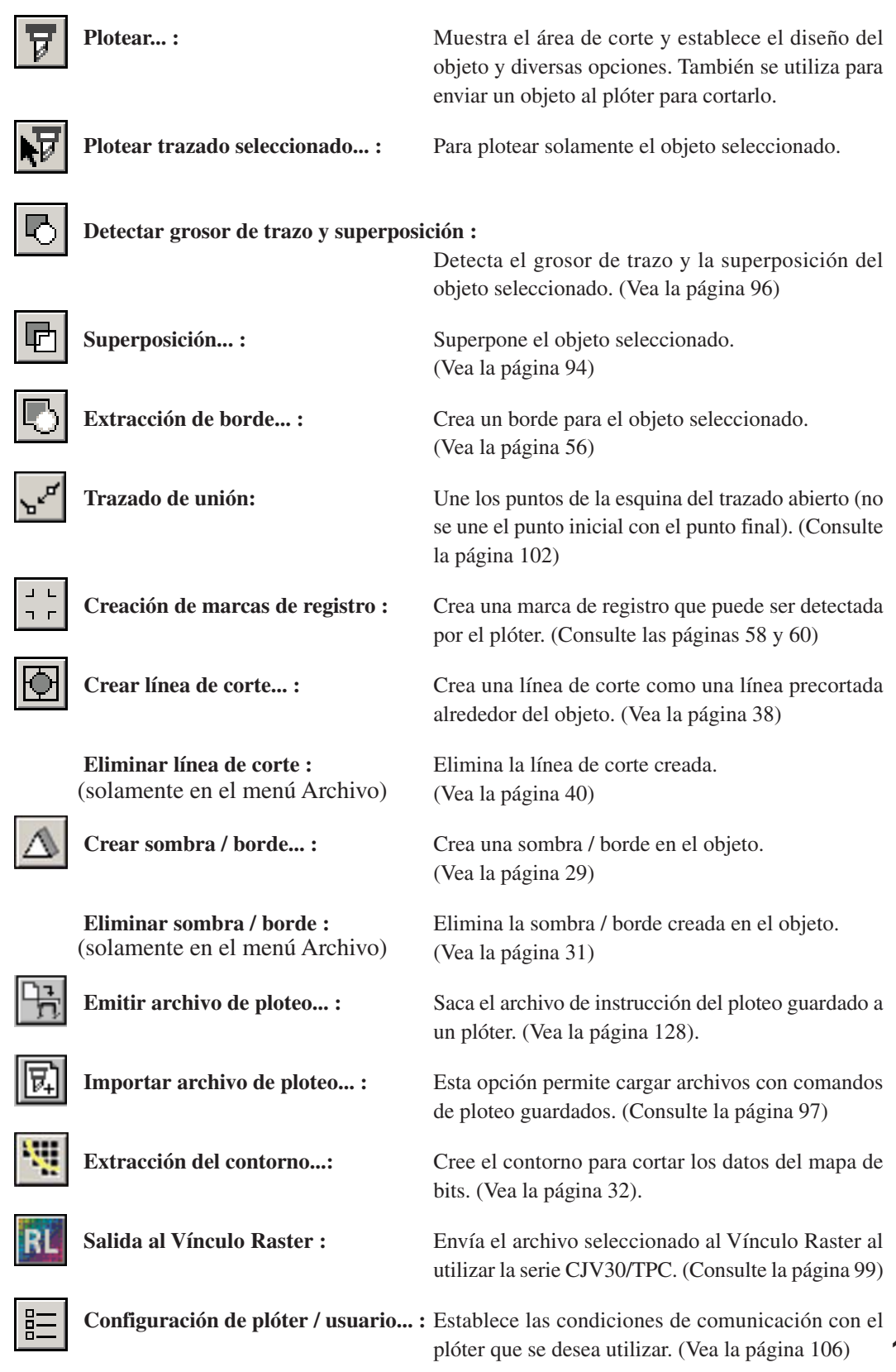

# **Configuración de plóter / usuario**

Establezca las condiciones de comunicación para permitir la comunicación entre FineCut y el plóter.

○○○○○○○○○○○○○○ ○○○○○○○○○○○○○○○○○○○○○○○○○○○○○○○○○○○○○○○○○○○○○○○○○○○

## $(NOTE!)$

Si el valor de entrada es diferente al ajuste en el plóter, el objeto no sale de forma normal.

Haga clic en el botón  $\left|\frac{1}{n}\right|$  Configuración de plóter/usuario del menú FineCut. Alternativamente, seleccione [Configuración de plóter/usuario...] del menú [Archivo]- [FineCut].

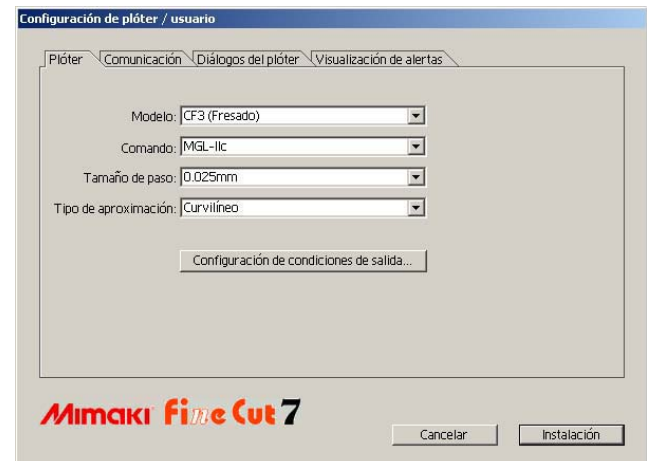

### **1) Plóter**

Establezca el plóter conectado. Para obtener más información consulte el manual de funcionamiento del plóter.

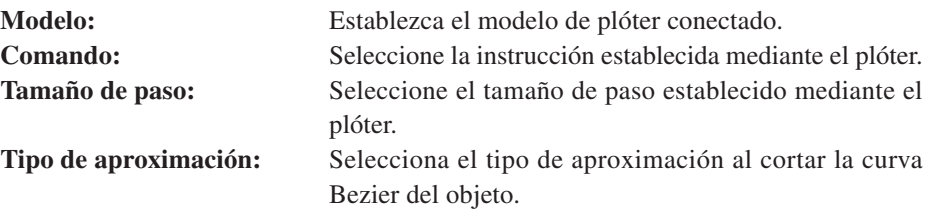

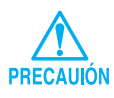

- Si cambia el tipo de aproximación, vuelva a ajustar las condiciones de corte. Dependiendo del material que se vaya a utilizar, puede aplicarse una presión excesiva y dañar el cortador.
- Cuando se selecciona CF3 (Fresado) en Modelo, se puede seleccionar "sólo estría" en "tipo de aproximación".

**Configuración de condiciones de salida...:**

Haga clic en este botón para visualizar el cuadro de diálogo configuración de condiciones de salida. (Vea la página 107)
#### **Configuración de condiciones de salida - opciones comunes**

○○○○○○○○○○○○○○○○○○○○○○○○○○○○○○○○○○○○○○○○○○○○○○○○○○○○○○○○○○○○○○○○○

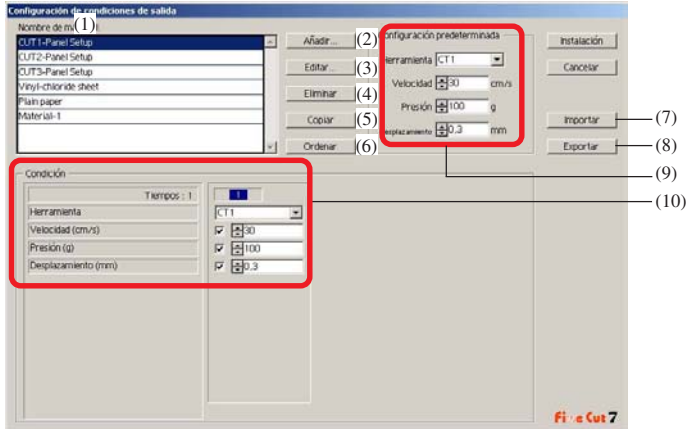

(1)Nombre de material:

Muestra el nombre del material creado (condiciones de ploteo).

- (2)Añadir: Añadir el nombre del material.
- (3)Editar: Cambiar el nombre del material. Seleccione el elemento que desea cambiar en la lista y, a continuación, haga clic en Editar .
- (4)Eliminar: Eliminar el nombre del material (Condiciones de ploteo). Seleccione el elemento que desea eliminar en la lista y, a continuación, haga clic en Eliminar .
- (5)Copiar: Copiar las condiciones de ploteo seleccionadas. Seleccione el elemento que desea copiar en la lista y, a continuación, haga clic en Copiar.
- (6)Ordenar: Ordenar los nombres de material en orden ascendente.
- (7)Importar: Importar archivos de condiciones de ploteo exportados. Si carga el archivo de configuración guardado, puede realizar operaciones de corte utilizando las condiciones anteriores, incluso si el ambiente de trabajo es diferente. Haga clic en Importar para cargar el archivo guardado.
- (8)Exportar: Para guardar las condiciones de ploteo como un archivo.

(9)Configuración predeterminada:

Si las condiciones de ploteo están determinadas por el color/capa (página 46), configure otras condiciones (Herramienta/ Velocidad/ Presión/ Desplazamiento) para el borde o marca que no se pueden establecer mediante el color/capa.

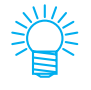

[Configuración predeterminada] no se muestra para dispositivos de la serie CF3/CJV30/TPC.

(10)Condición: Visualizar/modificar las condiciones de ploteo. Cuando se hace clic en este elemento en la lista de materiales, se visualizan las condiciones de ploteo. La visualización varía en función del modelo.

**Configuración de condiciones de salida - cuando se selecciona la serie CG/ CJV30/TPC como modelo de plóter**

○○○○○○○○○○○○○○ ○○○○○○○○○○○○○○○○○○○○○○○○○○○○○○○○○○○○○○○○○○○○○○○○○○○

- Al definir las condiciones de salida de cada color/capa, se puede elegir la configuración predeterminada (para la serie CG) o la configuración del plóter (para la serie CJV30/TPC) para los elementos no marcados.
	- Para obtener información detallada sobre cada elemento, consulte el manual de uso del plóter.

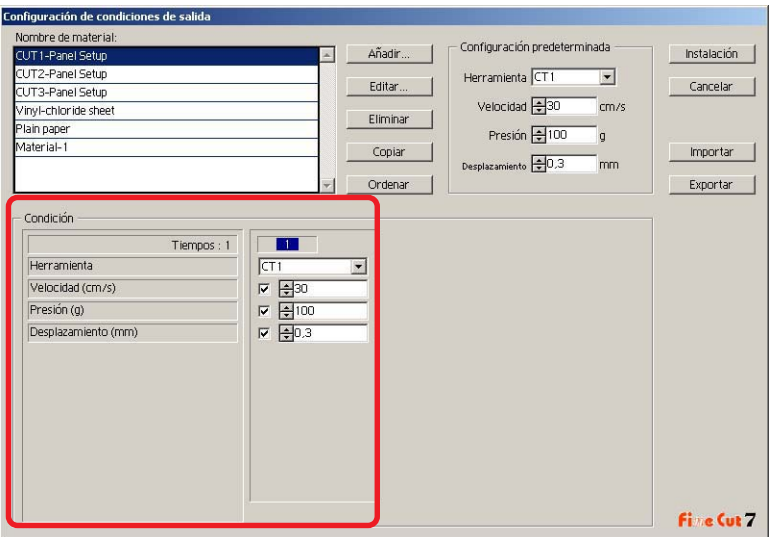

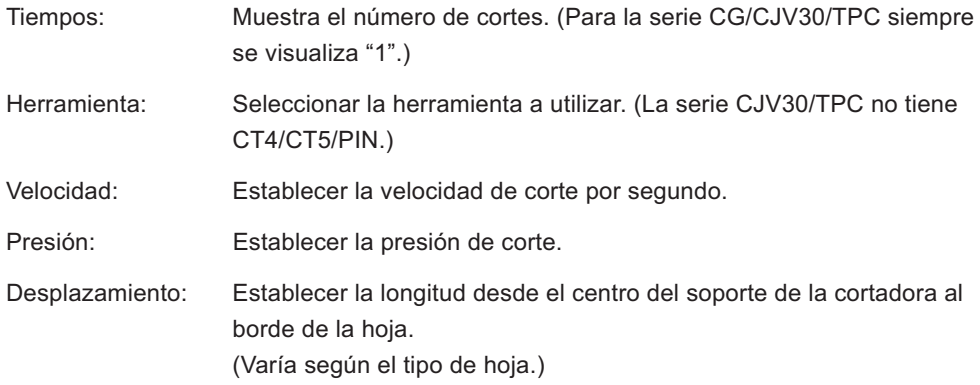

#### **Configuración de condiciones de salida -**

**cuando se selecciona la serie CF/CF2/DC/CF3 (excepto fresado) como modelo de plóter**

○○○○○○○○○○○○○○○○○○○○○○○○○○○○○○○○○○○○○○○○○○○○○○○○○○○○○○○○○○○○○○○○○

- Al definir las condiciones de salida de cada color/capa, se puede elegir la configuración predeterminada (para la serie CF/CF2/DC) o la configuración del plóter (para la serie CF3 (excepto fresado)) para los elementos no marcados.
- Para obtener información detallada sobre cada elemento, consulte el manual de uso del plóter.

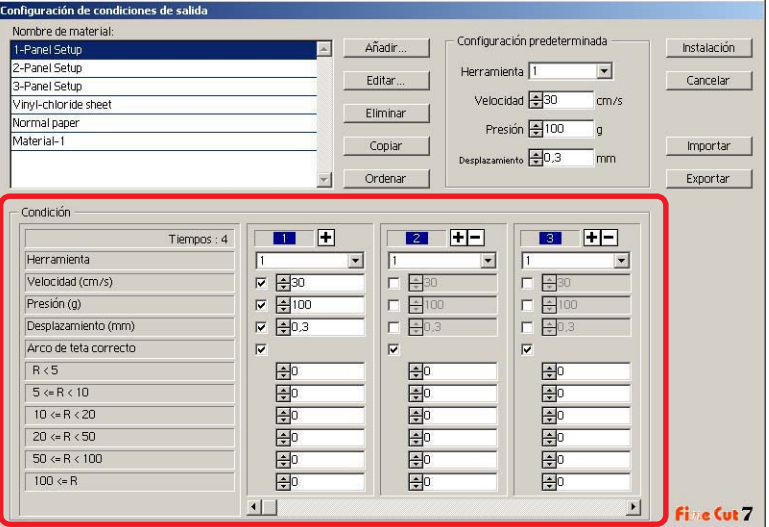

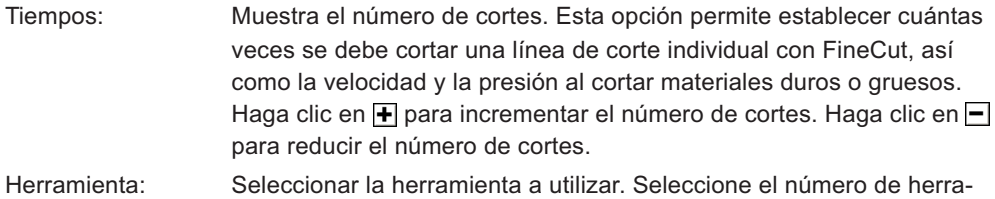

#### mienta configurado en el plóter o el nombre de la herramienta.

### $(NOTE!)$

Si se selecciona una herramienta no configurada, se visualiza un error en el plóter. Seleccione la herramienta correcta.

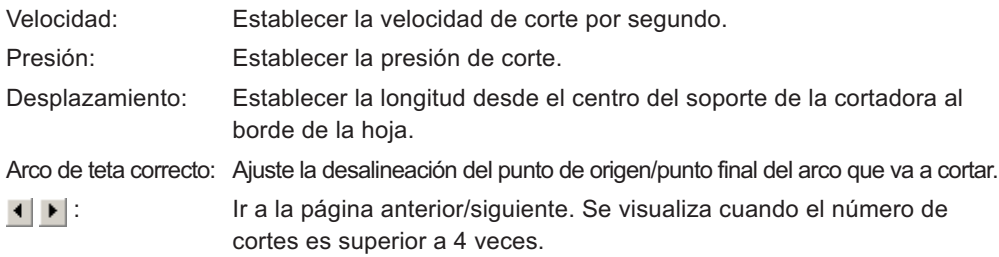

**Configuración de condiciones de salida - cuando se selecciona la serie CF3 (Fresado) como modelo de plóter**

○○○○○○○○○○○○○○ ○○○○○○○○○○○○○○○○○○○○○○○○○○○○○○○○○○○○○○○○○○○○○○○○○○○

- Para los elementos no seleccionados se utiliza el ajuste predeterminado.
- Para obtener información detallada sobre cada elemento, consulte el manual de uso del plóter.

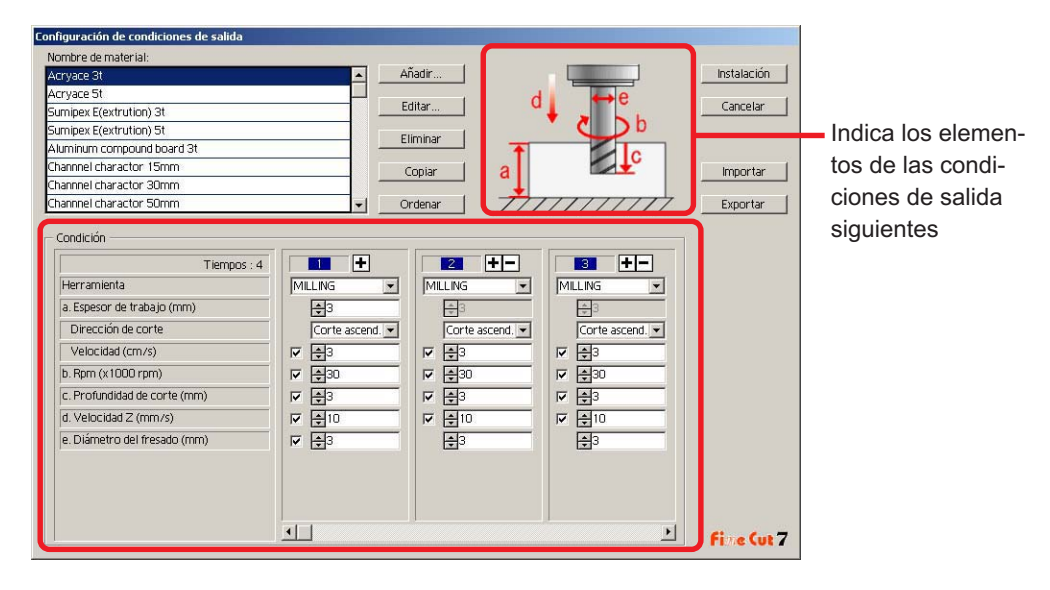

Tiempos: Muestra el número de cortes. Esta opción permite establecer cuántas veces se debe cortar una línea de corte individual con FineCut, así como la velocidad al cortar materiales duros o gruesos. Haga clic en  $\blacktriangleright$  para incrementar el número de cortes. Haga clic en  $\blacktriangleright$ para reducir el número de cortes.

- Herramienta: Se visualiza [FRESADO].
- a. Espesor de trabajo:Establecer el espesor de trabajo (50 mm como máximo). Sólo se puede establecer en el primer campo de condiciones de corte.
- Dirección de corte: Seleccionar la dirección de corte. Si se cambia la dirección de corte, el acabado de la superficie de corte puede mejorar. Se recomienda realizar un corte de prueba con el material objetivo y comprobar el acabado.

Corte ascendente: Corta el lado izquierdo de la dirección de fresado. Corte descendente: Corta el lado derecho de la dirección de fresado.

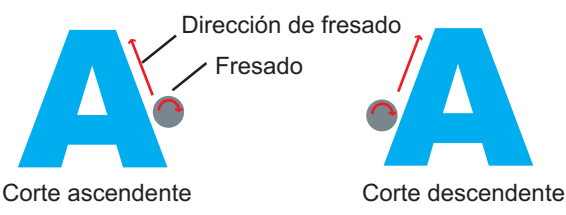

○○○○○○○○○○○○○○○○○○○○○○○○○○○○○○○○○○○○○○○○○○○○○○○○○○○○○○○○○○○○○○○○○

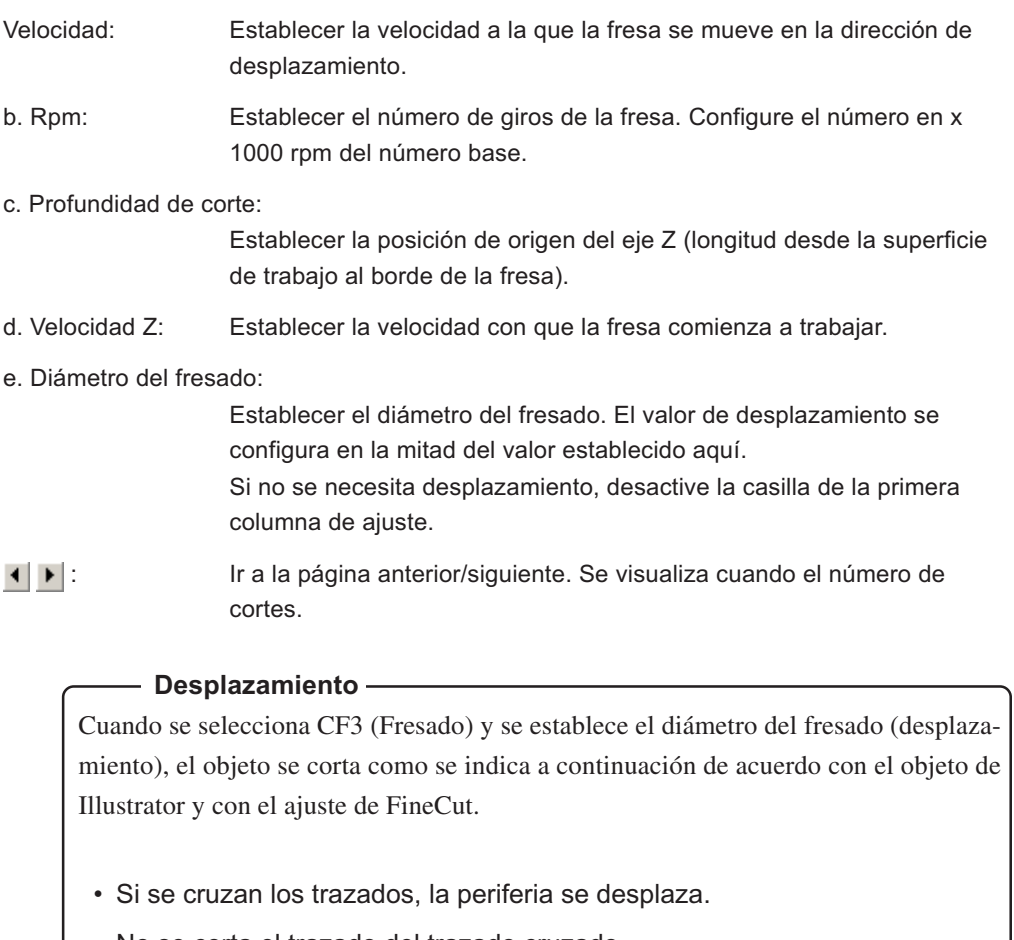

• No se corta el trazado del trazado cruzado.

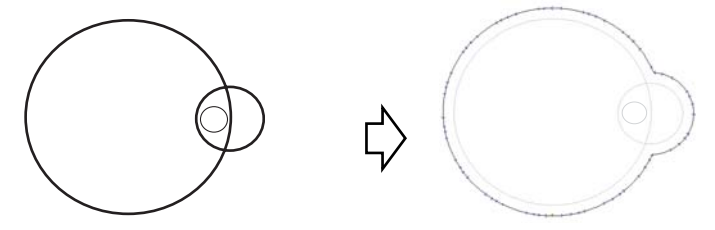

• Si los objetos desplazados hacen contacto entre sí, los objetos se unen.

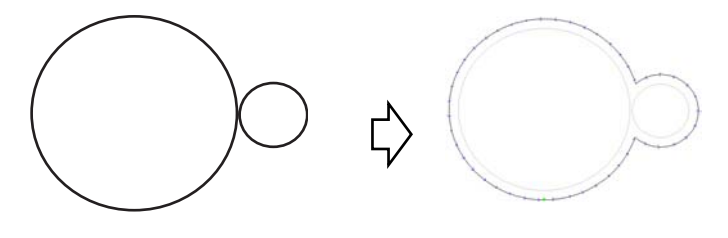

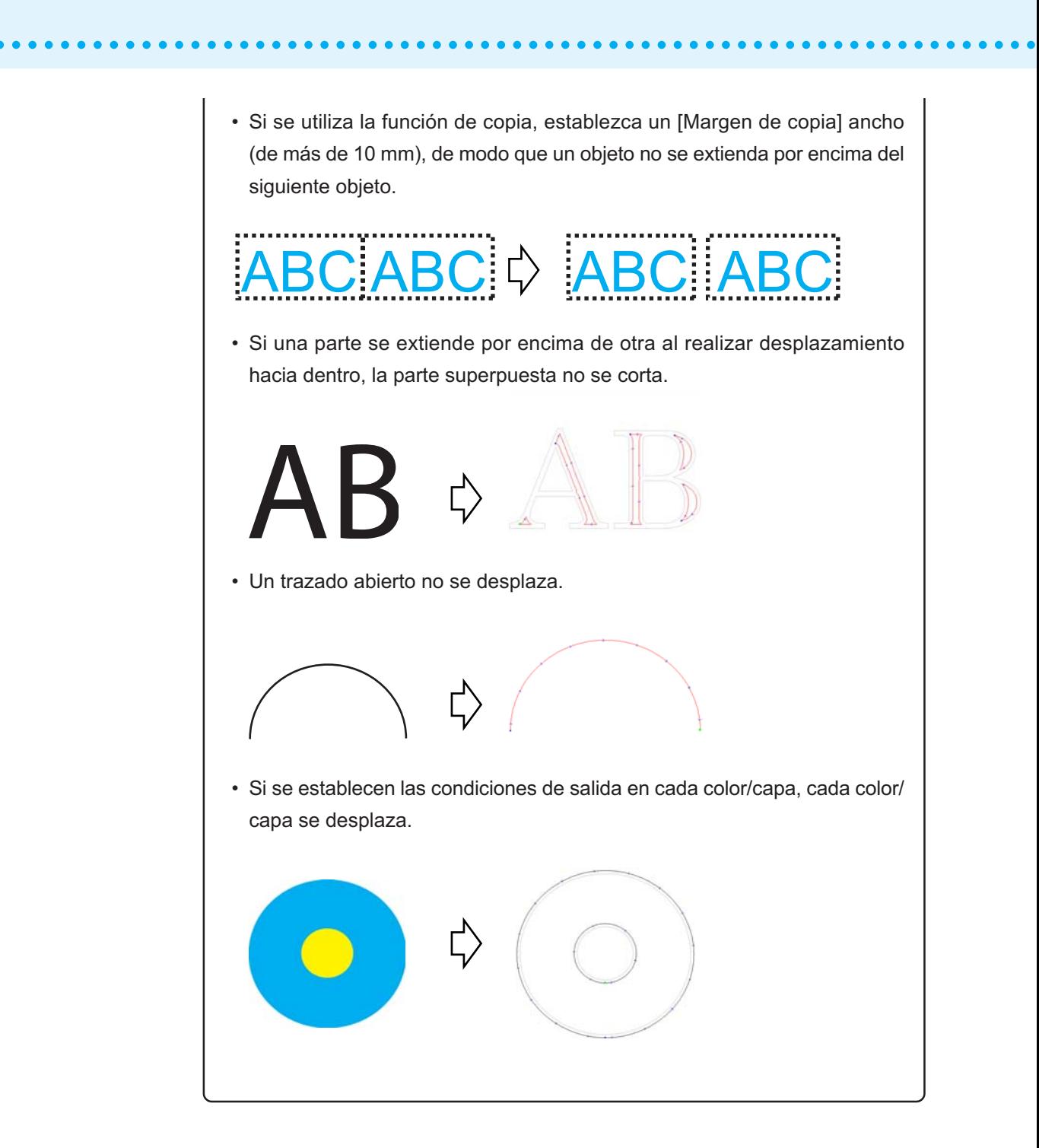

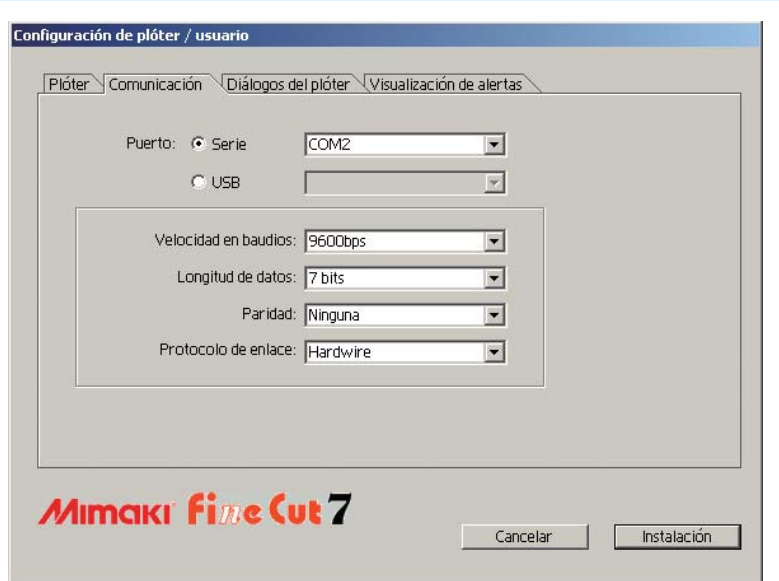

○○○○○○○○○○○○○○○○○○○○○○○○○○○○○○○○○○○○○○○○○○○○○○○○○○○○○○○○○○○○○○○○○

### **2) Comunicación**

Seleccione las condiciones de comunicación para la interfase.

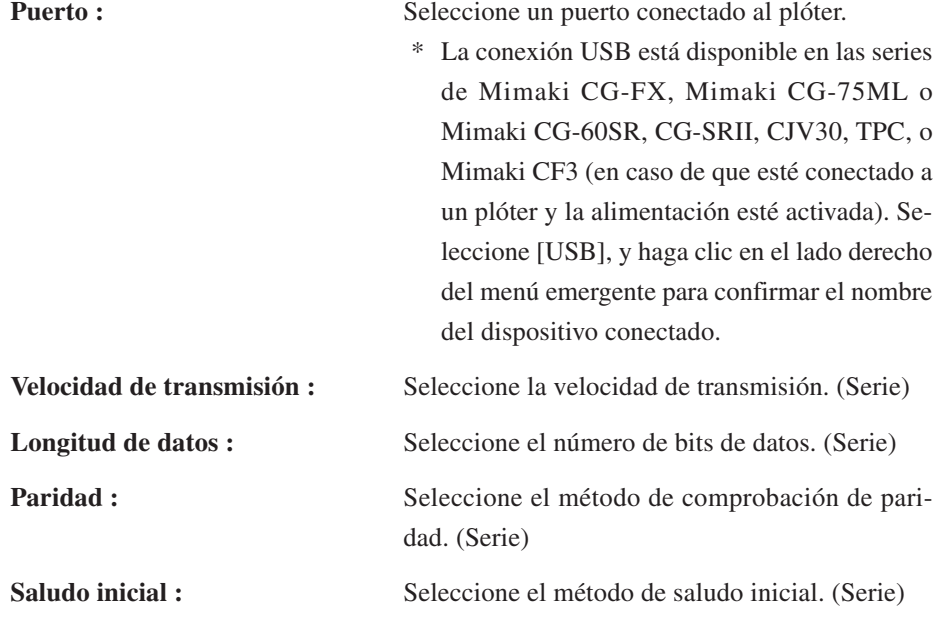

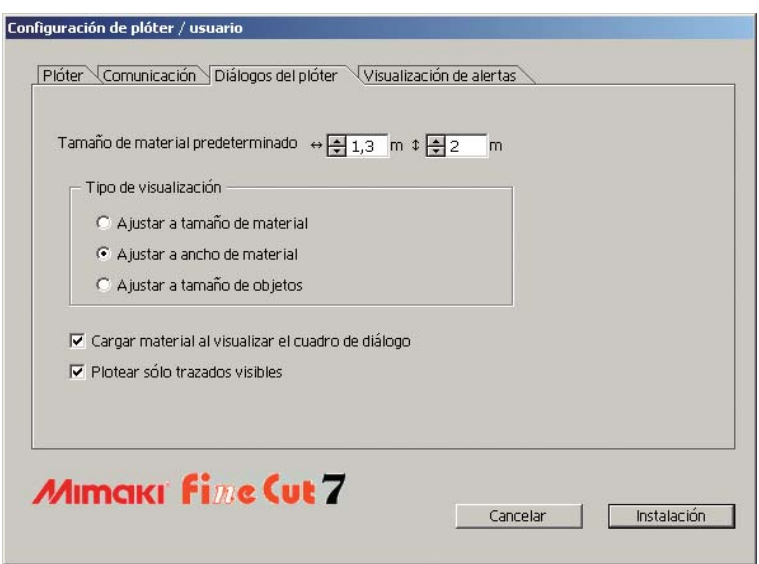

○○○○○○○○○○○○○○ ○○○○○○○○○○○○○○○○○○○○○○○○○○○○○○○○○○○○○○○○○○○○○○○○○○○

# **3) Cuadro de diálogo de ploteo**

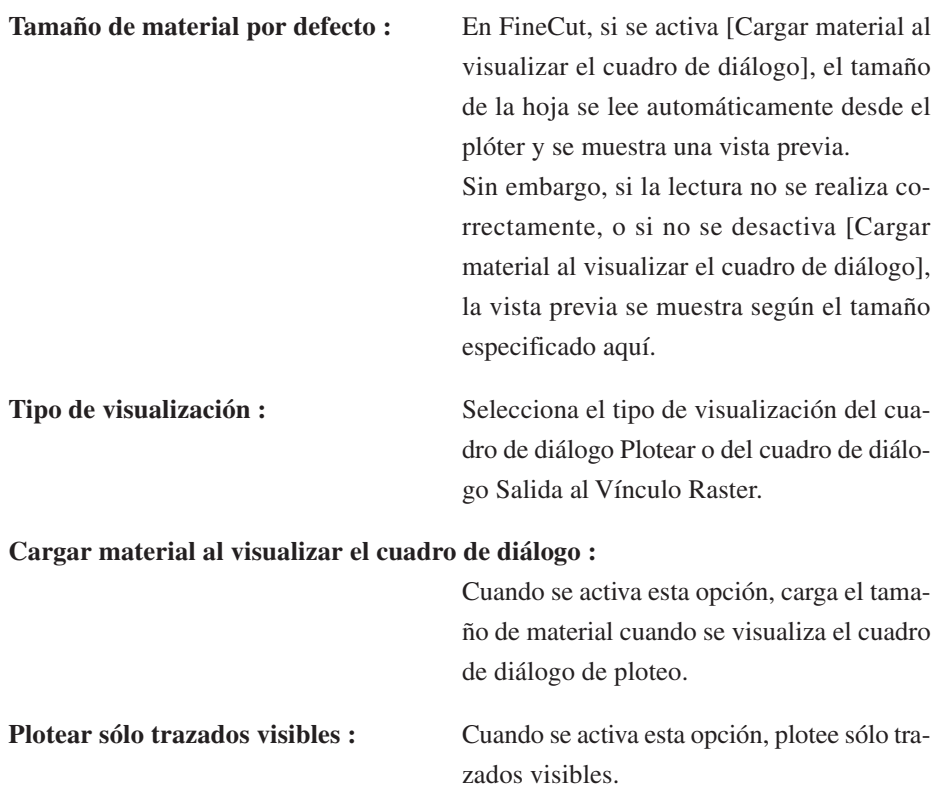

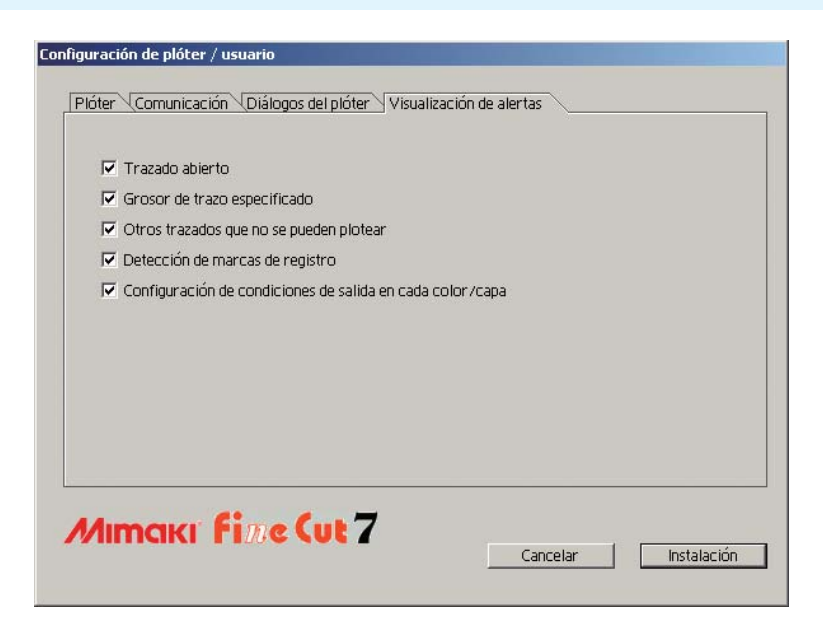

○○○○○○○○○○○○○○○○○○○○○○○○○○○○○○○○○○○○○○○○○○○○○○○○○○○○○○○○○○○○○○○○○

#### **4)Visualización de alertas**

Seleccione esta opción para visualizar uno de los siguientes avisos.

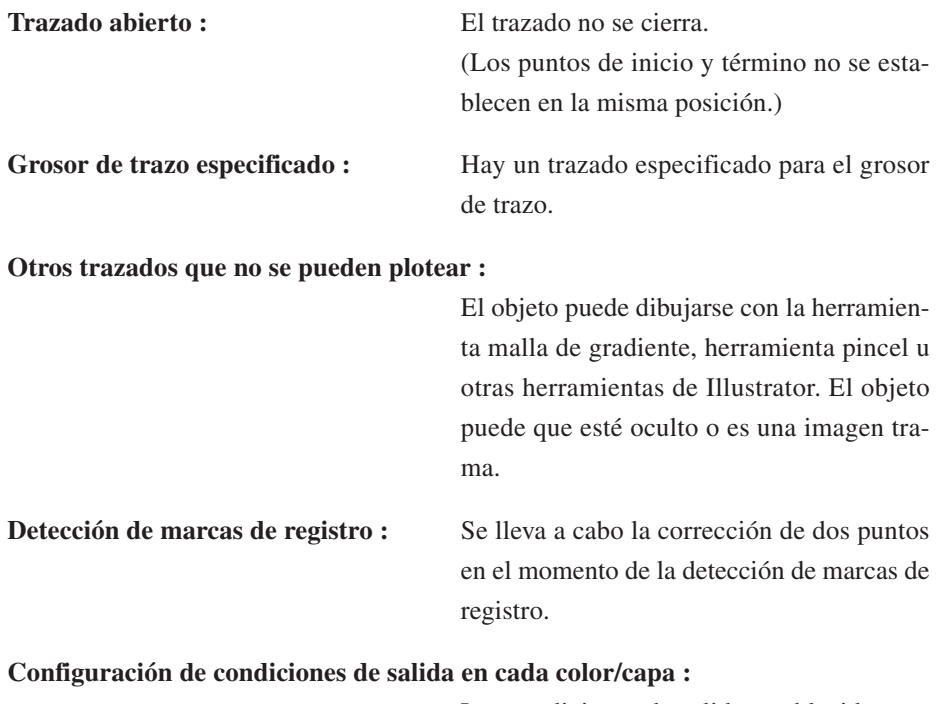

Las condiciones de salida establecidas son distintas en cada color o capa.

# **Cuadro de diálogo de ploteo**

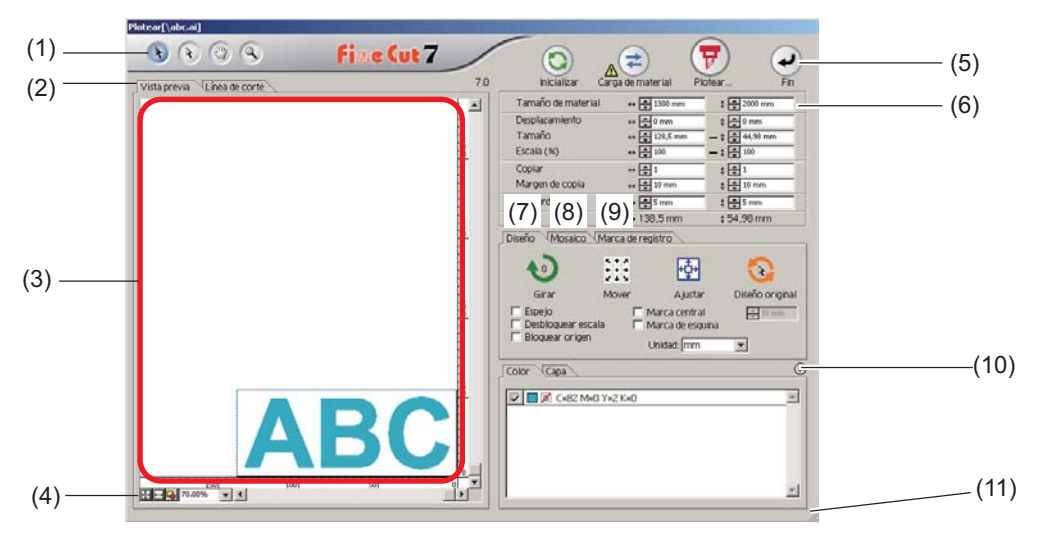

○○○○○○○○○○○○○○ ○○○○○○○○○○○○○○○○○○○○○○○○○○○○○○○○○○○○○○○○○○○○○○○○○○○

A continuación se describe el cuadro de diálogo de ploteo.

#### **(1) Casilla de herramientas**

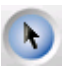

Herramienta de selección: Mueva o redimensione un objeto entero visualizado actualmente.

Cambie la línea de división a mosaico.

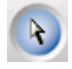

Herramienta Selección directa:

Puede usted seleccionar parte de un objeto y moverlo.

Le permite mover un objeto a una posición en blanco en el papel para un uso efectivo de papel. (Vea la página 92)

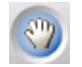

Herramienta Mover área de vista previa:

Cambie el área de visualización del objeto.

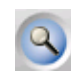

Herramienta Zoom: Puede ampliar o reducir una ventana.

Haga clic en el área de corte para conseguir una vista mayor. Para conseguir una vista menor, haga clic en el área de corte al mismo tiempo que pulse la tecla  $\vert$ Alt $\vert$  (Windows) o la tecla  $\vert$ Opción (Macintosh).

#### **(2) Modo de visualización de pantalla**

Habilitar para cambiar el modo de visualización. Los objetos se visualizan en color en el modo de vista previa y como trazados en el modo artwork (modo contorno).

○○○○○○○○○○○○○○○○○○○○○○○○○○○○○○○○○○○○○○○○○○○○○○○○○○○○○○○○○○○○○○○○○

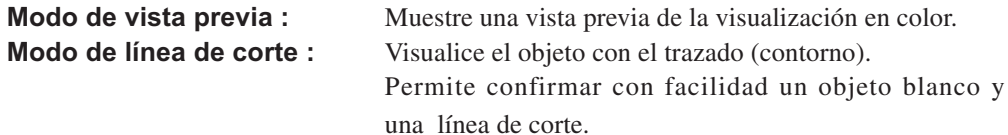

#### **(3) Área de diseño**

La parte blanca corresponde al área efectiva de corte cargada desde la hoja. En esta área se visualiza el ancho de la hoja a lo largo del eje horizontal y la longitud de la hoja a lo largo del eje vertical. Si el objeto rebasa el área de corte, aparecerá el símbolo  $\bigwedge$  a la izquierda del botón Plotear  $\left(\frac{1}{\beta}\right)$  Haga clic en la marca  $\bigwedge$  para visualizar el contenido del error.

#### **(4) Tamaño de zoom**

Se visualiza el tamaño de zoom actual.

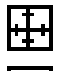

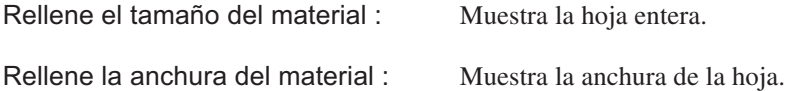

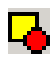

100.00%

Rellene el tamaño de los objetos : Muestra el objeto ampliado para llenar la

pantalla.

 % : Habilitar para cambiar el tamaño de la visualización para seleccionar o introducir el valor en tanto por ciento.

#### **(5) Botón**

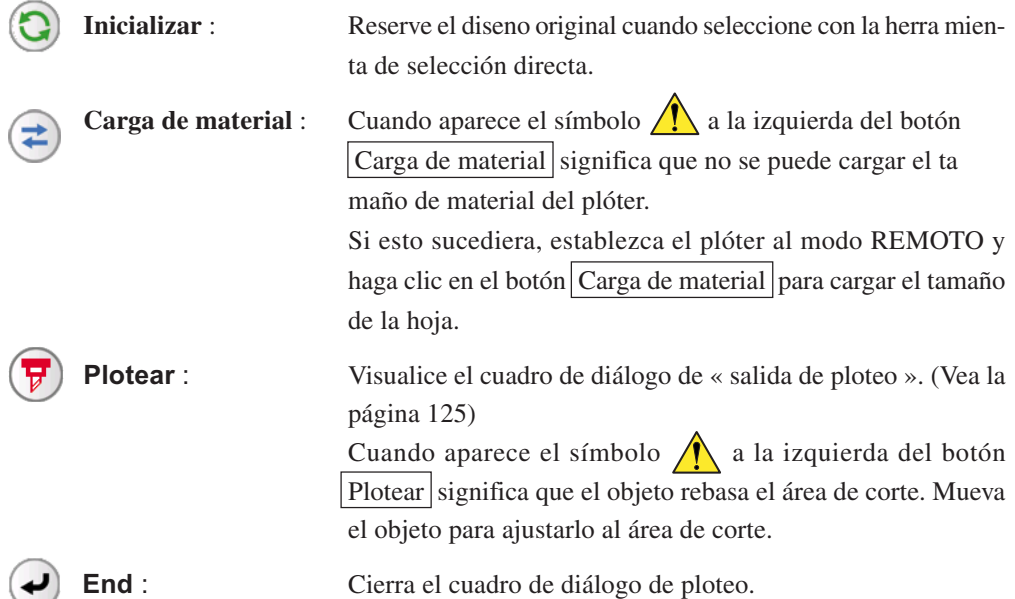

#### **(6) Tamano del área de entrada**

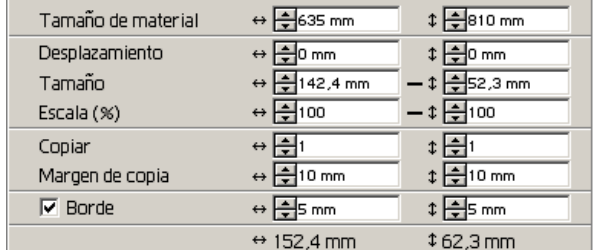

#### **Tamaño de material**

Muestra el área de corte según el tamaño de material establecido en el plóter.

Haga clic en el botón carga de material para visualizar el tamaño de material cargado. Alternativamente, introduzca el tamaño de material (ancho y largo del área de corte).

○○○○○○○○○○○○○○ ○○○○○○○○○○○○○○○○○○○○○○○○○○○○○○○○○○○○○○○○○○○○○○○○○○○

#### (NOTE!)

Cuando se selecciona [CF3 (Fresado)] en la opción [Modelo] del cuadro de diálogo Configuración de plóter/usuario, el ancho y la longitud se reducen en 5 mm respecto del origen de corte del plóter, considerando el diámetro del fresado. Por esta razón, el ancho y la longitud que aparecen en [Tamaño de material] son 10 mm más pequeños que el ajuste del plóter.

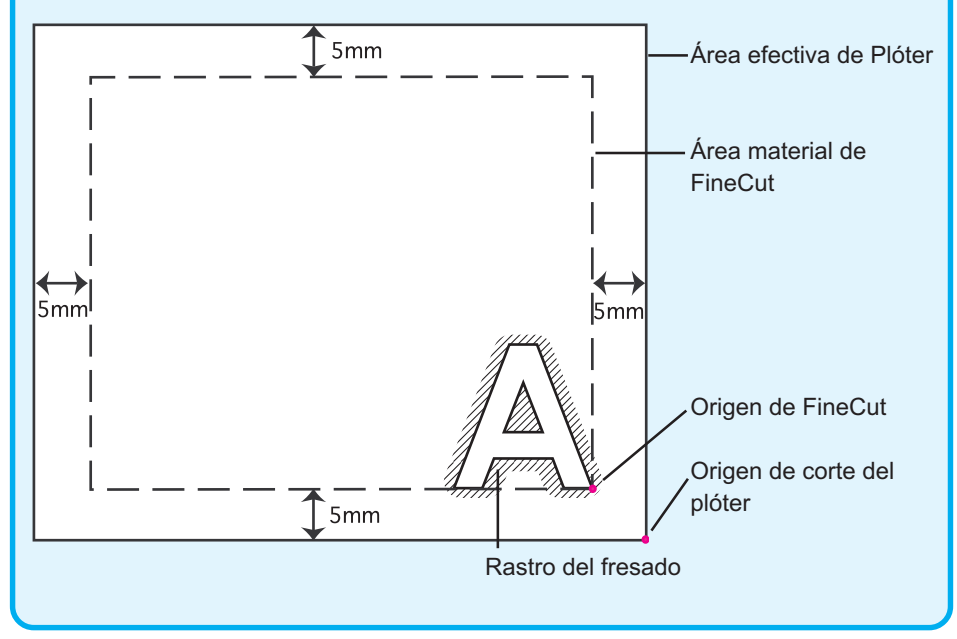

#### **Desplazamiento**

El punto de origen se establece en la esquina inferior derecha (serie Mimaki CG/CF3) o en la esquina inferior izquierda (serie Mimaki CF/CF2/DC) del área de diseño. El punto de origen por defecto se sitúa a 0 mm (en dirección vertical y horizontal) del área de diseño. Cambie el valor del origen para mover el objeto.

○○○○○○○○○○○○○○○○○○○○○○○○○○○○○○○○○○○○○○○○○○○○○○○○○○○○○○○○○○○○○○○○○

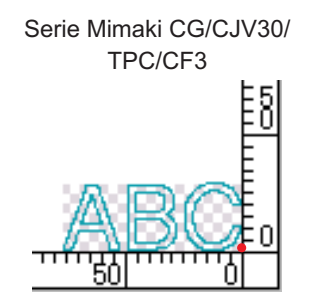

TPC/CF3<br>TPC/CF3<br>TPC/CF3

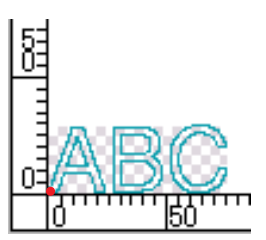

#### **Tamaño**

Habilite esta opción para cambiar las dimensiones vertical y horizontal de un objeto. Cuando los valores de las dimensiones vertical y horizontal están interbloqueados (el símbolo - aparece en la parte inferior de Tamaño), se conserva la proporción dimensional. Active la casilla de verificación [Desbloquear escala] para cambiar las dimensiones vertical y horizontal por separado.

#### **Escala (Vea la página 19)**

Para establecer la relación de aumento de las dimensiones vertical y horizontal. Cuando los valores de las dimensiones vertical y horizontal están interbloqueados (el símbolo - aparece en la parte inferior de Tamaño), se conserva la proporción dimensional. Active la casilla de verificación [Desbloquear escala] para cambiar las dimensiones vertical y horizontal por separado.

#### **Copiar (Vea la página 23)**

Introduzca el número de copias en dirección vertical y horizontal.

#### **Margen de copia (Vea la página 23)**

Para establecer el margen entre los objetos en dirección vertical y horizontal.

#### **Borde**

Permite cortar un borde alrededor del objeto seleccionado. También es posible establecer la distancia entre el objeto y el borde. Esta función permite quitar fácilmente una parte específica de la hoja de corte.

Marcar el centro y las esquinas para alinear fácilmente la posición para pegar un sello cortado. (Vea la página 21)

#### **Longitud total**

Generalmente indica el ancho y la altura de un objeto. Cuando se introduce el número de copias en la función Copiar, se visualizan las dimensiones totales en dirección vertical y horizontal para todas las copias. Si se han establecido márgenes y bordes, se incluyen los valores de longitud de éstos.

### **(7) Opción de esquema**

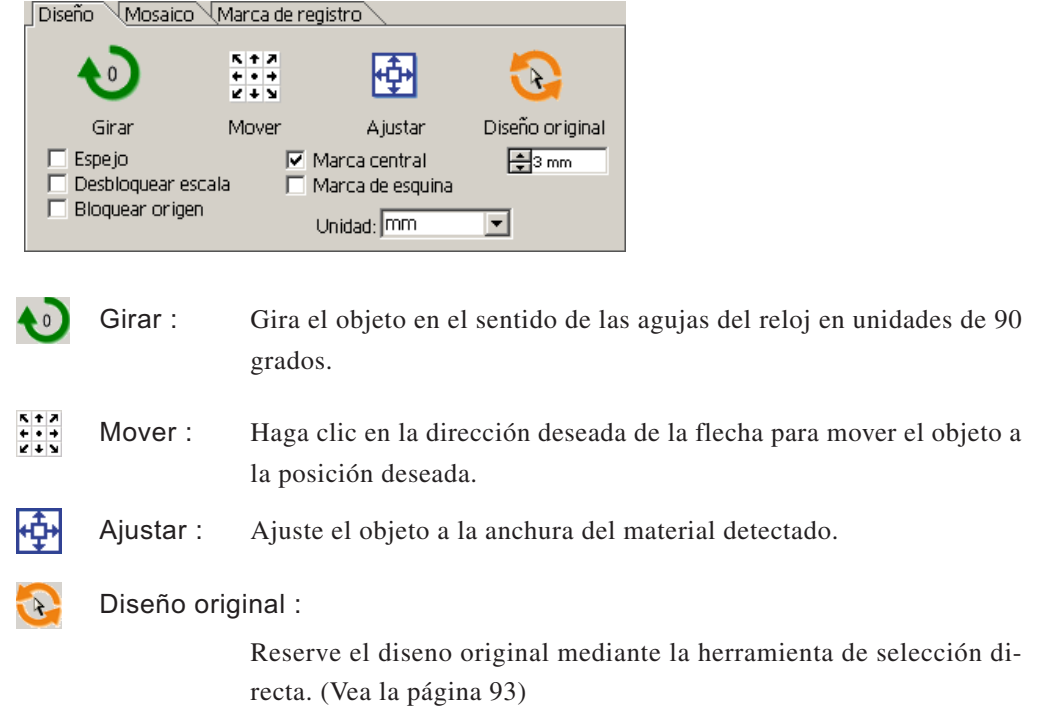

○○○○○○○○○○○○○○ ○○○○○○○○○○○○○○○○○○○○○○○○○○○○○○○○○○○○○○○○○○○○○○○○○○○

#### **Reflejar**

Muestra una imagen invertida (espejo) del objeto para cortarlo.

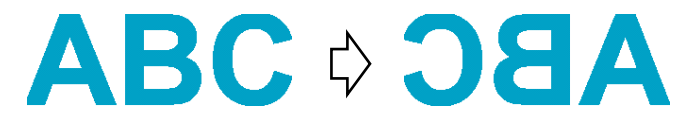

#### **Desbloquear escala (Vea la página 19)**

Permite cambiar el tamaño del objeto con una proporción dimensional variable.

#### **Bloquear origen (Vea la página 42)**

Bloquea el origen para conservar la posición del objeto. Desbloquee el origen para cortar un objeto con el color (o capa) seleccionado sin desperdiciar hojas.

#### **Marca central (Vea la página 21)**

Al ajustar un borde, pone una marca en el centro del borde en cada dirección. Utilice la marca para poner el sello cortado en la posición deseada.

#### **Marca de esquina (Vea la página 21)**

Al ajustar un borde, pone marcas en todas las esquinas del borde. Utilice la marca para poner el sello cortado en una posición horizontal.

#### **Unidades**

Establezca la unidad de visualización en el cuadro de diálogo de ploteo. Establezca la unidad de entre cm, mm, pulgadas o pt.

○○○○○○○○○○○○○○○○○○○○○○○○○○○○○○○○○○○○○○○○○○○○○○○○○○○○○○○○○○○○○○○○○

#### **(8) Mosaico (Vea la página 25)**

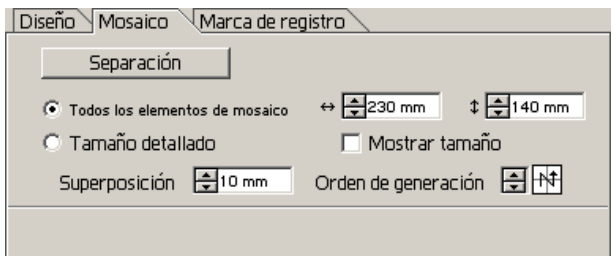

#### **Separación**

Después de dividir un objeto, haga clic en este botón para separar el bloque dividido.

#### **Todos los elementos de mosaico**

Introduzca el tamaño del elemento de mosaico. Divida el objeto en tamaños iguales.

#### **Tamaño detallado**

Haga clic para operar opcionalmente el mosaico.

Desplace la línea de división utilizando la herramienta de selección  $\rightarrow$ 

#### **Mostrar tamaño**

Haga clic para visualizar el tamaño de cada elemento de mosaico.

#### **Superposición**

Superpo-

Establezca el margen de superposición del elemento de mosaico.

#### **Orden de generación**

Seleccione el orden para pegar los objetos cortados.

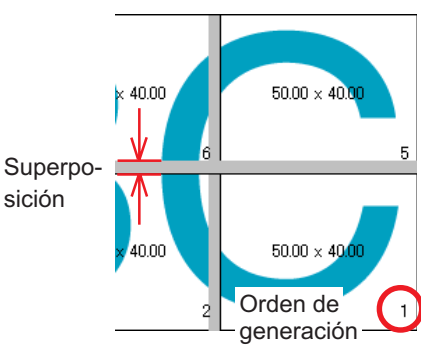

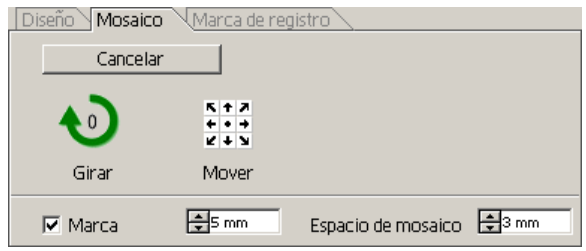

#### **Marca**

Marque el objeto dividido.

Haga coincidir las marcas para construir el objeto.

#### **Espacio de mosaico**

Establezca el intervalo de corte del elemento de mosaico.

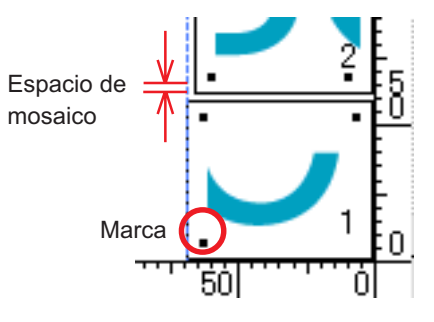

#### **(9) Marca de detección**

### **Botón Marca de detección**

Esta función sólo es efectiva en plóters indicados como [(con sensor de marcas)] en [Modelo], en la pantalla [Configuración de plóter/usuario].

○○○○○○○○○○○○○○ ○○○○○○○○○○○○○○○○○○○○○○○○○○○○○○○○○○○○○○○○○○○○○○○○○○○

Cuando la detección de marcas de registro se lleva a cabo en los plóters de corte con el sensor de marcas, la corrección del ángulo y del tamaño se efectuará de acuerdo al resultado del valor de la marca de registro.

### **Botón Cancelar detección**

Cancelar una detección de marcas de registro.

#### **<Selección de corte continuo>**

Cuando se utiliza un plóter Mimaki serie CG-FX, Mimaki CJV30/TPC, Mimaki CG-75ML, Mimaki CG-60SR/CG-SRII o Mimaki serie CF2/DC/CF3, se puede seleccionar el método de detección para hojas en rollo (modo múltiple) y hojas individuales (modo sencillo). (Consulte las páginas 65 y 87)

○○○○○○○○○○○○○○○○○○○○○○○○○○○○○○○○○○○○○○○○○○○○○○○○○○○○○○○○○○○○○○○○○

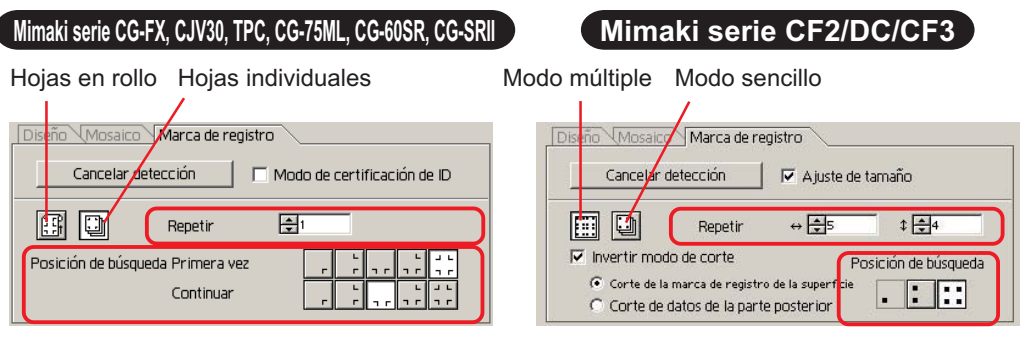

#### **Repetir**

Establezca el número de veces de detección continua.

Para hojas en rollo o modo múltiple, establezca el número de datos en cada dirección de 1 hoja. (Consulte las páginas 66 y 87)

En el caso de hojas individuales o modo sencillo, establezca un número de hojas que se alterne. (Consulte las páginas 70 y 87)

#### **Posición de búsqueda (1, 2 o 4 puntos para CF2/DC/CF3)**

Seleccionar el lugar de detección de la marca de registro.

#### **Invertir modo de corte (Consulte la página 90)**

Si utiliza un plóter Mimaki de la serie CF2/DC/CF3 (excepto CF3 (Fresado)), puede seleccionar la opción Invertir modo de corte que permite cortar el material en la superficie posterior.

#### **Corte de la marca de registro de la superficie**

La marca de registro se corta en cruz en la superficie anterior.

#### **Corte de datos de la parte posterior**

Los datos se cortan en la superficie posterior.

#### Diseño Mosaico Marca de registro Cancelar detección I⊽ A juste de tamaño m di  $E\left| \frac{1}{2} \right|$  $\leftrightarrow$   $\overline{\bigoplus}$ s Repetir  $\nabla$  Invertir modo de corte Posición de búsqueda C Corte de la marca de registro de la suj <u> Film</u> C Corte de datos de la parte posterior

#### **Posición de búsqueda**

Seleccione la posición de búsqueda de la marca de registro.

En el caso de [Corte de la marca de registro de la superficie], puede seleccionar 2 puntos o 4 puntos, y en el caso de Corte de datos de la parte posterior, puede seleccionar 1 punto, 2 puntos o 4 puntos.

#### **Separación de marca (Consulte la página 88)**

Si utiliza un plóter Mimaki de la serie CF2/DC/CF3, puede seleccionar la opción [Separación de marca] para cortar datos varias veces (2 a 5 veces) por separado.

○○○○○○○○○○○○○○ ○○○○○○○○○○○○○○○○○○○○○○○○○○○○○○○○○○○○○○○○○○○○○○○○○○○

#### **Área de corte**

Seleccione el área que desea cortar. **Posición de búsqueda**

Seleccione la posición de búsqueda de la marca de registro.

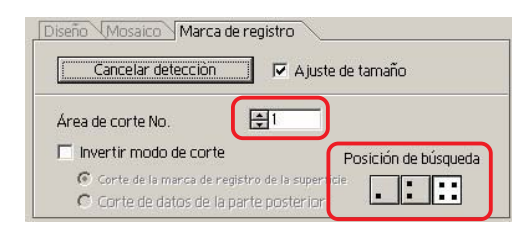

#### **(10) Lista de selección (Vea la página 41)**

Para seleccionar un patrón de corte de objeto basado en color o basado en capa. La opción seleccionada aparece en la parte inferior de la lista. Ejecute la función de mosaico para visualizar la lista de elementos de mosaico.

Sólo se cortan los objetos seleccionados. En la lista de colores, seleccione el color de relleno y el color de trazo para visualizar la información de cada objeto.

Haga clic en el botón de la parte superior derecha para especificar la condición de salida. (Vea la página 46)

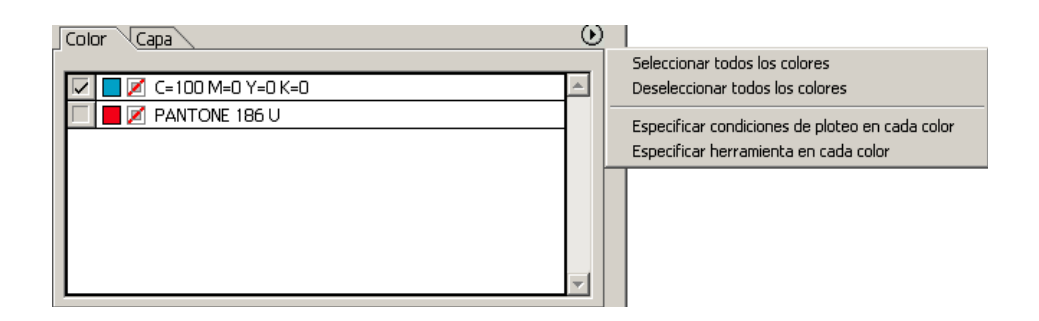

#### **(11) Redimensionar**

Para cambiar el tamaño del cuadro de diálogo, arrastre el cuadro de diálogo al tamaño deseado mientras mantiene pulsado el botón del ratón.

# **Cuadro de diálogo de salida de ploteo**

Cuando haga clic en el botón Plotear  $\left(\frac{1}{\sigma}\right)$  aparece el cuadro de diálogo salida de ploteo.

○○○○○○○○○○○○○○○○○○○○○○○○○○○○○○○○○○○○○○○○○○○○○○○○○○○○○○○○○○○○○○○○○

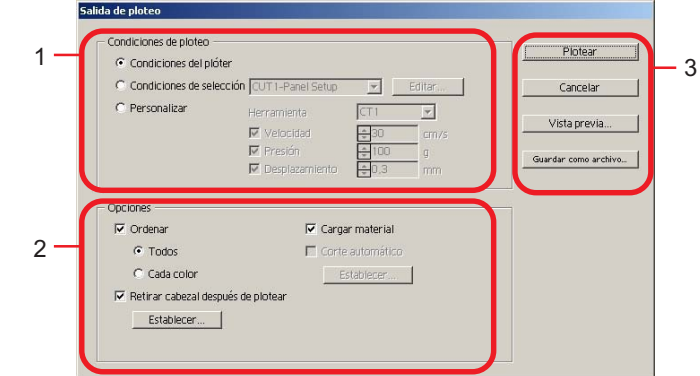

#### **(1) Condición de ploteo**

Seleccione la condición de salida.

**Condiciones del plóter :** Plotea mediante la condición de salida del plóter.

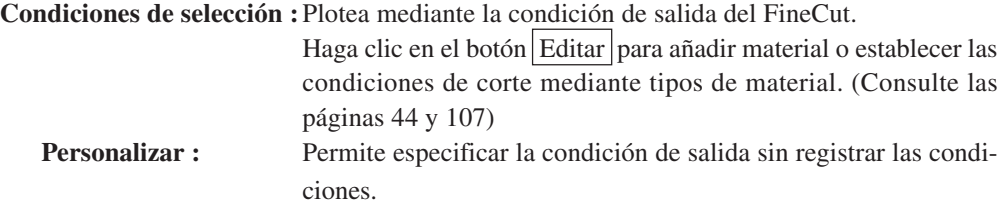

 $(NOTE!)$ 

Si se especifican condiciones de salida o herramientas en cada color o capa, no es posible editarlas en esta pantalla.

#### **(2) Opciones**

Selecione opciones. Los ajustes varían según el modelo (consulte la página 105 "Configuración del plóter/usuario").

○○○○○○○○○○○○○○ ○○○○○○○○○○○○○○○○○○○○○○○○○○○○○○○○○○○○○○○○○○○○○○○○○○○

#### Serie CG/CJV30/TPC

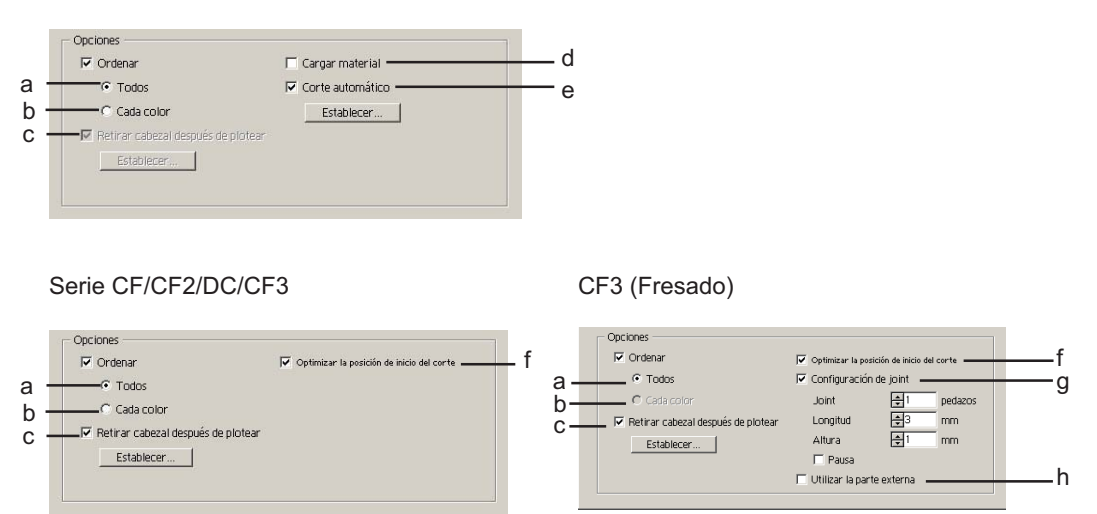

a Ordenar-Todos: Los ajustes establecidos en el plóter se vuelven válidos.

b Ordenar- Cada color/capa/elemento de mosaico:

Plotea la salida en el orden de los ajustes de color/capa/elemento de mosaico.

En la serie CG/CJV30 y TPC, la ordenación se realizar para minimizar el movimiento adicional del cabezal y lograr una operación de corte eficiente.

En la serie CF/CF2/DC/CF3, la ordenación se realiza para reducir el movimiento inútil tanto como sea posible y para cortar preferentemente objetos situados en el interior. Además, cuando se especifican condiciones de salida o herramientas en cada color o capa, la ordenación se realiza para cada color y capa y la operación de corte se lleva a cabo secuencialmente desde el color y capa que aparecen en la parte superior de la lista.

c Retirar cabezal después de plotear:

Una vez producidos los datos, el cabezal se mueve a la posición establecida. Para más detalles, consulte "Establecer posición de retirada y origen del cabezal". (Página 50)

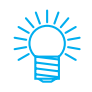

Esta función no está disponible cuando la opción [Corte automático] está activada.

d Cargar material (sólo MGL-IIc para la serie CG)

Antes de cortar, compruebe el rendimiento mientras alimenta el material para determinar si se puede cortar la totalidad de los datos.

(NOTE !

Si el ploteo falla, se visualiza un error en el plóter. En este caso, detenga el ploteo, vuelva a cargar el material y reinicie el ploteo.

○○○○○○○○○○○○○○○○○○○○○○○○○○○○○○○○○○○○○○○○○○○○○○○○○○○○○○○○○○○○○○○○○

e Corte automático (sólo para la serie CG-FX o CG-75ML/CJV30 /TPC):

Al cortar de forma continua un material en rollo, el material se corta automáticamente una vez que la operación de corte finaliza. Para más detalles, consulte "Al utilizar la función Corte automático" (página 67).

f Optimizar la posición de inicio del corte:

Active esta opción para optimizar la posición de inicio de corte de modo que la posición de inicio finalice correctamente. Si no la activa, el corte comenzará desde la posición en que los datos comenzaron a dibujarse.

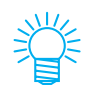

Al utilizar CF3 (fresado), después de realizar el ajuste, asegúrese de comprobar la posición de inicio de corte mediante la función Vista previa. Al utilizar la función de optimización, la posición de inicio puede quedar fuera del objeto. Si la línea de corte se extiende por encima del siguiente objeto, agregue espacio entre los objetos en Illustrator.

g Configuración de joint:

Deja una parte de la línea de corte y al final la corta. De esta forma se impide que el trabajo se desalinee y hace que la superficie de corte sea fina.

[Joint]: Establece el número de unión (lugares que debe dejar).

Coloca uniformemente las piezas que se dejan para unión en la línea de corte.

[Longitud/ Altura]: Establezca la longitud y la altura que desea dejar.

[Pausa]: Seleccione esta opción para retirar el cabezal y asegurar el material con cinta.

h Utilizar la parte externa:

Seleccione esta opción para recortar la parte interna del objeto y utilizar la parte externa. Si se activa esta opción, la dirección de desplazamiento y la dirección de corte se optimizan.

# **3) Archivo guardar como**

Seleccione Archivo guardar como para guardar los datos de ploteo como un archivo de ploteo.

○○○○○○○○○○○○○○ ○○○○○○○○○○○○○○○○○○○○○○○○○○○○○○○○○○○○○○○○○○○○○○○○○○○

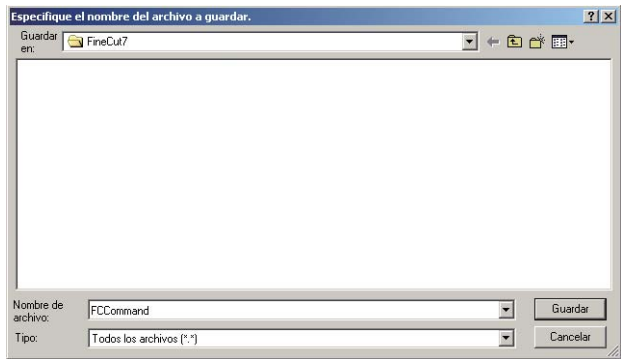

Seleccione la carpeta y luego haga clic en Guardar para guardar el archivo.

El archivo de ploteo guardado puede salir de [FineCut] del menú [archivo] y seleccionar [Archivo de ploteo de salida].

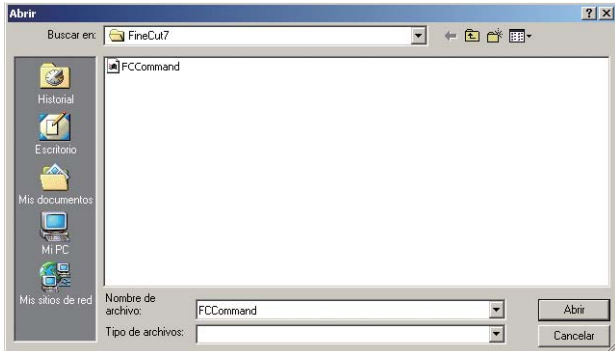

Seleccione el archivo y luego haga clic en Abrir para comenzar a plotear.

# **Extraiga el cuadro de diálogo del contorno**

Consulte la descripción siguiente en el cuadro de diálogo Extracción de contorno.

○○○○○○○○○○○○○○○○○○○○○○○○○○○○○○○○○○○○○○○○○○○○○○○○○○○○○○○○○○○○○○○○○

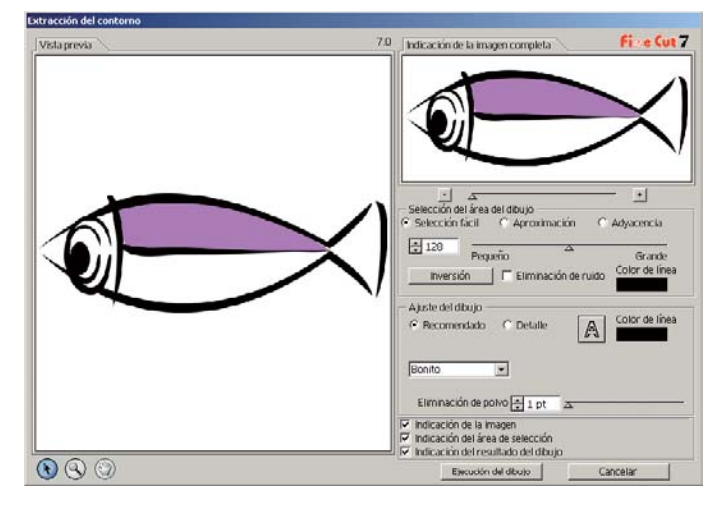

#### **1) Selección del área de dibujo**

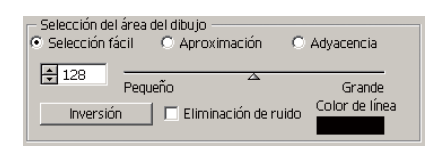

**EasySelect:** Seleccione el área de dibujo en función de la luminosidad de la imagen. (Seleccione la escala: 2-255)

#### **Aproximación:**

Seleccione un color aproximado al color especificado en la pantalla de vista previa desde las Indicaciones para toda la imagen.

**Adyacencia:** Seleccione la misma área de color que la de la ubicación especificada en la pantalla de vista previa.

#### **Seleccionar color de línea:**

Seleccione el color de línea que se muestra en la vista previa.

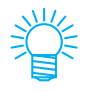

Puede obtenerse una mayor precisión reduciendo el valor relativo a la aproximación y adyacencia con el control deslizante en la Selección del área de dibujo.

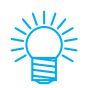

Para trazar una línea homogénea, marque la casilla de verificación de Extracción de ruidos.

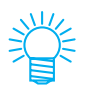

Para invertir el área seleccionada, haga clic en el botón Inversión.

#### **2) Ajuste del área de dibujo**

#### **Ajuste recomendado**

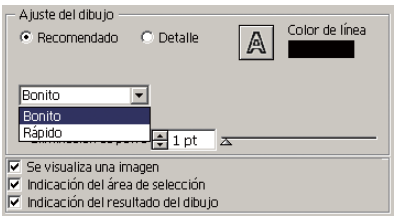

**Bonito:** Se elabora el contorno al detalle.

**Rápido:** El tiempo de procesamiento de la extracción es rápido pero se produce pérdida del detalle.

○○○○○○○○○○○○○○ ○○○○○○○○○○○○○○○○○○○○○○○○○○○○○○○○○○○○○○○○○○○○○○○○○○○

#### **Ajuste del detalle**

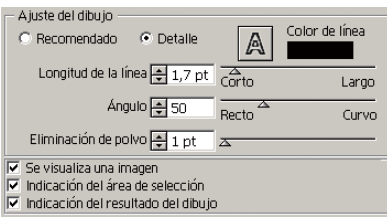

#### **Longitud de la línea:**

Especifique la longitud para una línea. Cuando más corta es la línea, más elaborada resulta en los detalles.

**Ángulo:** Especifique un ángulo para la forma superior de la línea. Cuanto más bajo el ángulo, más recta resulta la línea y cuanto más alto, más curvilínea resulta la línea.

#### **Eliminación de polvo:**

Se suprime una parte de la línea, inferior a la longitud especificada. Quite las líneas adicionales creadas por la exploración.

#### **Indicación de la imagen:**

Visualice la imagen que hay que dibujar. Puede comparar la imagen y el resultado del dibujo.

#### **Indicación del área de selección:**

Visualice el área de la línea seleccionada que hay que dibujar.

#### **Indicación del resultado del dibujo:**

Visualice el resultado del dibujo.

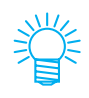

En el caso de que sólo necesite el contorno pero no el dibujo, haga clic en el botón A.

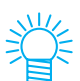

Si selecciona [Indicación de la imagen], podrá confirmar los contornos con la imagen de vista previa.

# **Salida al Vínculo Raster**

Al utilizar un dispositivo de la serie CJV30 o el modelo TPC, seleccione emitir los datos de impresión y datos de corte al Vínculo Raster.

○○○○○○○○○○○○○○○○○○○○○○○○○○○○○○○○○○○○○○○○○○○○○○○○○○○○○○○○○○○○○○○○○

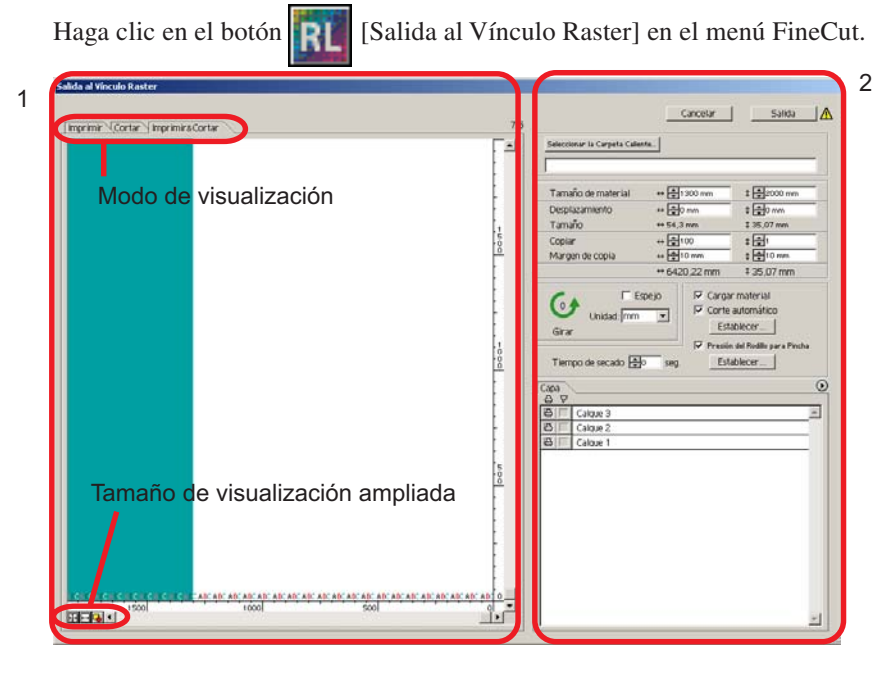

### **1) Vista previa**

Muestra una imagen del objeto.

#### Modo de visualización

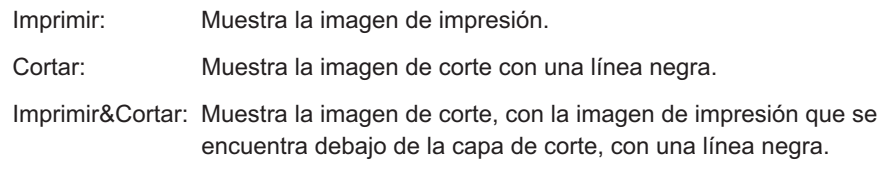

Tamaño de visualización ampliada

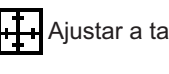

Ajustar a tamaño de material: Muestra el material completo.

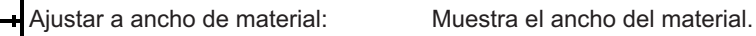

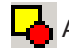

Ajustar a tamaño de objetos: Muestra el objeto ampliado para llenar la pantalla.

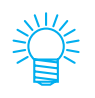

El tipo de visualización de este cuadro de diálogo se puede configurar en "Configuración de plóter/usuario". (Consulte la página 114)

#### **2) Configuración**

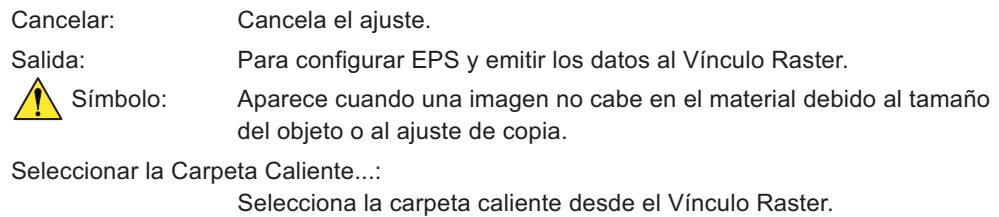

○○○○○○○○○○○○○○ ○○○○○○○○○○○○○○○○○○○○○○○○○○○○○○○○○○○○○○○○○○○○○○○○○○○

### (NOTE!)

La carpeta creada mediante el botón [Crear nueva carpeta] del cuadro de diálogo de referencia de carpeta no funciona como carpeta caliente. Cree la carpeta caliente desde el Vínculo Raster.

Tamaño de material: Introduzca un tamaño de material efectivo (ancho y longitud) definido en dispositivos de la serie CJV30/TPC. El tamaño efectivo se puede comprobar en el Vínculo Raster. Desplazamiento: Defina un desplazamiento (dirección horizontal/vertical) desde el origen en la parte inferior derecha del material. Tamaño: Muestra el ancho del objeto. Copiar: Introduzca el número de copias de un objeto en dirección horizontal/ vertical. Margen de copia: Especifique el margen que debe existir entre los objetos en dirección horizontal/vertical. Girar: Haga clic en este botón para girar el objeto 90 grados en sentido antihorario. Espejo: Permite invertir los lados derecho e izquierdo de la imagen del objeto y cortarla. Unidad: Defina la unidad de visualización en este cuadro de diálogo. Cargar material: Antes de plotear, cargue el material para comprobar si es posible plotear la totalidad de los datos. Corte automático: Al cortar de forma continua un material Configuración de corte automáti en rollo, el material se corta Longitud Máx, de Datos + El6 mm automáticamente una vez que la  $\nabla$  Corte detailado operación de ploteo finaliza. El botón [Instalación] queda disponible cuando Cancelar [ Instalación ] se activa este elemento. En la siguiente pantalla se puede seleccionar la longitud del margen desde la longitud máxima (la longitud desde la última línea a la posición de corte) y cortar datos en cada línea. Para más detalles, consulte "Al utilizar la función Corte automático" (página 67). Presión del Rodillo para Pinchar: Presión del Rodillo para Pincha Define la presión del rodillo de tracción. El botón [Instalación] queda disponible Imprimir: Todos MIDDLE V cuando se activa este elemento. Cortar: Finalizar MIDDLE -Interior MIDDLE V En la siguiente pantalla se puede seleccionar la presión del rodillo de | Instalación | Cancelar tracción al imprimir o cortar (extremos o posición interior).

Tiempo de secado: Define el tiempo de secado del material después de su impresión. Capa: Para seleccionar/definir la capa a imprimir o plotear.

○○○○○○○○○○○○○○○○○○○○○○○○○○○○○○○○○○○○○○○○○○○○○○○○○○○○○○○○○○○○○○○○○

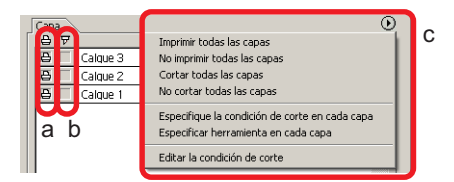

a Icono de impresora:

Haga clic en este icono para marcar la capa de impresión.

- b Icono de corte: Haga clic en este icono para marcar la capa de corte. c Ajuste por capa: Haga clic en el botón  $(\blacktriangleright)$  y seleccione [Especifique la condición de corte en cada capa] o [Especificar herramienta en cada capa]. Luego, seleccione la condición de corte o las herramientas en la columna que aparece a la derecha de los nombres de las capas.
	- Cuando se selecciona tanto impresión como corte en la lista, el plóter primero realiza la impresión y luego el corte. Cuando en la capa de impresión se incluye una marca de registro creada mediante la función de creación de marcas de registro de FineCut, el plóter lee la posición de la marca de registro después de imprimir y realiza un corte más preciso.
	- Cuando sólo vaya a realizar un corte, incluya la marca de registro en la capa de corte para poder cortar con la marca de registro cargada.
	- Si no define la condición de corte o la herramienta, el ploteo se lleva a cabo con la configuración del plóter.
	- Los datos se disponen con un margen de 0,5 mm a su alrededor.

### (NOTE !)

- Al cortar con la marca de registro cargada, configure la opción [DETECmarca] en [1Pt] en la configuración de marcas de registro de CJV30 o TPC.
- Si crea la marca de registro con la función de creación de marcas de registro de FineCut, desactive la opción [Dejar un rectángulo como línea de corte]. Si la deja activada, el plóter realizará el corte excluyendo una parte del rectángulo.
- Al imprimir marcas de registro de tipo 2 ( $\begin{bmatrix} 7 \\ 1 \end{bmatrix}$ ), deje como mínimo un espacio entre las copias que sea suficiente para el tamaño de la marca de registro y, a continuación, realice la impresión.
- Cree sólo un conjunto de marcas de registro. Se producirán errores si crea varios conjuntos de marcas.
- Cuando se realizan distintos ajustes para cada capa, RasterLinkProIV versión 1.1 o anterior efectúa el corte de acuerdo con la condición mostrada en la parte superior de la lista de capas. RasterLinkProV o posterior cortará con el ajuste de cada capa.

# **Cuadro de diálogo de la herramienta de edición de líneas**

○○○○○○○○○○○○○○ ○○○○○○○○○○○○○○○○○○○○○○○○○○○○○○○○○○○○○○○○○○○○○○○○○○○

Consulte la descripción siguiente del cuadro de diálogo Editar líneas. Especifique el Punto inicial y Punto final y edite las múltiples líneas existentes a la vez. También es posible editar las líneas una por una.

Tras especificar el Punto inicial y el Punto final, realice la operación de edición.

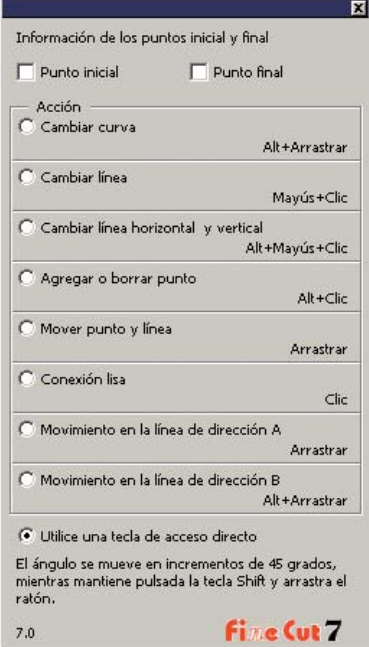

#### **Cambiar curva:**

Cambie la línea entre el Punto inicial y el Punto final a línea curva. Seleccione el Punto inicial y el Punto final y arrastre la línea.

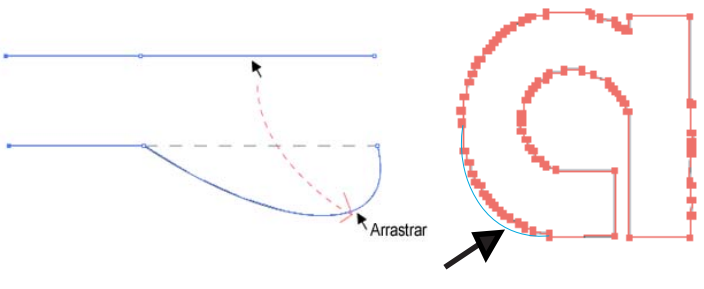

#### **Cambiar a línea recta:**

Cambie la línea entre el Punto inicial y el Punto final a línea recta. Seleccione el Punto inicial y el Punto final y haga clic a lo largo de la línea.

○○○○○○○○○○○○○○○○○○○○○○○○○○○○○○○○○○○○○○○○○○○○○○○○○○○○○○○○○○○○○○○○○

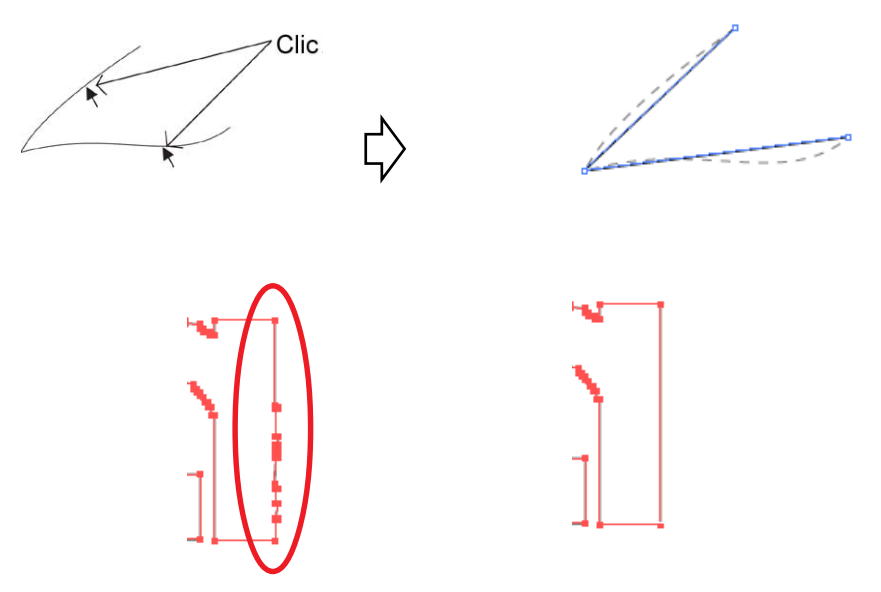

#### **Cambie a línea Horizontal/Vertical:**

Haga clic a lo largo de la línea para cambiar a una línea horizontal o una línea vertical.La línea puede medirse como línea horizontal o línea vertical desde un ángulo de la línea sobre la que se ha hecho clic.

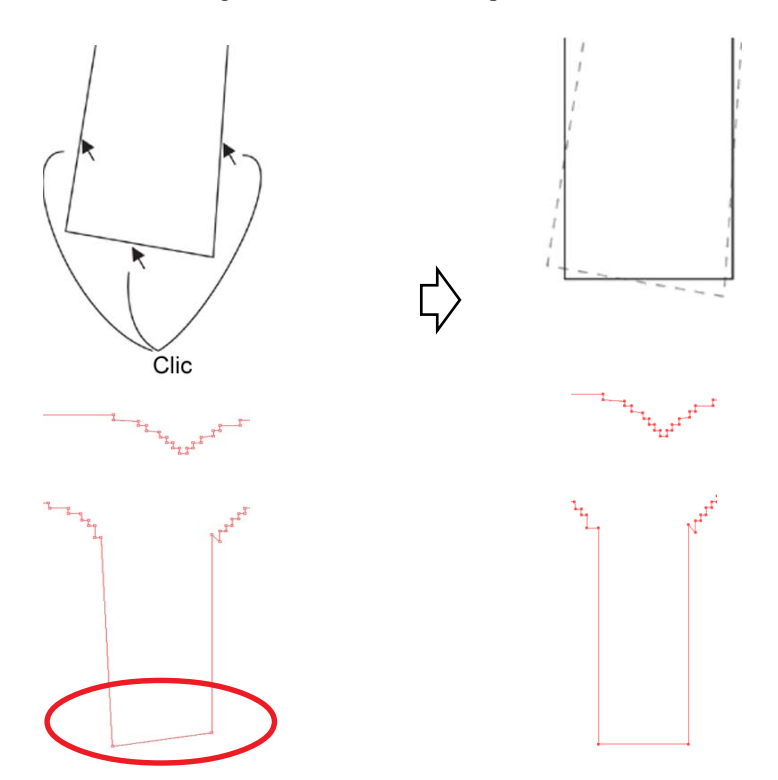

#### **Agregar o suprimir Punto:**

Para agregar el punto de ancla, haga clic en la posición de la línea en la que se agrega el punto de ancla. Para suprimir el punto de ancla, haga clic en el punto de ancla pertinente.

○ ○○○○○○○○○○○○○○○○○○○○○○○○○○○○○○○○○○○○○○○○○○○○○○○○○○○○○○○○○○○○○○○○

#### **Mover punto y línea:**

Mueva la línea mientras mantiene la forma entre el Punto inicial y el Punto final.

#### **Pulir para que quede correcto:**

Coloque el punto de control en una inclinación idéntica y pula el punto de unión de la línea.

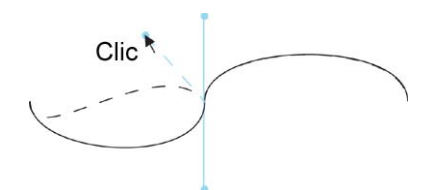

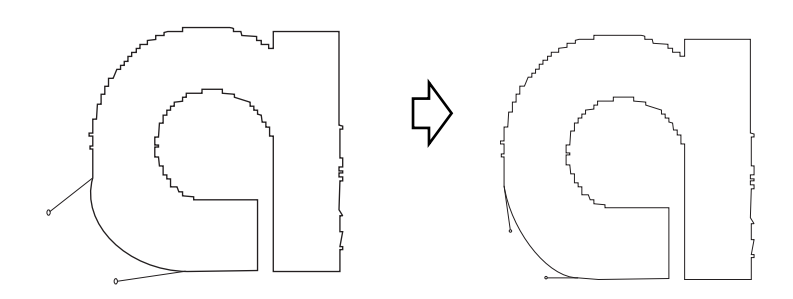

#### **Movimiento en la línea de dirección A:**

Mueva el punto de control para cambiar la forma curvilinea. En este caso, mueva también el punto de control en sentido opuesto para pulir el punto de unión de la línea.

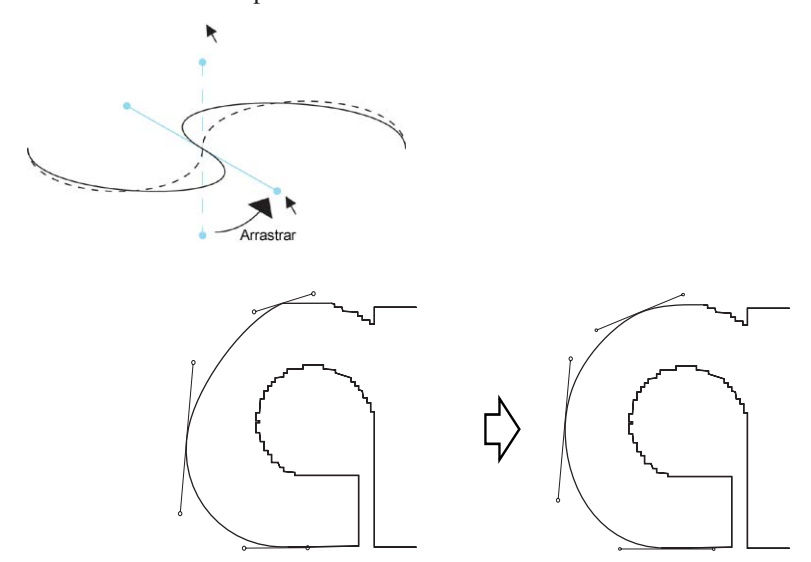

**Movimiento en la línea de dirección B:** Mueva sólo el punto de control seleccionado para cambiar la forma curvilínea.

○○○○○○○○○○○○○○○○○○○○○○○○○○○○○○○○○○○○○○○○○○○○○○○○○○○○○○○○○○

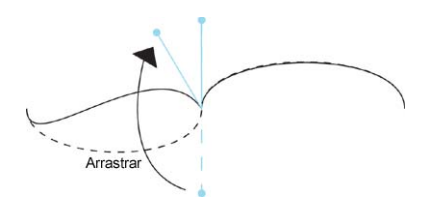

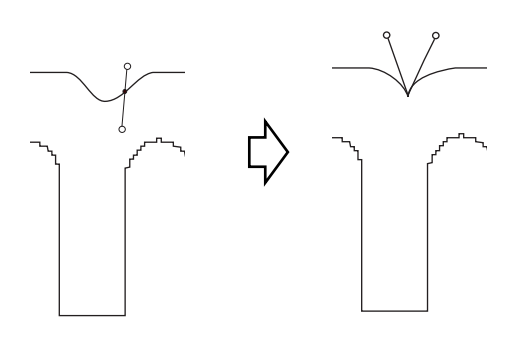

# **No se puede cambiar el tamaño del material**

• Cuando se utilizan comandos MGL-IIc, el tamaño de material permanece inalterado incluso cuando se desplaza el origen en el plóter y se hace clic en el botón Cargar material  $\left( \rightleftarrows$  En este caso, siempre se visualiza el tamaño de material establecido en el plóter. Incluso si los datos entran dentro del área de corte en el área de diseño, los datos puede que se pasen del corte.

○○○○○○○○○○○○○○○○○○○○○○○○○○○○○○○○○○○○○○○○○○○○ ○○○○○○○○○○○○○ ○

• Cuando se utilizan comandos MGL-Ic, se visualiza el área efectiva de corte. Por esta razón, aun cuando se haya desplazado el origen en el plóter, se podrá cortar de forma normal siempre que los datos quepan en el área de corte.

# **La memoria se agota durante el grosor de trazo y el reconocimiento de superposición y la extracción de borde recognition and frame extraction**

El grosor de trazo, el reconocimiento de superposición y la extracción de borde requieren una gran cantidad de memoria para los objetos complicados. Dependiendo de las especificaciones de la máquina, el objeto deseado puede que no sea procesado debido a la falta de memoria. En tal caso, dependiendo del tipo de objeto, puede usted evitar el error de falta de memoria dividiendo el objeto en varias piezas y ejecutando el procedimiento varias veces, en vez de seleccionar todo el objeto y ejecutar el proceso una vez.

- Ejemplo 1: Seleccione cada componente y ejecute el procedimiento de forma separada para detectar el grosor de trazo y la superposición para un objeto complicado con un título separado, en vez de seleccionar todo el objeto. Cuando haya alguna parte superpuesta, seleccione sólo la parte superpuesta para ejecutar el proceso.
- Ejemplo 2: Seleccione sólo el borde más exterior para llevar a cabo la extracción de borde para extraer el borde a un objeto complicado con un borde más externo. Permite procesar sin perder memoria.

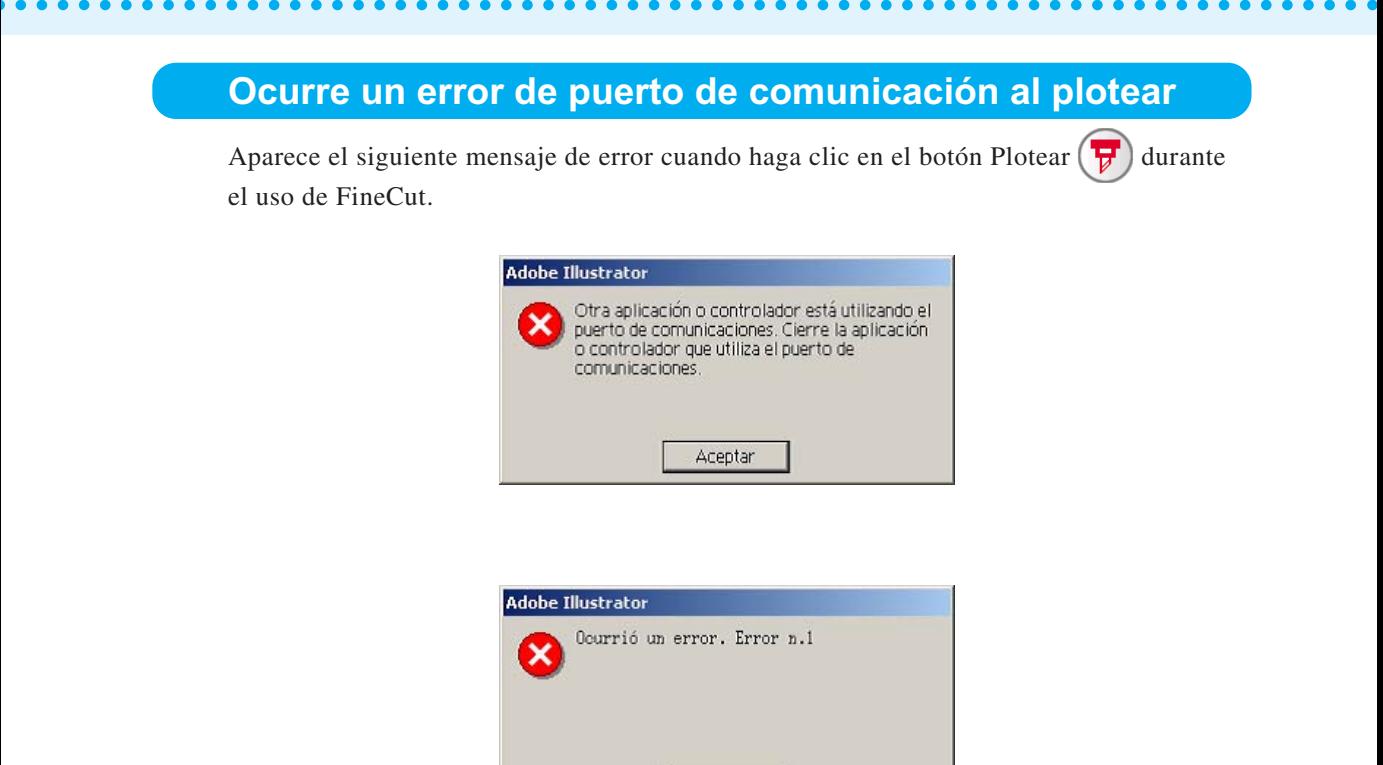

• En la versión de Windows, se produce un error de puerto de comunicación o Error nº1 si se utiliza un controlador para el tablet, controlador de impresora u otros dispositivos periféricos que utilicen el puerto de serie. En este caso, cambie el ajuste para usar otro puerto.

Aceptar

• En Macintosh, el puerto de comando de plóter puede que haya sido ya utilizado por AppleTalk.

En este caso, deshabilite AppleTalk del selector. Alternativamente, seleccione un puerto no conectado de plóter del documento del panel de control de AppleTalk. Cuando se conecta el plóter al puerto de la impresora, seleccione el puerto modem o Ethernet.

**Ploteo inferior cuando se ejecuta [Extracción de borde], [Crear línea de corte], o [Crear sombra/borde] en el texto de cambio automático de línea creado por el texto de cambio automático de línea**

Cuando se ejecuta [Extracción de borde], [Crear línea de corte], o [Crear sombra/borde] en el texto de cambio automático de línea creado por IllustratorCS/CS2/CS3/CS4 -[Objeto]-[Texto enrollado]-[Hacer texto enrollado], resulta en el ploteo inferior. Asegúrese de crear texto de contorno mediante [Tipo] [Crear contorno] para obtener un buen resultado.

# **Trazado no válido creado en el objeto al crear borde**

Depende de la forma del trazado, puede que se cree un trazado no válido en el borde creado. En este caso, establezca el valor de desplazamiento menor para crear borde o cambiar la forma del ángulo.

# **No puede eliminar la sombra o el borde creado en [Crear sombra/borde]**

En caso de editar el trazado con sombra o con borde creado en [Crear sombra/borde], puede que no se pueda eliminar incluso si se ejecuta [Eliminar sombra/borde]. En este caso, ejecute [grupo] del trazado con sombra/borde y luego elimine manualmente la sombra/borde.

# **Al cortar un trazado al que se le ha aplicado un "Efecto" de Illustrator mediante CF3 (Fresado), el trazado interior no se corta.**

Para cortar correctamente, aplique un "Filtro" en lugar de un "Efecto".

# **Ocurre un error durante el envío a RasterLink**

Seleccione [Ninguno] para el formato de la vista previa en la siguiente pantalla. Se pueden enviar correctamente los datos.

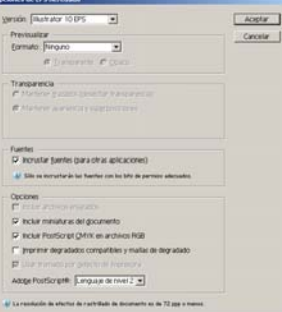

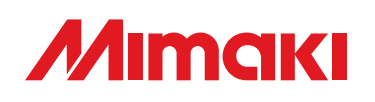

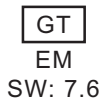

D201595-13-26022009 © MIMAKI ENGINEERING Co., Ltd. 2009